**Qué hay de Nuevo en** 

# **PowerINSPECT 4.3**

**por Delcam plc** 

*Publicado 08/03/2007* 

### **Disclaimer**

Delcam plc has no control over the use made of the software described in this manual and cannot accept responsibility for any loss or damage howsoever caused as a result of using the software. Users are advised that all the results from the software should be checked by a competent person, in accordance with good quality control procedures.

Information contained in this manual is subject to change without notice and does not represent a commitment by Delcam plc. The software described in this manual is furnished under licence agreement and may be used or copied in accordance with the terms of such licence. No part of this manual my be reproduced or transmitted in any form or by any means, electronic or mechanical, including photocopying and recording, for any purpose without the express permission of Delcam plc.

Copyright © 1996 - 2006 Delcam plc. All rights reserved.

### **Acknowledgements**

*This documentation references a number of registered trademarks and these are the property of their respective owners. For example, Microsoft and Windows are either registered trademarks or trademarks of Microsoft Corporation in the United Stated and/or other countries.*

# **Contenidos**

### **Nuevas Características 1**

# **Utilizando rutas del palpador para ayudar en la inspección manual 4**

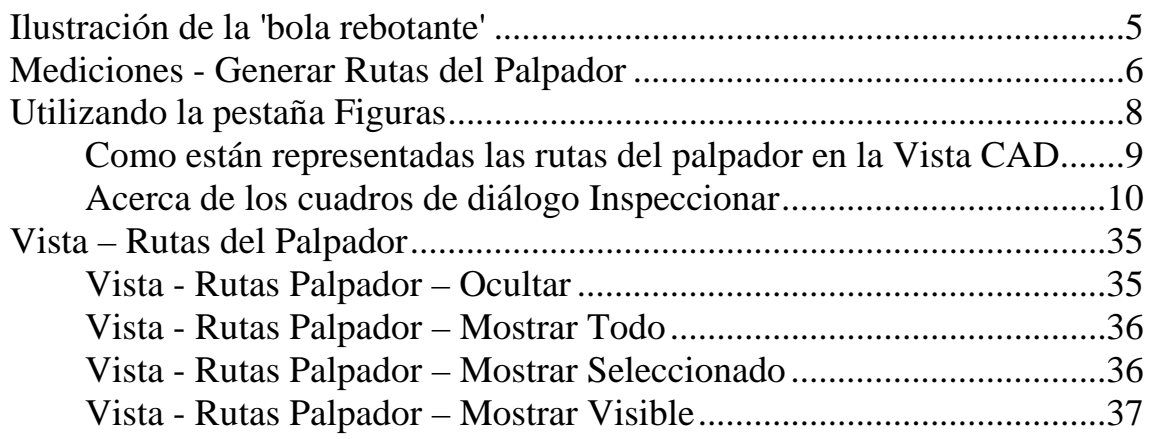

# **Nuevas formas para rotar la vista CAD 38**

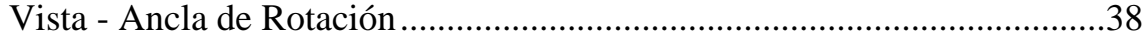

## **Nuevo método de cálculo para el ajuste óptimo 51** هـ المسافر المسافر المسافر المسافر المسافر المسافر المسافر المسافر المسافر المسافر المسافر المسافر المسافر

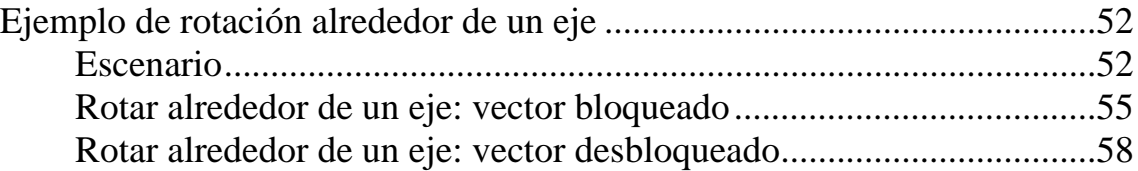

# **Mas características de restricción en alineaciones SPR 59**

# **Importando resultados medidos dentro de otra medida 61**

Mediciones - Importar Datos Medidos........................................................61

# **Transformando el sistema de coordenadas de la pieza 67**

Mediciones - Transformar Nominales .........................................................67

# **Creando rutas del palpador desde un fichero de puntos nominales 72**

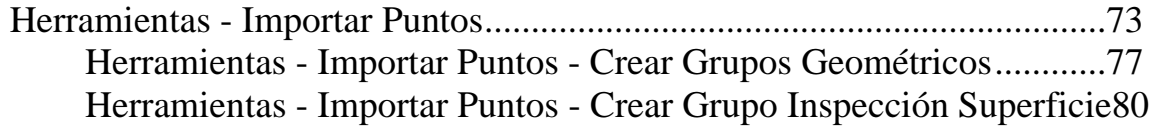

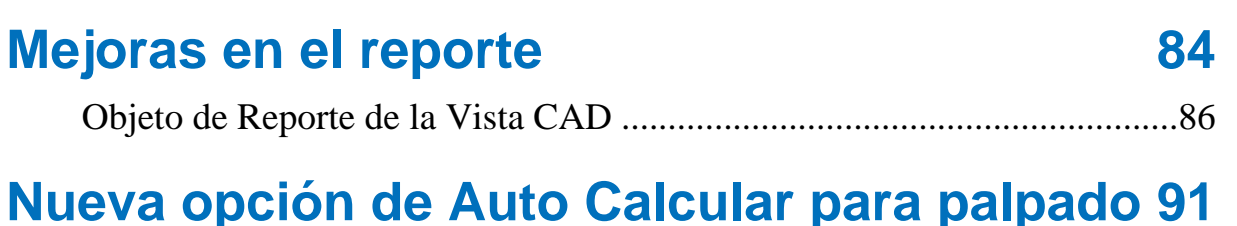

### Ejemplo de palpado con auto cálculo activado ...........................................92 Ejemplo de palpado con auto cálculo desactivado ......................................95

# **Cambios a la modificación de objetos del estado de la Vista CAD 98**

# **Colores para las etiquetas de las cajas 101**

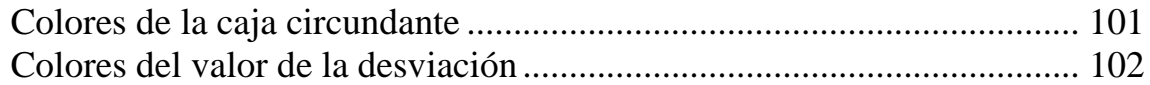

## **Niveles CAD para grupos de inspección de superficie 104**

Especificando los niveles CAD para un grupo de inspección de superficies105

# **Cambios al cuadro de diálogo Opciones 108**

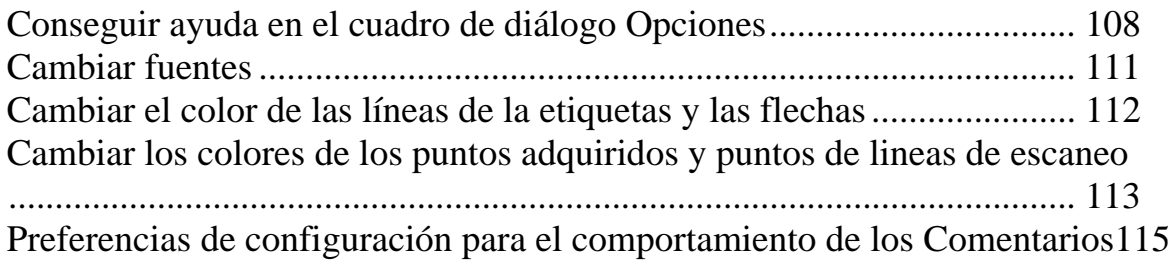

# **Utilizando figuras sin medir para crear objetos GD&T** 117

Utilizando el Asistente GD&T ................................................................. 117

# **Extrayendo ficheros desde el fichero de Exportación de Catia 123**

Herramientas - Extraer Ficheros desde el Fichero de Exportación de Catia123

# **Calculando puntos de intersección de figuras126**

Punto en la Intersección de la Figura........................................................ 126

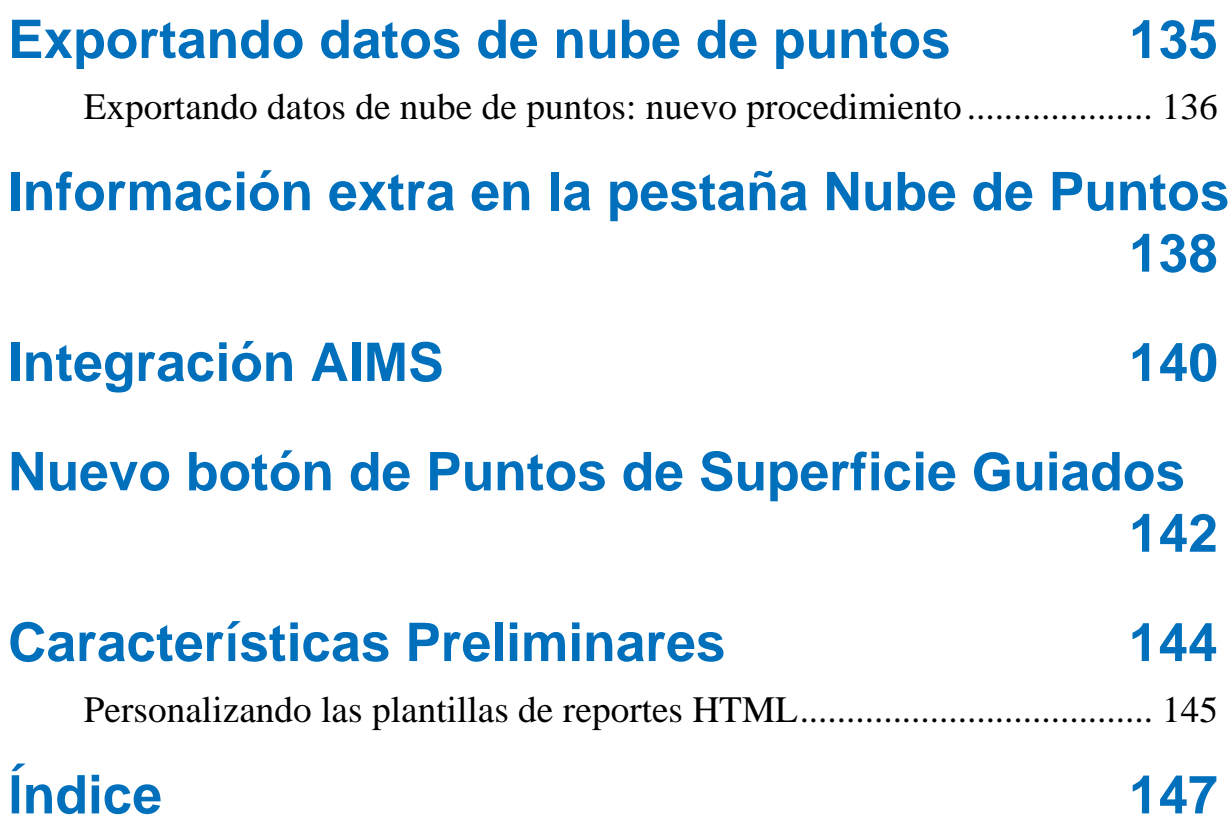

# **Nuevas Características**

PowerINSPECT 4.3 ofrece todas las características originales de PowerINSPECT 4.2 y las siguientes nuevas ventajas:

- La habilidad de crear rutas del palpador para figuras geometricas y grupos de inspección de superficie, que pueden ser utilizados como **indicadores en pantalla para ayudar a la inspección manual** (consultar "Utilizando rutas del palpador para ayudar en la inspección manual" en la página 4).
- Formas adicionales de **rotar el modelo CAD en la Vista CAD** (consultar "Nuevas formas para rotar la vista CAD" en la página 38).
- Varias **mejoras a las alineaciones**. Estas son:
	- Un nuevo método para calcular un ajuste óptimo, que permite la rotación únicamente alrededor del eje especificado (consultar "Nuevo método de cálculo para el ajuste óptimo" en la página 51)
	- La habilidad de utilizar más de seis restricciones en la alineación del Sistema de Puntos de Referencia (SPR) (consultar "Mas características de restricción en alineaciones SPR" en la página 59)
- Una nueva opción de (**Mediciones Importar Datos** M**edidos**) que le permite importar datos medidos desde una medición a otra medición (consultar "Importando resultados medidos dentro de otra medida" en la página 61).
- Una nueva opción de (**Mediciones Transformar Nominales**) que le permite inspeccionar (y reportar) un único modelo CAD en sistemas coordenados diferentes (consultar "Transformando el sistema de coordenadas de la pieza" en la página 67).
- Habilidad para crear rutas del palpador **importando un fichero que contenga los puntos nominales** (consultar "Creando rutas del palpador desde un fichero de puntos nominales" en la página 72).
- Varias **mejoras a los reportes HTML** (consultar "Mejoras en el reporte" en la página 84).
	- Imágenes de la vista CAD pueden ser incluidas en los reportes.
	- Puede especificar si desea que los puntos individuales palpados sean incluidos en el reporte.
	- La plantilla de reportes HTML por defecto ha sido expandida para incluir información adicional.
- Habilidad de controlar cuando PowerINSPECT calcula una figura desde los puntos palpados utilizando una opción de **Auto Calcular** (consultar "Nueva opción de Auto Calcular para palpado" en la página 91).
- Nueva forma de **Modificar los Objetos del Estado de la Vista CAD** (consultar "Cambios a la modificación de objetos del estado de la Vista CAD" en la página 98).
- Nuevo **esquema de color para las etiquetas de las cajas** (consultar "Colores para las etiquetas de las cajas" en la página 101).
- Habilidad de **definir que niveles CAD son usados para inspeccionar grupos individuales de inspección de superficie** (consultar "Niveles CAD para grupos de inspección de superficie" en la página 104).
- Nuevas opciones en la caja de diálogo **Opciones** (consultar "Cambios al cuadro de diálogo Opciones" en la página 108).
- Habilidad de **utilizar figuras sin medir para crear objetos GD&T** (consultar "Utilizando figuras sin medir para crear objetos GD&T" en la página 117).
- Una nueva opción (**Herramientas Extraer Ficheros desde Ficheros de exportación de Catia**) que le permite extraer ficheros individuales CAD (**.fic**) desde un fichero de exportación de CATIA (**.exp**) (consultar "Extrayendo ficheros desde el fichero de Exportación de Catia" en la página 123).
- Un método nuevo para **calcular las intersecciones de las figuras utilizando entidades no delimitadas** (consultar "Calculando puntos de intersección de figuras" en la página 126).
- Varias **mejoras a las nubes de puntos**. Estas son:
	- Mejoras al exportar datos de nubes de puntos (consultar "Exportando datos de nube de puntos" en la página 135).
	- Información adicional visualizada en la pestaña de **Nube de Puntos** (consultar "Información extra en la pestaña Nube de Puntos" en la página 138).
- Integración con **Advanced Integrated Mathematical System (AIMS)** (consultar "Integración AIMS" en la página 140).
- Nuevo **botón de puntos de Superficie Guiados** (consultar "Nuevo botón de Puntos de Superficie Guiados" en la página 142)

# **Utilizando rutas del palpador para ayudar en la inspección manual**

PowerINSPECT 4.3 permite a los inspectores el configurar rutas del palpador en forma de puntos completamente indicados (consultar "Ilustración de la 'bola rebotante'" en la página 5) para que operadores con menor experiencia los midan, reduciendo el potencial de error.

Pueden hacerlo en cualquiera de las siguientes formas:

- Tomar mediciones manuales y luego, en la misma sesión, generar automaticamente rutas del palpador desde los datos medidos (consultar "Mediciones - Generar Rutas del Palpador" en la página 6).
- Modificar rutas del palpador generadas automaticamente utilizando la pestaña **Figuras**.
- Generar nuevas rutas del palpador usando la pestaña **Figuras** y ajustando estrategias y parámetros de palpado.
- Cargar un fichero .pwi existente que contenga los datos medidos y seleccionar **Mediciones - Generar Rutas del Palpador** (en la página 6).

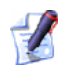

*Si carga un fichero que contenga una secuencia para las cuales las rutas del palpador han sido ya generadas, despues de visualizar las rutas del palpador utilizando la opción apropiada Vista - Rutas del Palpador (consultar "Vista – Rutas del Palpador" en la página 35), edite las rutas, y luego mídalas de nuevo como es requerido.* 

Un inspector puede crear rutas del palpador para grupos de inspección de superficies, como para la inspección geométrica de planos palpados, lineas, círculos (arcos), conos, cilíndros, ranuras, esferas, puntos únicos y rectángulos.

# **Ilustración de la 'bola rebotante'**

Cuando un operador ejecuta una secuencia conteniendo elementos con rutas del palpador, PowerINSPECT muestra los puntos a lo largo de la ruta que van a ser palpados, utilizando un efecto de 'bola rebotante'. Esto significa que, a pesar de que los puntos son mostrados inicialmente en el mismo color (típicamente, azul), el siguiente punto a ser medido es mostrado como una esfera roja. Una vez un punto ha sido medido, es mostrado como una esfera gris, con la esfera roja transparente indicando donde el punto fue actualmente tomado, por ejemplo:

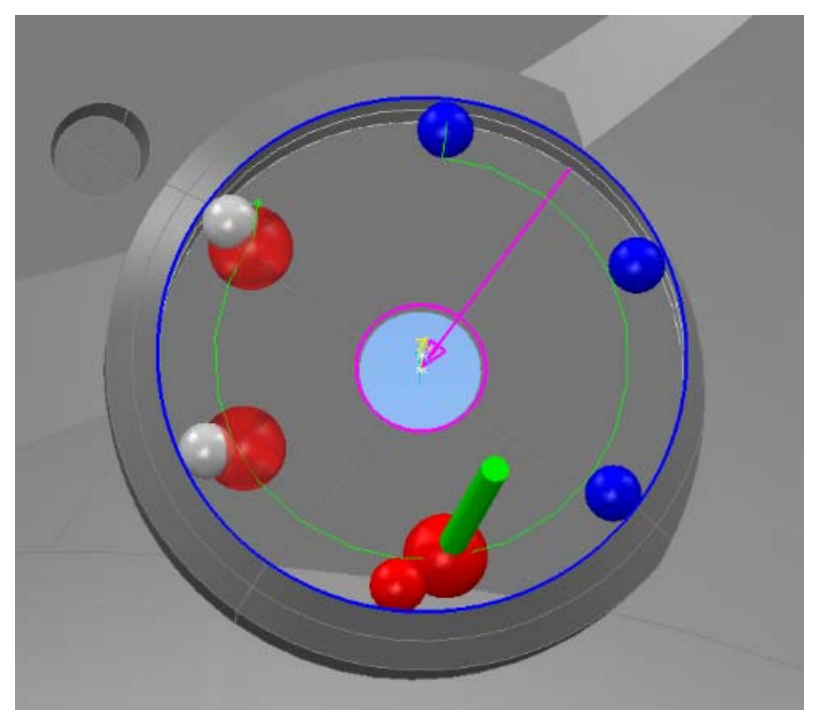

El efecto de 'bola rebotante' por consiguiente sirve como una guia en pantalla de lo que ha sido medido y lo que se medirá después

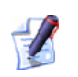

*Esferas rojas transparentes no son usadas en el caso de grupos de inspección de superficie para indicar los puntos medidos. A cambio, se muestra el confeti normal.* 

# **Mediciones - Generar Rutas del Palpador**

Utilice esta opción para generar rutas del palpador desde los datos medidos para grupos de inspección de superficies, como para la inspección geométrica de planos palpados, lineas, círculos (arcos), conos, cilíndros, ranuras, esferas, puntos únicos y rectángulos.

1. Abra un fichero .pwi y asegurese que los grupos de inspección de superficie y los elementos en el(los) grupo(s) geométrico(s) han sido medidos, por ejemplo:

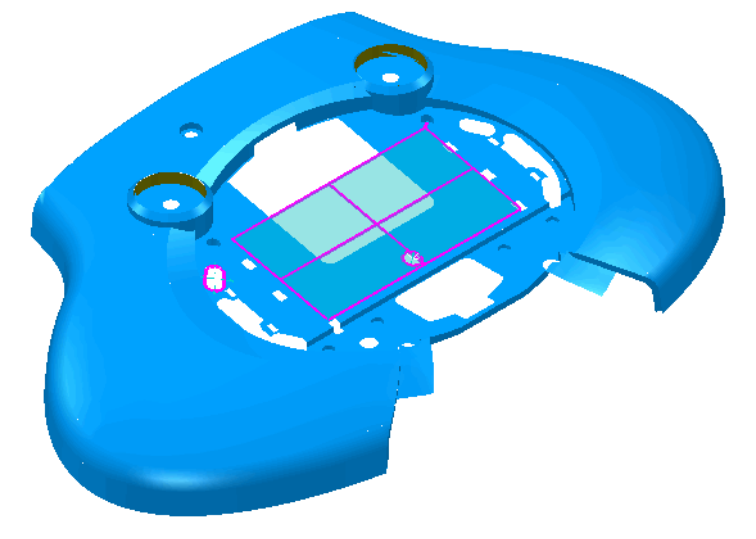

2. Seleccione **Mediciones - Generar Rutas del Palpador**.

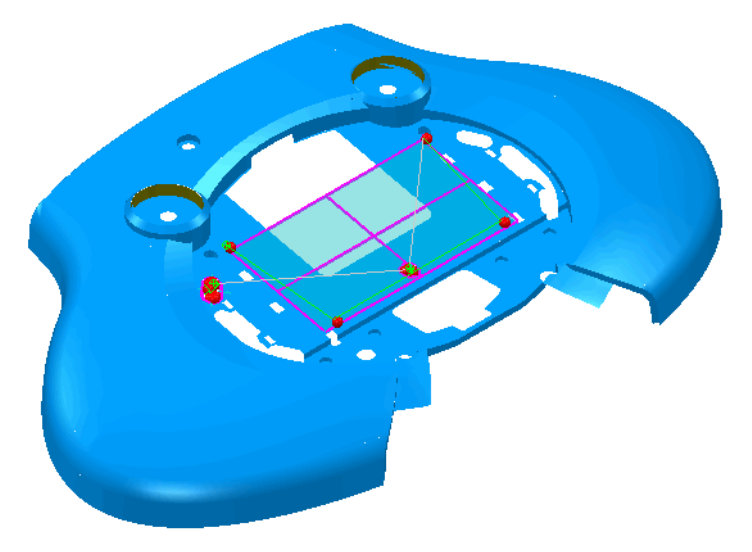

*Utilice la opción Vista - Rutas del Palpador (consultar "Vista – Rutas del Palpador" en la página 35)para controlar la visualización de las rutas del palpador en la vista CAD:* 

Puede ahora inspeccionar la pieza utilizando las rutas del palpador como una guía.

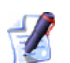

*Si selecciona Ejecutar Todo (contrariamente a Ejecutar para los elementos individuales para los que ha creado las rutas del palpador), entonces necesitará resetear el estado de las mediciones de todos los objetos que van a ser re-inspeccionados.* 

# **Utilizando la pestaña Figuras**

La pestaña **Figuras** es usada para crear y mantener elementos en la secuencia de inspección que tiene rutas del palpador asociadas con el.

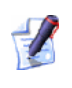

*Para utilizar esta pestaña, el modo CNC debe estar activo (consultar "Deshabilitando modo CNC" en la página 12).* 

Puede crear rutas del palpador para grupos de inspección de superficies, como para la inspección geométrica de planos palpados, lineas, círculos (arcos), conos, cilíndros, ranuras, esferas, puntos únicos y rectángulos.

Cuando se crea un grupo de inspección de superficie o elementos geométricos, los detalles son añadidos automáticamente a la pestaña **Figuras** para que los verifique o los arregle:

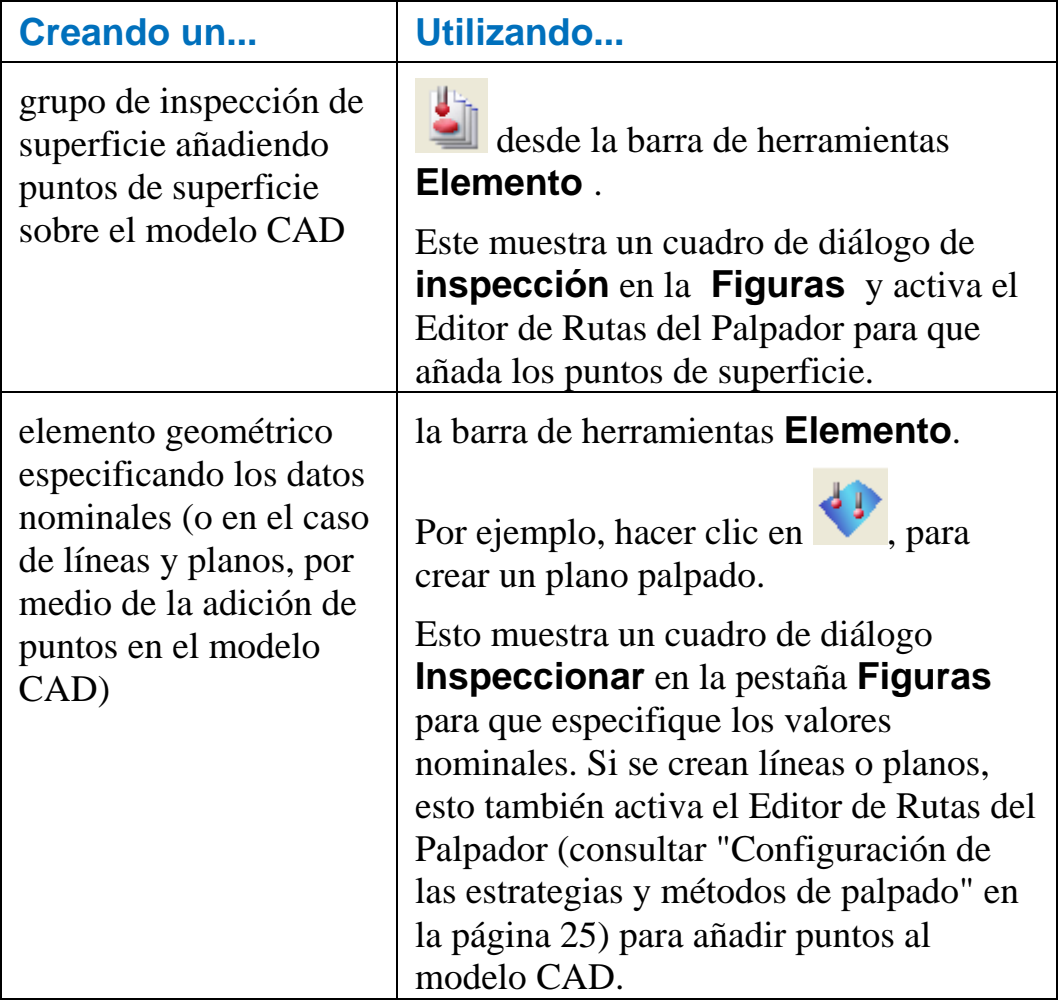

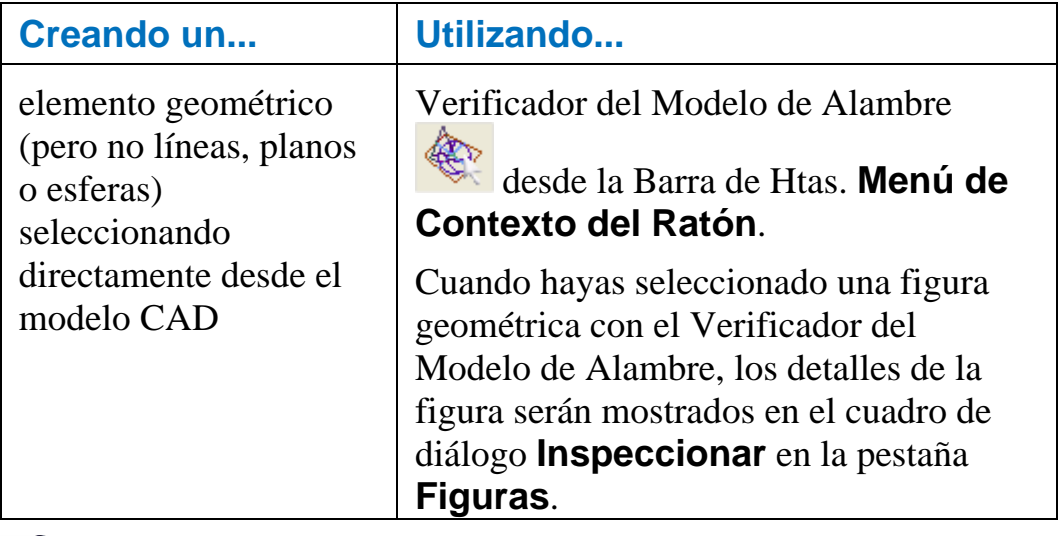

*Para utilizar el Verificador del Modelo de Alambre de manera efectiva cuando se seleccionen figuras geométricas, asegurarse de que el modelo de alambre CAD está visible en la Pestaña Vista CAD.* 

### **Como están representadas las rutas del palpador en la Vista CAD**

 $\frac{1}{2}$ 

Mientras crea o edita elementos y sus rutas del palpador asociadas en el cuadros de diálogo **Inspeccionar**, una representación gráfica de ambos elementos y rutas del palpador aparecerá en la **pestaña Vista CAD**. Una ruta del palpador contiene una o más posiciones palpadas. Las siguientes convenciones son utilizadas para indicar diferentes partes de las rutas del palpador:

- Líneas verdes indican movimientos intermedios (donde no se espera que el palpador toque la pieza durante el movimiento) entre las posiciones palpadas. Movimientos de entrada y salida también son indicados en verde. Un marcador adicional verde en forma de asterisco aparece en los movimientos de ingreso para distinguirlos de los de salida.
- Esferas rojas indican los puntos de contacto (es decir, los puntos donde es de esperarse que el palpador toque la pieza).

Por ejemplo, una ruta del palpador para un cilindro:

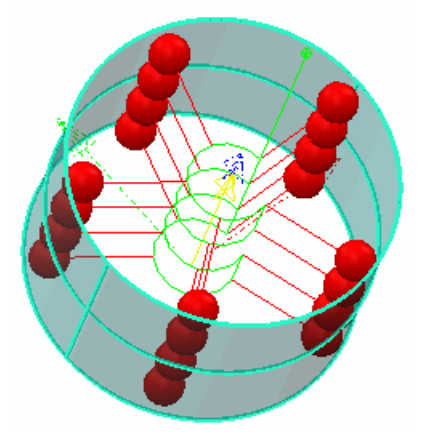

Por ejemplo, una ruta del palpador para un grupo de inspección de superficie:

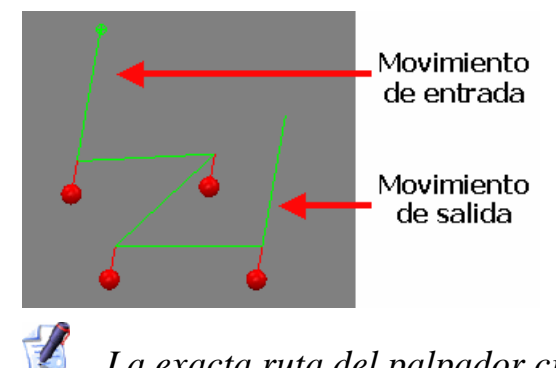

*La exacta ruta del palpador creada depende de de las estrategias de palpado y los parámetros seleccionados para la figura.* 

PowerINSPECT automáticamente crea movimientos de vínculo entre las diferentes rutas del palpador. Estas son mostradas en gris – por ejemplo:

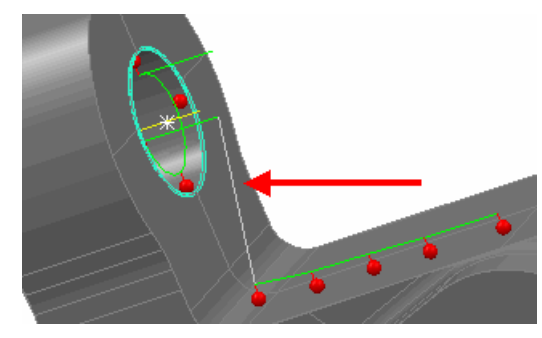

### **Acerca de los cuadros de diálogo Inspeccionar**

Cuando se crea o edita un elemento que posee una ruta del palpador asociada a él, un cuadro de diálogo **Inspeccionar** aparece en la pestaña **Figuras** debajo de la secuencia de inspección. Este cuadro de diálogo contiene información de la 'definición' del elemento propiamente dicho (como sus valores nominales) y los detalles de la ruta del palpador.

Sin embargo diferentes cuadros de diálogo son mostrados para diferentes elementos (por ejemplo, **Inspección de Grupo de Superficie**, **Inspeccionar Plano**, **Inspección de Arcos** e **Inspección de Conos**), todos los cuadros de diálogo están basados en los mismos principios generales, y abarcan las siguientes áreas principales:

 - **Área de nombre y modo**. Aquí es posible aceptar el nombre por defecto para el elemento o entrar uno que desee. Es posible también especificar si desea trabajar en modo "crear" o "editar.

 - **Área parámetros de elemento**. Los parámetros mostrados varían dependiendo del elemento que está siendo creado o editado, pero pueden incluir las coordenadas X, Y, Z del elemento, ángulos iniciales y finales, y si la figura geométrica está siendo palpada internamente o externamente.

 - **Área de Estrategias de palpado y parámetros**. Aquí puede seleccionar una estrategia de palpado y un método para el elemento y configurar varios valores relacionados con las rutas del palpador asociadas con el elemento.

 - **Área de Barras de Herramientas**. Aquí puede guardar o cancelar los cambios a la figura.

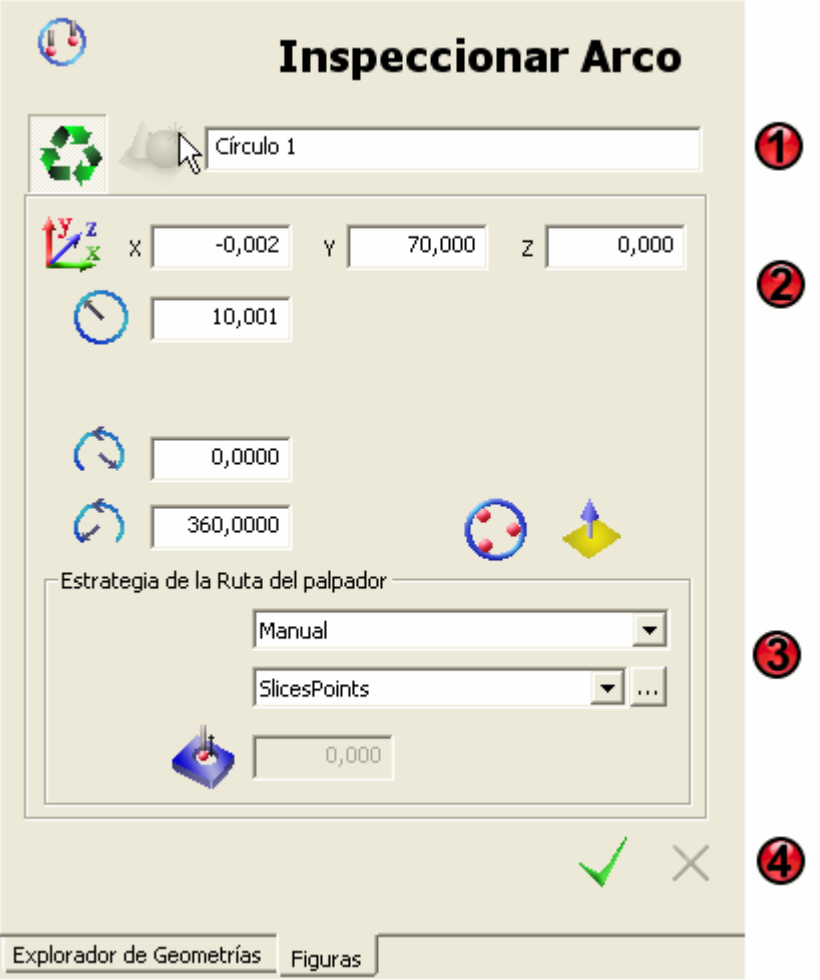

Estas áreas estan posicionadas como sigue:

### *Deshabilitando modo CNC*

Un cuadro de diálogo **Inspección** es desplegado automaticamente en la pestaña **Figuras** cuando crea o edita un elemento que puede tener una ruta del palpador asociada con el.

Si, de cualquier manera, desea trabajar con estos elementos sin crear una ruta del palpador, puede deshabilitarla visualización de los cuadros de diálogo **Inspección** haciendo click en el icono **Modo CNC** en la parte superior de la pestaña **Figuras**. Ahora puede modificar los elementos editándolos en la secuencia de inspección.

El icono del **Modo CNC** actúa como interruptor, luego volviendo ha hacer click en el icono, re-habilita el **Modo CNC**.

Por ejemplo:

El **Modo CNC** esta activo:

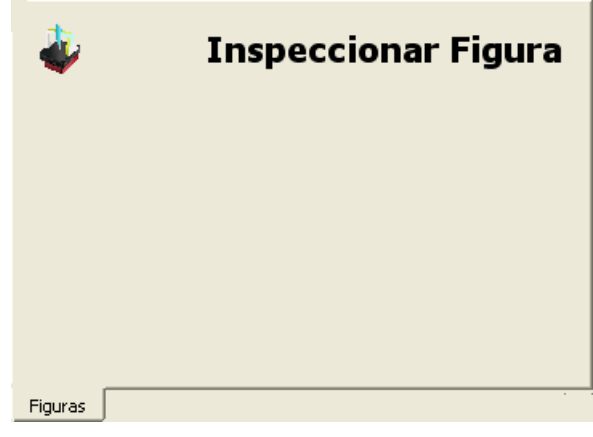

El **Modo CNC** esta deshabilitado:

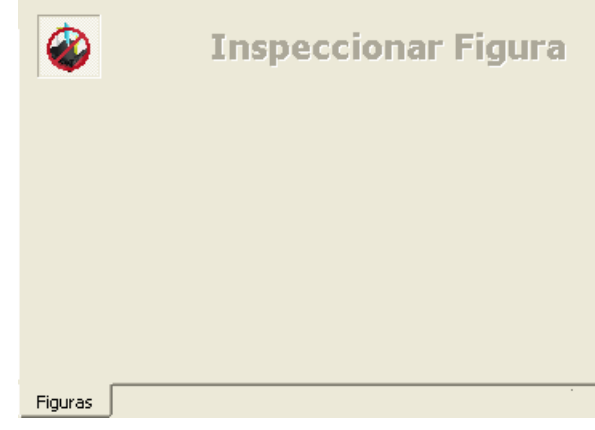

*El icono del Modo CNC aparece únicamente cuando no se esta creando o editando ningún elemento en la pestaña Figuras.* 

#### *Especificando el nombre del elemento y el modo*

Cuando se crea un nuevo elemento, PowerINSPECT automáticamente especifica un nombre único para el elemento. El nombre incluye el tipo de elemento y un número – por ejemplo:

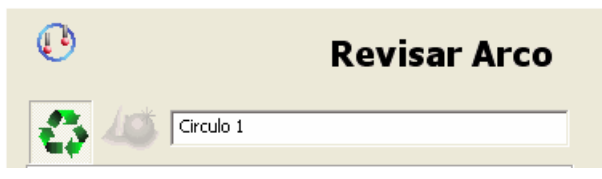

Para cambiar el nombre de un elemento, entre un nuevo nombre – por ejemplo:

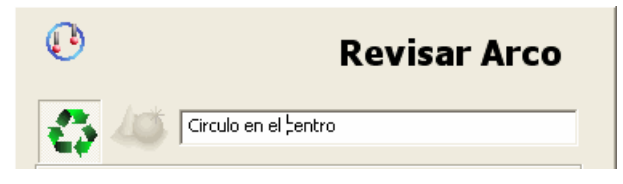

Los cuadros de diálogo **Inspeccionar** pueden ser utilizados en el modo crear o editar:

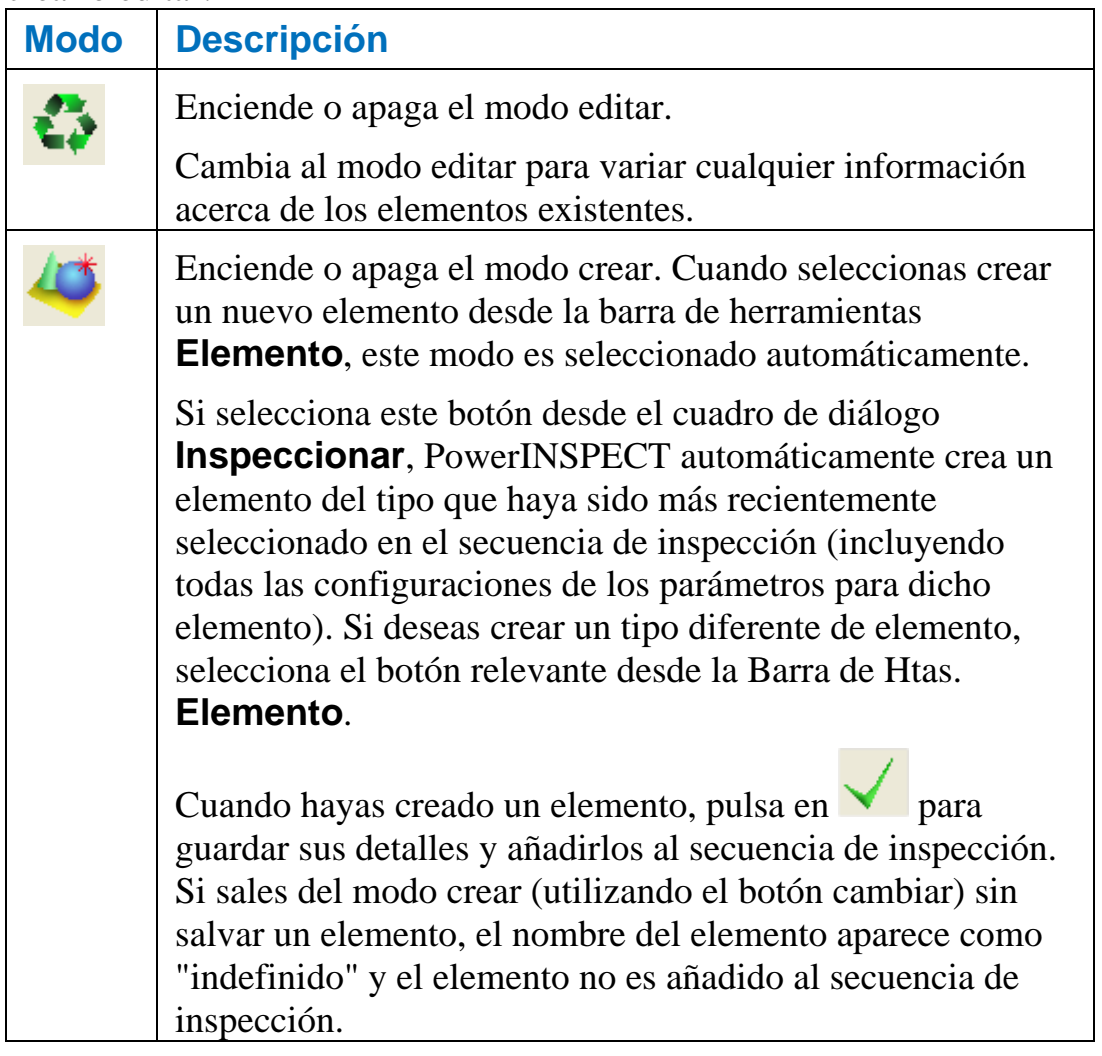

### *Utilizando la Barra de Herramientas del cuadro de diálogo Inspeccionar*

Utilice el area de la barra de herramientas para guardar o cancelar los cambios a la figura y remover los puntos desde la ruta del palpador:

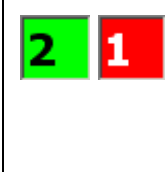

Indicador de los **Puntos Tomados** el cual se actualiza automáticamente mientras añades los puntos utilizando el Editor de Rutas del Palpador (consultar "Utilizando el Editor de Rutas del Palpador" en la página 31).

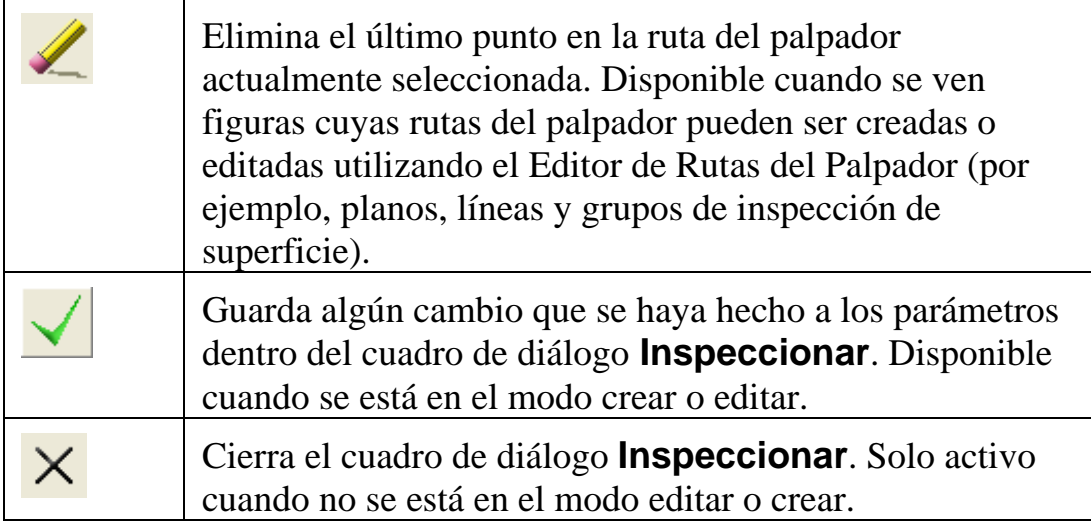

### *Configuración de los parámetros de los elementos*

Los parámetros del elemento mostrados varían dependiendo de tipo de elemento que está siendo creado o editado – por ejemplo, el parámetro de la longitud es aplicable solo a líneas, rectángulos y ranuras.

Cuando se añade un nuevo elemento al secuencia de inspección, PowerINSPECT automáticamente completa los parámetros del elemento pero es posible editarlos si lo deseas.

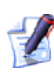

*PowerINSPECT recuerda los parámetros que haya configurado para un elemento en particular – por ejemplo, un círculo – y automáticamente aplica estos al próximo círculo que cree.* 

Cuando se crea un nuevo elemento por medio de la selección de una figura geométrica desde el modelo CAD (utilizando el Verificador Modelo de Alambre), PowerINSPECT utiliza la información desde el modelo CAD (como, los valores nominales) para algunos de los parámetros del elemento.

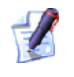

*Algunos parámetros de los elementos son aplicables solo a estrategias AutoTouchTrigger* 

*(AutoDisparadorPorContacto) y no pueden ser editadas si está seleccionada una estrategia Definida por el Usuario. Ver Configuración de los modos y parámetros (consultar "Configuración de las estrategias y métodos de palpado" en la página 25) para más detalles acerca de las estrategias de palpado.* 

Los posibles parámetros de los elementos que pueden aparecer (y los elementos a los cuales se aplican) son:

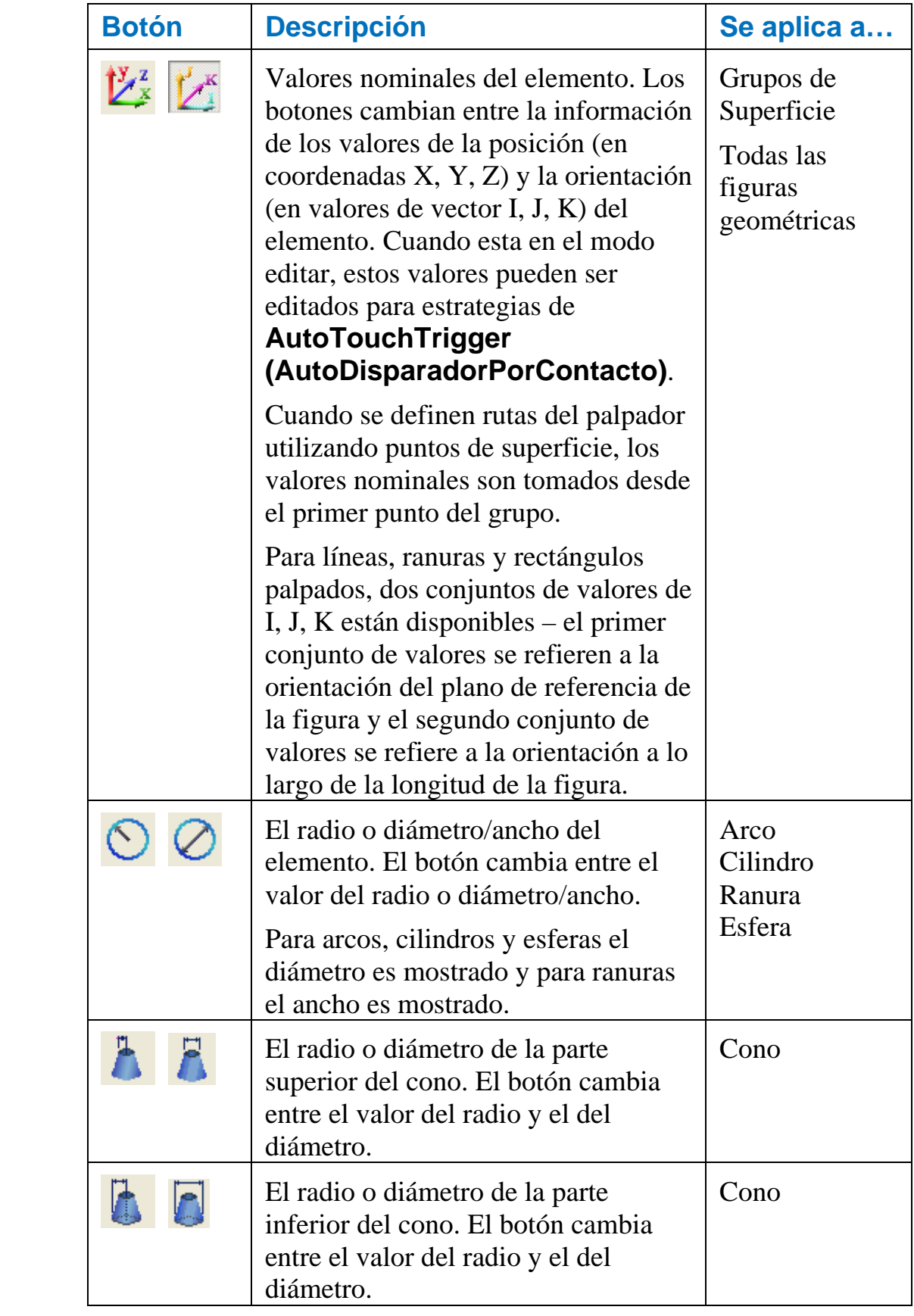

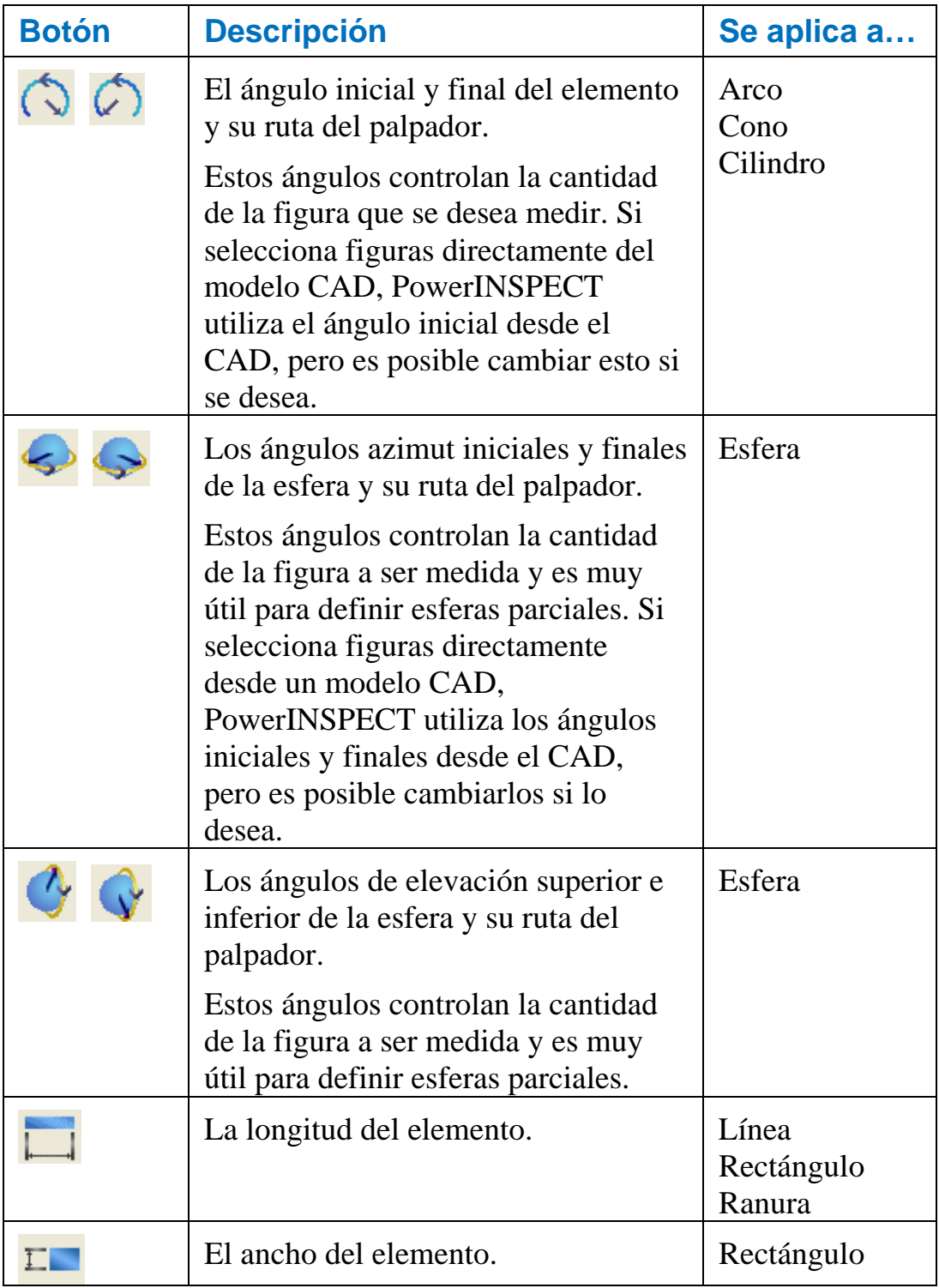

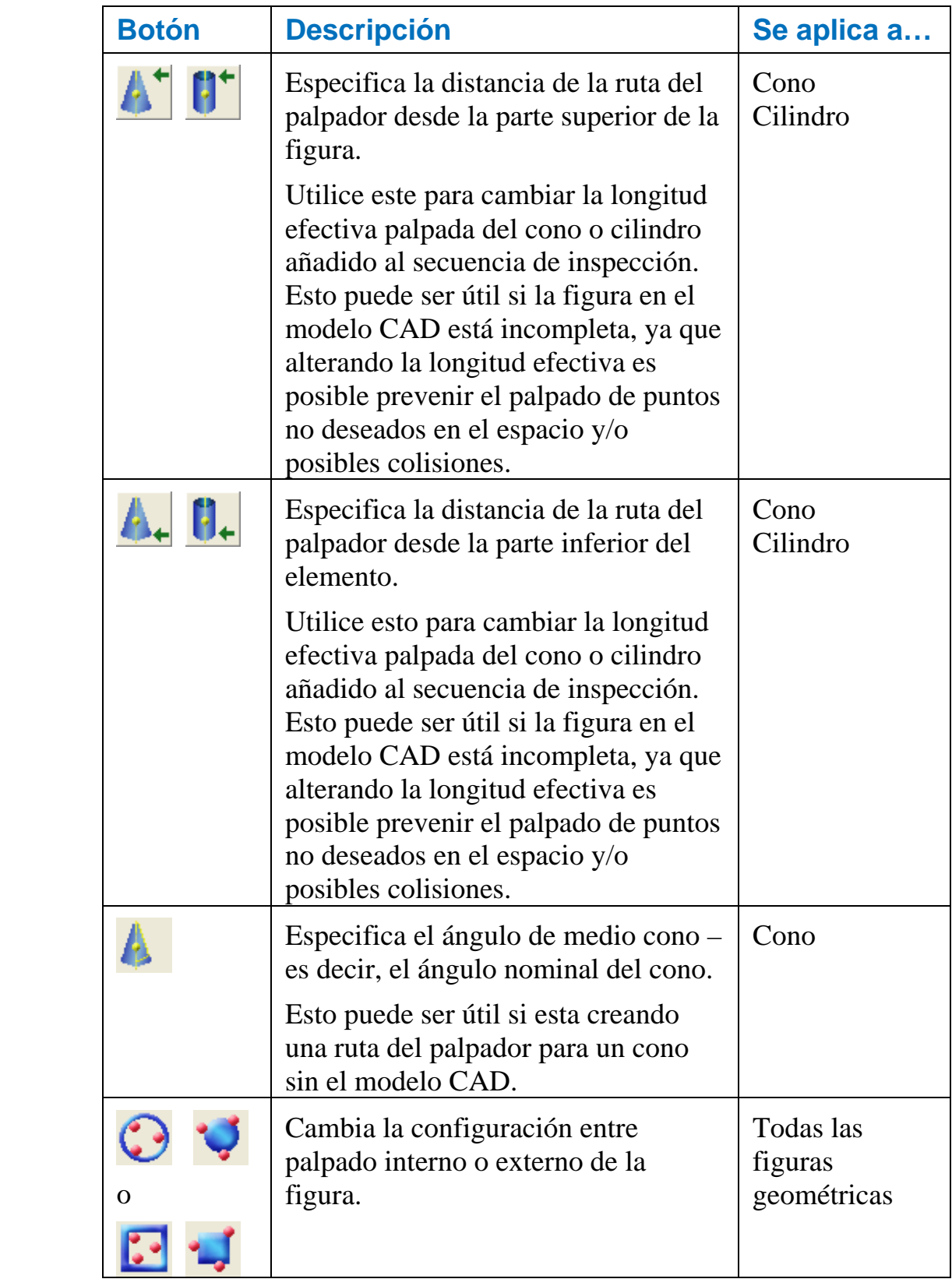

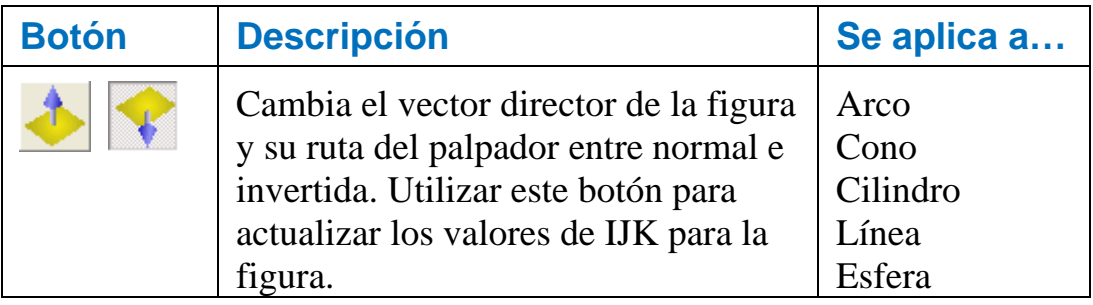

### **Ejemplo: configuración de los ángulos de inicio y fin para elementos**

Cuando crean arcos, conos y cilindros, es posible definir elementos parciales utilizando los parámetros de ángulo inicial y final. Cuando se eligen estos elementos directamente del modelo CAD utilizando el Verificador Modelo de Alambre, PowerINSPECT automáticamente adquiere los ángulos inicial y final pertinentes. Por ejemplo, seleccionar el siguiente arco del modelo CAD:

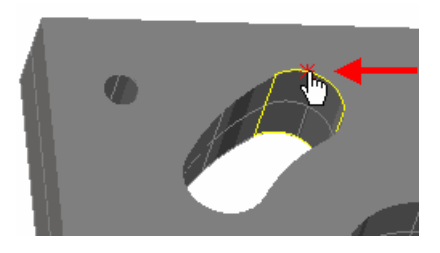

completa los valores de ángulo inicial y final en el cuadro de diálogo **Inspeccionar Arco** como sigue:

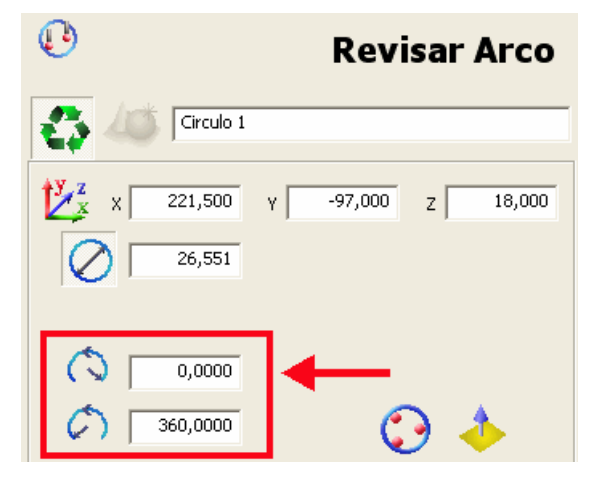

Guardar esos detalles para crear una figura y una ruta del palpador (de acuerdo con el modo de palpado y el método elegido – ver Configuración de los modos y parámetros (consultar "Configuración de las estrategias y métodos de palpado" en la página 25) para más detalles). Por ejemplo:

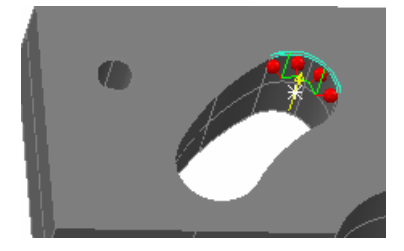

Cuando trabaja con elementos 3D que poseen ángulos inicial y final, utilizar el sistema de coordenadas local de PowerINSPECT como una ayuda visual para editar los ángulos inicial y final. El sistema de coordenadas local es mostrado utilizando líneas de puntos rojas, verdes y azules para representas los ejes X, Y y Z del elemento – por ejemplo:

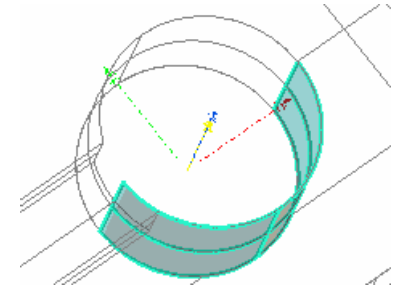

La posición del origen es el eje positivo de las X del elemento. Utilizando el sistema de coordenadas como ayuda visual, es posible modificar los ángulos inicial y final como sea necesario. Por ejemplo, visualizando una versión sombreada de un modelo CAD que resalte que el elemento cilíndrico creado utilizando el Verificador Modelo de Alambre ha resultado en una ruta del palpador con puntos de contacto que no están en contacto directo con la pieza:

Puntos de contacto que no tocan la pieza

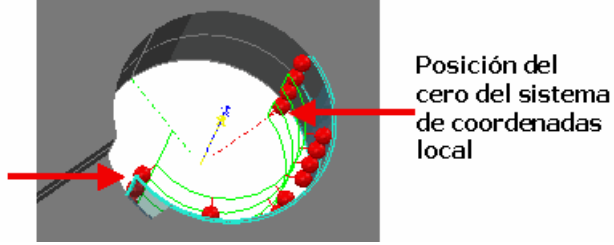

Para corregir esto, cambia el ángulo inicial del elemento de -180.00° a - 145.000° y guarda este cambio. La pestaña **Vista CAD** se actualiza y muestra que todos los puntos de contacto ahora están tocando la pieza:

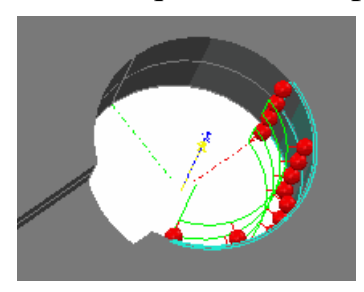

### **Ejemplo: configurar los ángulos azimut y de elevación para una esfera**

Utiliza los **ángulos azimut iniciales y finales** para definir los puntos iniciales y finales de la esfera – por ejemplo:

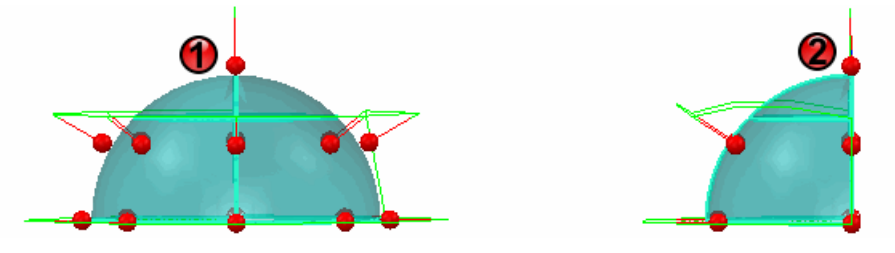

Aquí los ángulos iniciales y finales son configurados de la siguiente forma:

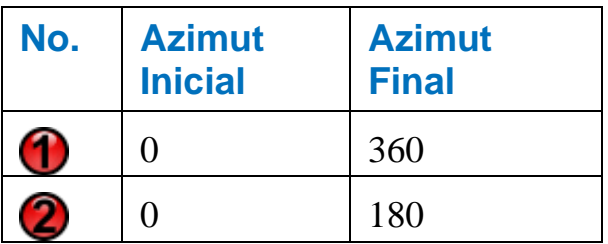

Utilice los **ángulos de elevación** para definir la elevación de la esfera – por ejemplo:

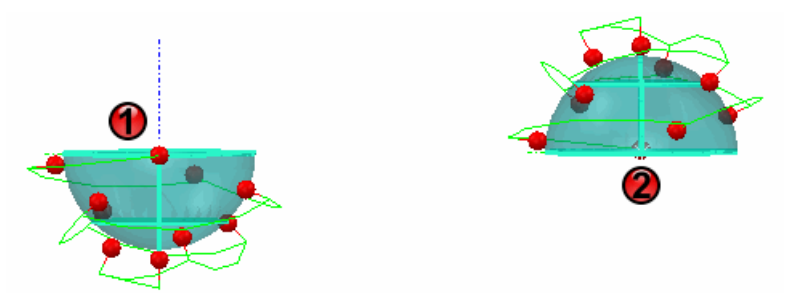

Aquí, los ángulos de elevación superior e inferior son configurados del la siguiente manera:

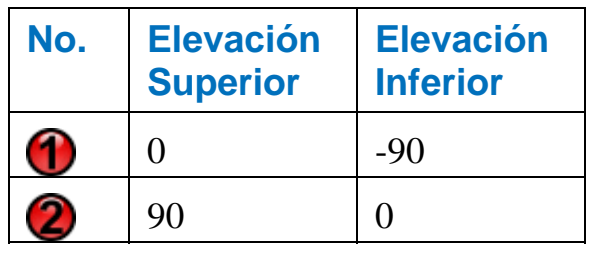

### **Ejemplo: configuración la distancia superior o inferior del elemento**

Si has creado el siguiente cilindro por medio de la selección del mismo del modelo CAD utilizando el Verificador Modelo de Alambre, tener en cuenta que porque el cilindro posee un ángulo la ruta del palpador contiene puntos de contacto que no están en contacto directo con la pieza:

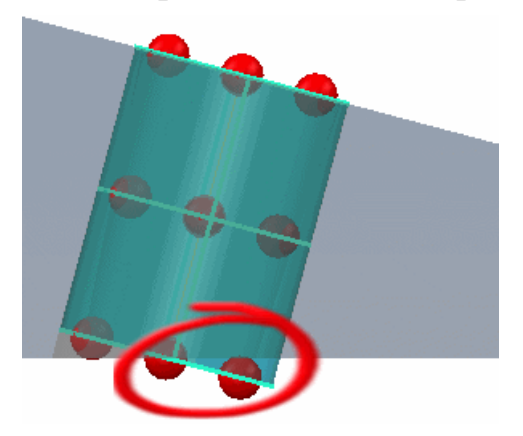

Para cambiar esto, para reducir la longitud efectiva de palpador del cilindro, reducir el valor de la distancia inferior para que los puntos de contacto no se encuentren más en el espacio. Al guardar estos cambios se actualiza la pestaña **Vista CAD** a:

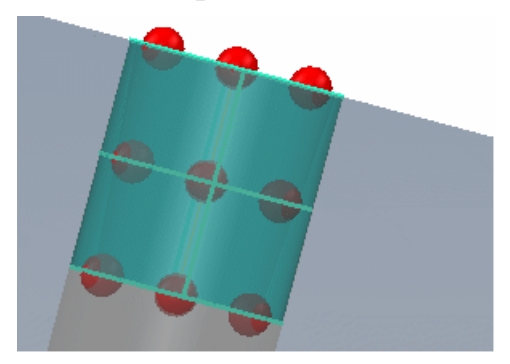

### **Ejemplo: configuración de palpado interior o exterior del elemento**

Cuando se creen elementos, es posible que necesites cambiar el parámetro de palpado interno/externo para medir el elemento. Por ejemplo, si seleccionas el siguiente arco con el parámetro interno aplicado es posible que el elemento no sea palpado correctamente:

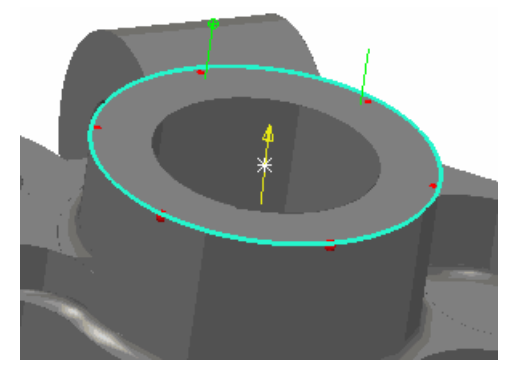

Para especificar que deseas que el elemento sea palpado externamente:

- 1. Hacer clic en **C** en la pestaña **Figuras** (para cambiarlo por ).
- 2. Tener en cuenta que la pestaña **Vista CAD** se actualiza para reflejar este cambio:

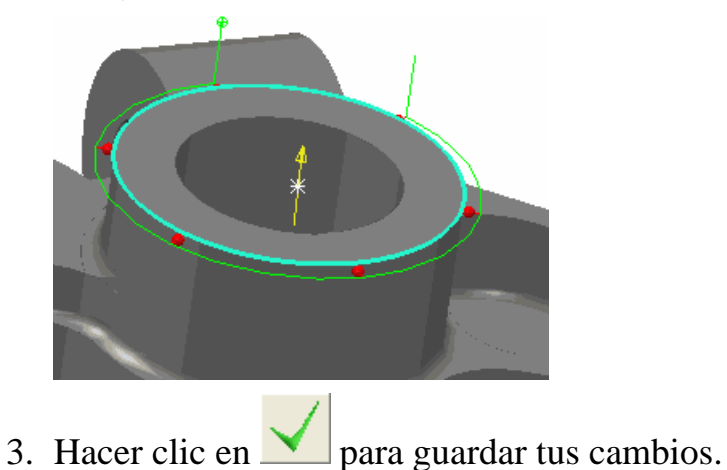

### **Ejemplo: invertir el vector director**

Cuando creas un elemento seleccionando un elemento del modelo CAD utilizando el Verificador Modelo de Alambre, PowerINSPECT toma el vector director y su ruta del palpador del modelo CAD.

El vector director es indicado en la pestaña **Vista CAD** por medio de una línea amarilla con una flecha – por ejemplo:

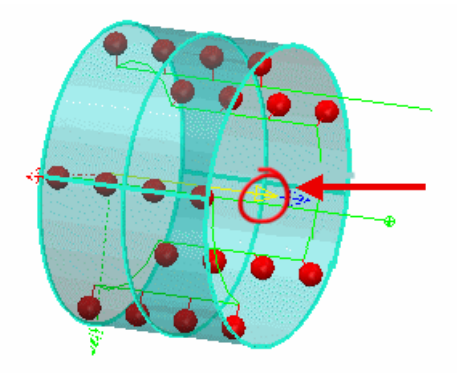

Invertir el vector director cambia la dirección del vector del elemento y su ruta del palpador asociada. Esto puede ser útil si estás creando elementos sin un modelo CAD o si necesitas modificar la dirección del palpado para evitar una colisión.

Para invertir el vector director:

- 1. Hacer clic en **en la pestaña Figuras** (para cambiarlo por ).
- 2. Ver el efecto en la pestaña **Vista CAD**  por ejemplo:

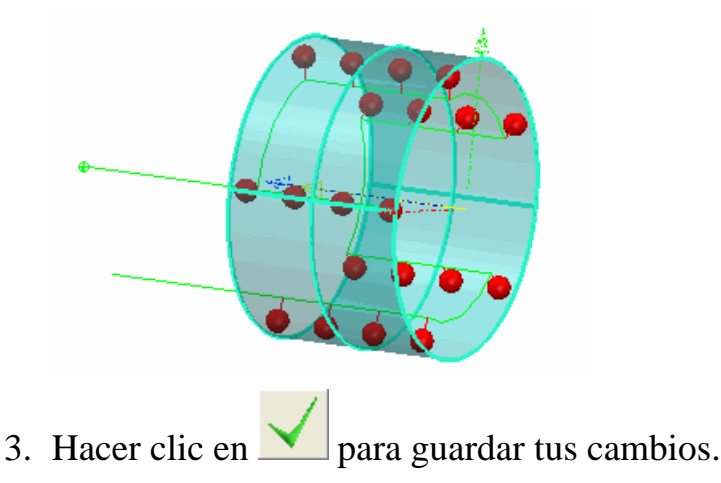

### *Configuración de las estrategias y métodos de palpado*

La primera vez que agrega un tipo particular de elemento, por ejemplo una esfera, al secuencia de inspección, PowerINSPECT crea el elemento utilizando el modo de palpado y el método más eficiente para esa ruta del palpador. Si cambia esta configuración para un elemento, supongamos un cono, PowerINSPECT recuerda esas configuraciones y las aplica automáticamente al siguiente cono que cree.

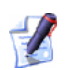

*Algunos parámetros son aplicables solo a las estrategias AutoTouchTrigger (AutoDisparadorPorContacto) y no pueden ser editadas si se selecciona una estrategia de palpado Definida por el Usuario.* 

Las estrategias y parámetros del palpado disponibles son:

### **Estrategia de palpado**

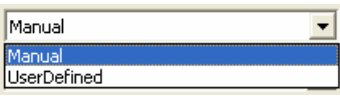

Junto con el método de palpado, la estrategia controla como la ruta del palpador es calculada. Están disponibles las siguientes estratégias:

- **Manual** Es la estrategia por defecto para figuras geométricas, tales como arcos, conos, cilindros y esferas. Con esta estrategia PowerINSPECT usa cortes para determinar la superficie y los puntos intermedios para la medición del elemento.
- **Definida por el Usuario** Esta estrategia es la única disponible para planos y grupos de superficie y es la estrategia por defecto para líneas. También puede ser elegida como estrategia para otras figuras geométricas si es necesario. Con esta estrategia utilice el Editor de Rutas del Palpador (consultar "Utilizando el Editor de Rutas del Palpador" en la página 31) para especificar la ruta del palpador necesaria para medir el elemento.

#### **Método de palpado**

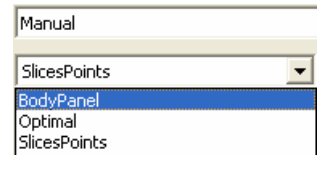

Junto con la estrategia de palpado, el método controla como la ruta del palpador es calculada. Varios métodos predefinidos están disponibles para cada modo de palpado.

Hacer clic en **para ver los parámetros** que determinan como será calculada la ruta del palpador para el método seleccionado.

Solo usuarios avanzados de PowerINSPECT deben intentar modificar estos parámetros. Si los métodos estándar incluidos en PowerINSPECT no cubren sus necesidades, consulte su asesor comercial para discutir sus necesidades.

### **Profundidad del Palpador**

Seleccione para especificar que desea que la máquina palpe la figura a una profundidad particular. El valor de la profundidad del palpado que especifique dependerá del diámetro del palpador que esté utilizando y del ancho del componente que está siendo medido.

Ver los efectos de los cambios en la pestaña **Vista CAD** – por ejemplo, cambiando la profundidad del palpado de un arco desde 1mm a 3mm:

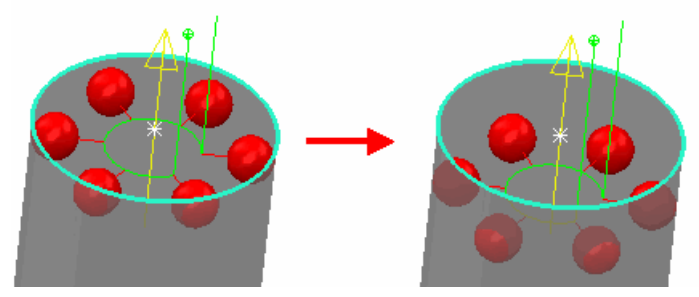

Cambiando la profundidad de palpado de un cono o cilindro cambia ambos puntos el superior y el inferior – por ejemplo cambiando la profundidad del palpado de 1mm a 3mm para un cilindro:

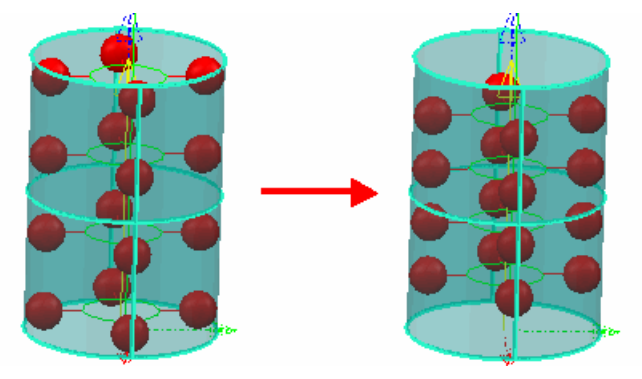

### **Acerca de los métodos de palpado Manuales**

Para una estrategia de palpado **Manual**, los siguientes métodos estan disponibles:

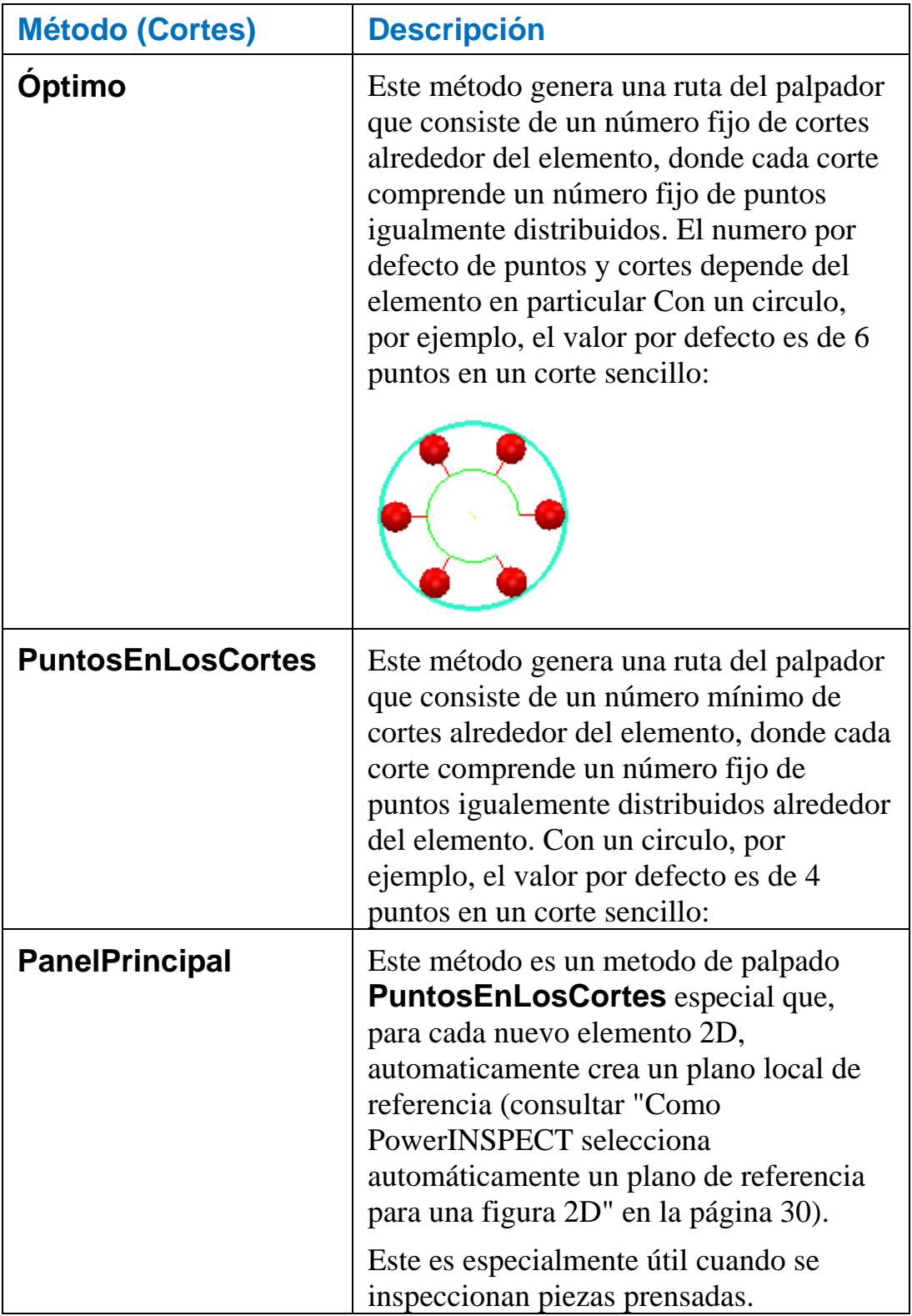

### **Acerca de los métodos de palpado Definidos por el Usuario**

Los siguientes métodos están disponibles con una estrategia de palpado **Definida por el Usuario**:

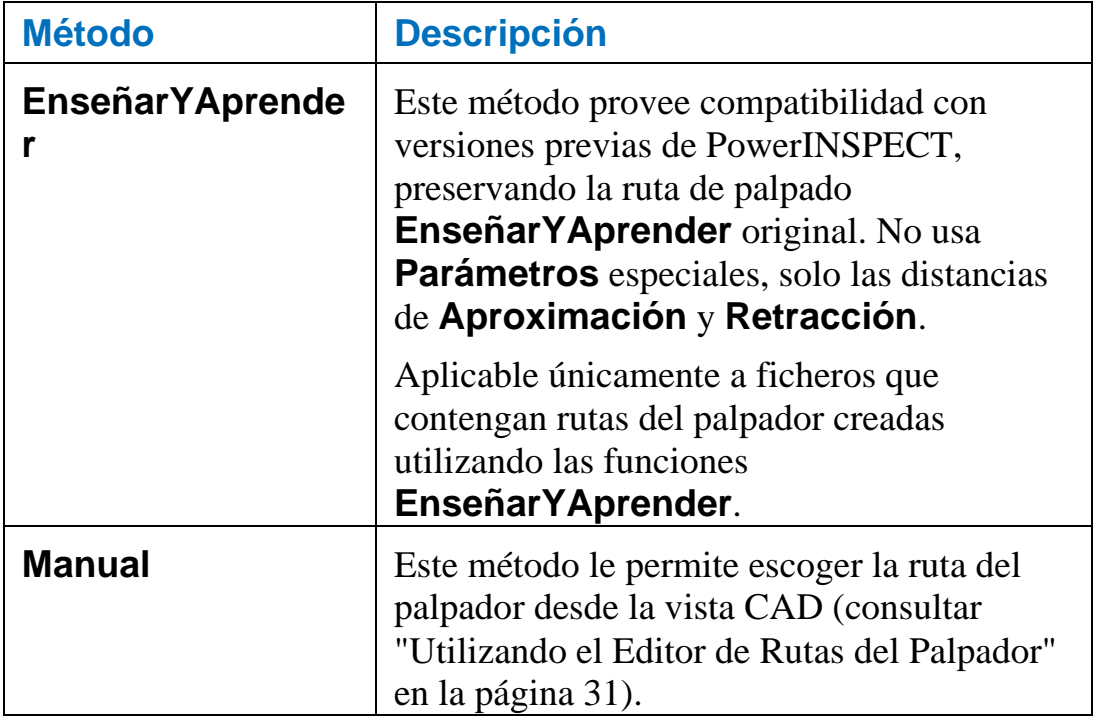

### **Cambiando los parámetros para un método de palpado**

Si deseas cambiar alguno de los parámetros configurados en el método de palpado (por ejemplo, para cambiar el número de puntos en uno de los cortes):

1. Hacer clic en **al lado de la lista desplegable del método de** palpado para mostrar el cuadro de diálogo **Parámetros**.

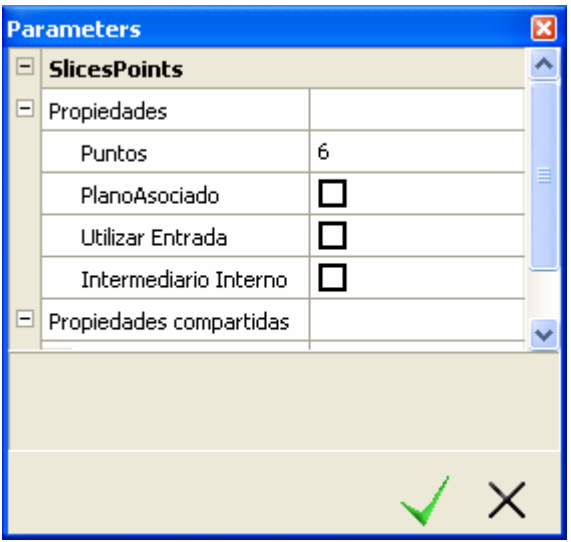

*Resaltar el parámetro para que aparezca una pequeña explicación de como el parámetro afecta a las rutas del palpador en el área que está debajo de la lista de parámetros (vea el ejemplo en el paso siguiente).* 

2. Solo usuarios avanzados de PowerINSPECT deben intentar modificar estos parámetros. Si los métodos estándar incluidos en PowerINSPECT no cubren sus necesidades, consulte su asesor comercial para discutir sus necesidades.

Especificar el nuevo valor del parámetro. Para algunas opciones, necesita seleccionar o no la casilla de verificación; para otros (como la **Margen**), necesita colocar un valor; y para otros (como **Puntos**), necesita hacer click en la casilla que muestra el valor actual del parámetro y luego incrementar o reducir el valor, por ejemplo:

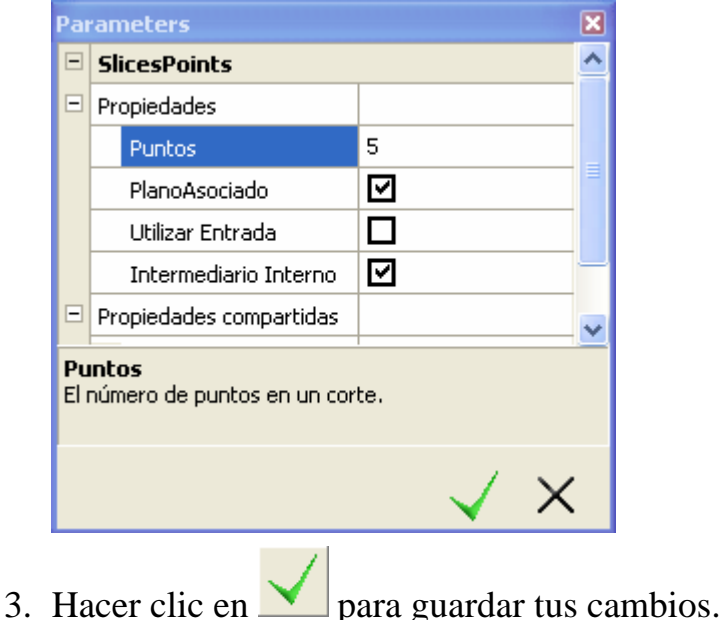

### **Como PowerINSPECT selecciona automáticamente un plano de referencia para una figura 2D**

La forma en que PowerINSPECT aplica un plano de referencia depende del método de palpado seleccionado:
Si el método **PanelPrincipal** es seleccionado, PowerINSPECT automáticamente crea un plano de referencia local para la figura, por ejemplo:

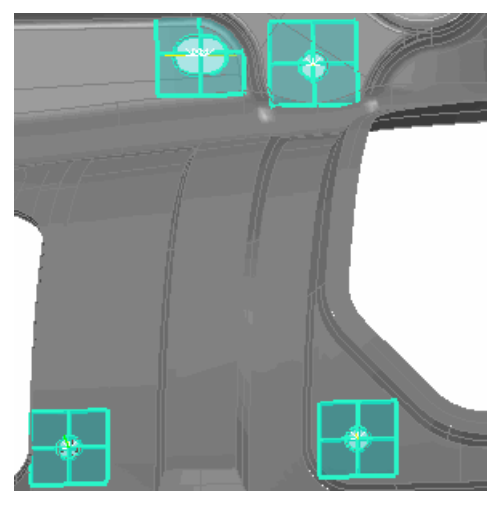

Si otro método de palpado es seleccionado, PowerINSPECT intenta hacer coincidir la figura con el plano de referencia existente considerando:

- La orientación normal de la figura y el plano (ellos deben compartir la misma dirección - con una tolerancia de +/- 15°)
- La localización del plano si existe más de un plano de la misma orientación de la figura, PowerINSPECT selecciona el más cercano de la figura.

Si no puede ser encontrado un plano adecuado, PowerINSPECT automáticamente crea uno.

*Exceptuando cuando se utilice el método de palpado PanelPrincipal, es recomendable que cree los planos que necesite para utilizarlos como planos de referencia antes de crear figuras 2D. Cuando crea una figura 2D, PowerINSPECT seleccionará luego el plano de referencia más apropiado para esa figura.* 

### *Utilizando el Editor de Rutas del Palpador*

Utilice el **Editor de Rutas del Palpador** donde sea conveniente crear o modificar las rutas del palpador de manera interactiva en la Vista CAD. Por ejemplo, cuando se crea una ruta del palpador definida por el usuario (para planos, líneas y grupos de inspección de superficie) y cuando se creen rutas intermedias del palpador.

### **Crear rutas del palpador definidas por el usuario**

Cuando se crean planos palpados y grupos de inspección de superficies, solo es posible especificar una ruta del palpador definida por el usuario. Para los otros elementos, puede generar una ruta del palpador utilizando la estrategia de palpado **Manual**, o definir una ruta del palpador por si mismo seleccionando una estrategia de palpado **Definida por el Usuario**.

El **Editor de Rutas del Palpador** es activado automáticamente en cualquier momento que añada o edite un elemento que posea una estrategia **Definida por el Usuario**. Cuando el **Editor de las Rutas del Palpador** está activo, es posible crear una ruta del palpador definida por el usuario como sigue:

- 1. En la Pestaña **Vista CAD**, mover el cursor del **Editor de Rutas del Palpador** ( $\circledast$ ) a la ubicación en la que deseas la primera posición en la ruta del palpador.
- 2. Para añadir una posición, pulsar dos veces en la ubicación del modelo CAD donde desea que se encuentre la posición de palpado. Cuando el **Editor de Rutas del Palpador** está activo, puntos de aproximación para cada posición de palpado son mostrados utilizando un cuadrado amarillo, por ejemplo:

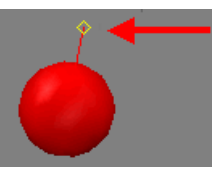

3. Añadir posiciones posteriores a la ruta del palpador cuando es requerido - por ejemplo, para un plano:

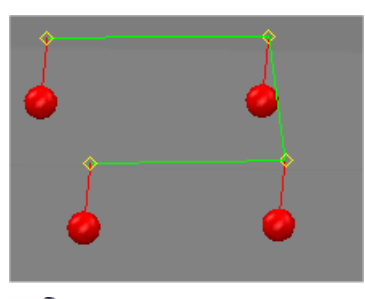

 $\mathscr{L}$ 

*Cada elemento requiere un mínimo número de puntos de contacto para que sea creado exitosamente. Es posible rastrear cuantos puntos de contacto son todavia requeridos utilizando el indicador de Puntos Tomados en el cuadro de diálogo Inspeccionar (consultar "Acerca de los cuadros de diálogo Inspeccionar" en la página 10), el cual se actualiza automáticamente mientras especificas los puntos.* 

4. Cuando hayas terminado de añadir puntos a la ruta del palpador,

pulsa sobre **dentro del cuadro de diálogo Inspeccionar.** PowerINSPECT calcula automáticamente la ruta del palpador para medir los puntos que hayas seleccionado y muestra esto en la pestaña **Vista CAD**. Por ejemplo:

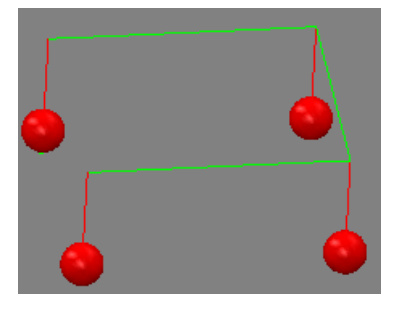

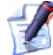

*Si necesita editar la ruta del palpador que ha creado, haga click en* 

 *en el cuadro de diálogo Inspeccionar para ese elemento vea Editando las rutas del palpador definidas por el usuario (consultar "Editar las rutas del palpador definidas por el usuario" en la página 33).* 

### **Editar las rutas del palpador definidas por el usuario**

Es posible editar rutas del palpador definidas por el usuario o convertir rutas del palpador Manuales (consultar "Acerca de los métodos de palpado Manuales" en la página 27) a rutas del palpador definidas por el usuario (consultar "Acerca de los métodos de palpado Definidos por el Usuario" en la página 28):

- 1. Seleccionar el objeto en el secuencia de inspección.
- 2. Hacer clic en el **cuadro de diálogo Inspeccionar** (consultar "Acerca de los cuadros de diálogo Inspeccionar" en la página 10).
- 3. Si quiere convertir una ruta del palpador que fué creada utilizando una **estrategia** Manual (consultar "Acerca de los métodos de palpado Manuales" en la página 27), a una **Definida por el Usuario**, cambie la estrategia de palpado seleccionada en el cuadro de diálogo **Inspeccionar** a **Definida por el Usuario** (consultar "Acerca de los métodos de palpado Definidos por el Usuario" en la página 28)
- 4. Verificar que el **Editor de Rutas del Palpador** está activo en la pestaña Vista CAD.

Cuando se usa el **Editor de Rutas del Palpador** en el modo edición, el punto de aproximación aparece como cajas amarillas, por ejemplo:

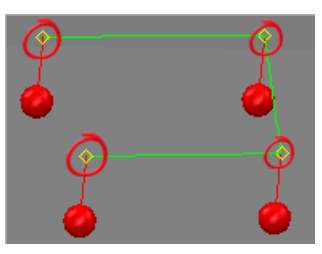

El cursor del **Editor de Rutas del Palpador** también aparece  $(\text{como } \oplus \underline{\mathbb{R}}, \underline{\bullet} \underline{\mathbb{R}})$  – por ejemplo:

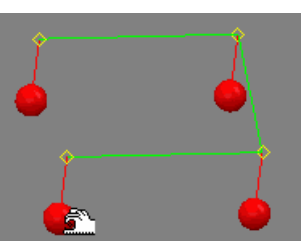

- 5. Editar la ruta. Si desea:
	- Insertar una nueva posición despues de la última posición en la ruta del palpador actual, coloque el  $\oplus$  cursor sobre el modelo CAD y haga doble click para insertar una nueva posición palpada.
	- **n** mover un punto de contacto: 1) colocar el  $\sum_{n=1}^{\infty}$  cursor sobre el punto de contacto; 2) utilizando el botón izquierdo del mouse, arrastre el punto de contacto a su nueva ubicación; 3) suelte el botón del ratón para completar el movimiento. Por ejemplo:

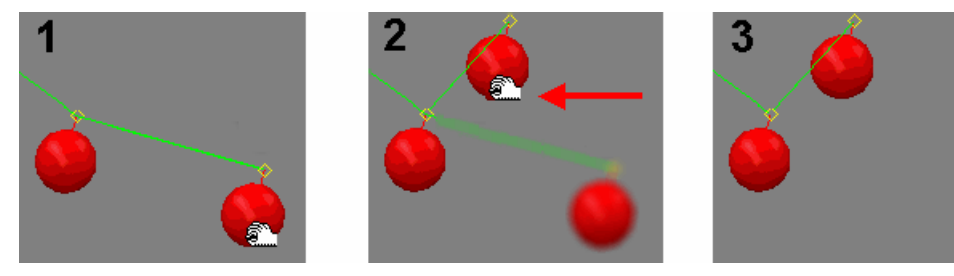

 borrar una posición palpada: 1) colocar el cursor sobre el punto de contacto; 2) hacer click con el botón derecho del mouse para mostrar una menú desplegable; 3) Seleccionar **Borrar** desde el menú desplegable para borrar la posición. Por ejemplo:

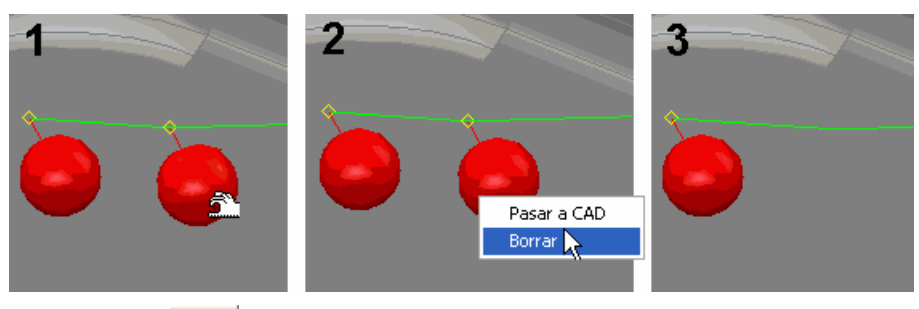

6. Hacer clic en **V** dentro del cuadro de diálogo **Inspeccionar** para guardar los cambios.

# **Vista – Rutas del Palpador**

Este menú permite controlar cuales rutas del palpador pueden ser vistas en la Vista CAD.

## **Vista - Rutas Palpador – Ocultar**

Oculta todas las rutas del palpador, sin importar si hay artículos seleccionados en secuencia de inspección. Por ejemplo:

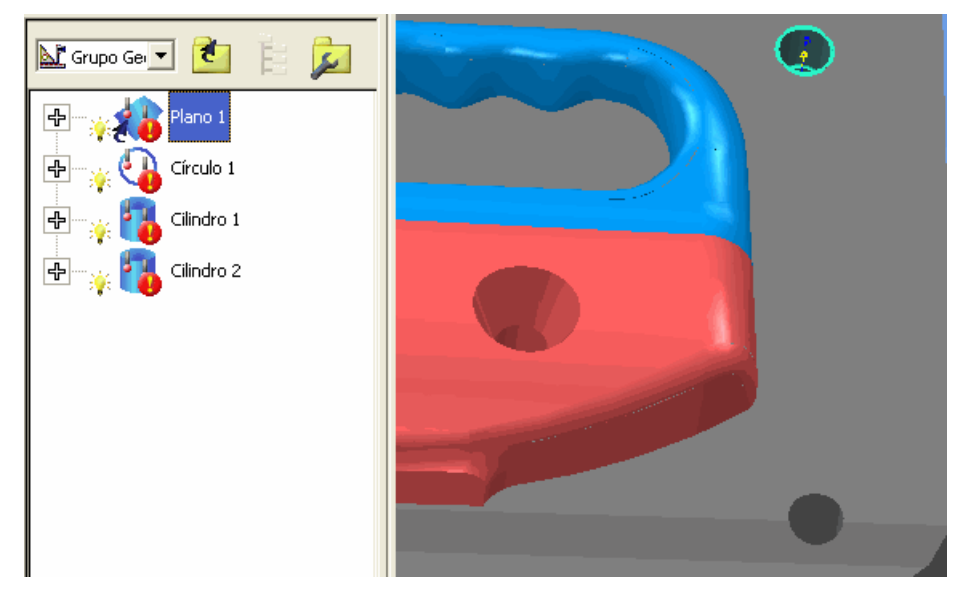

### **Vista - Rutas Palpador – Mostrar Todo**

Muestra las rutas del palpador para todos los objetos en el secuencia de inspección (o todos los objetos en el rango seleccionado). Por ejemplo:

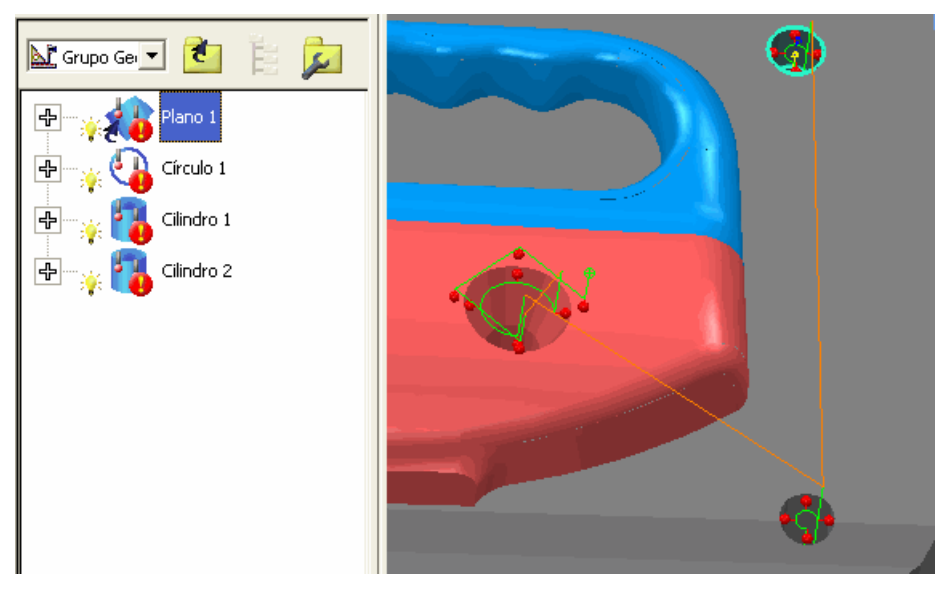

## **Vista - Rutas Palpador – Mostrar Seleccionado**

Muestra la ruta del palpador para el elemento actualmente seleccionado en el secuencia de inspección - por ejemplo:

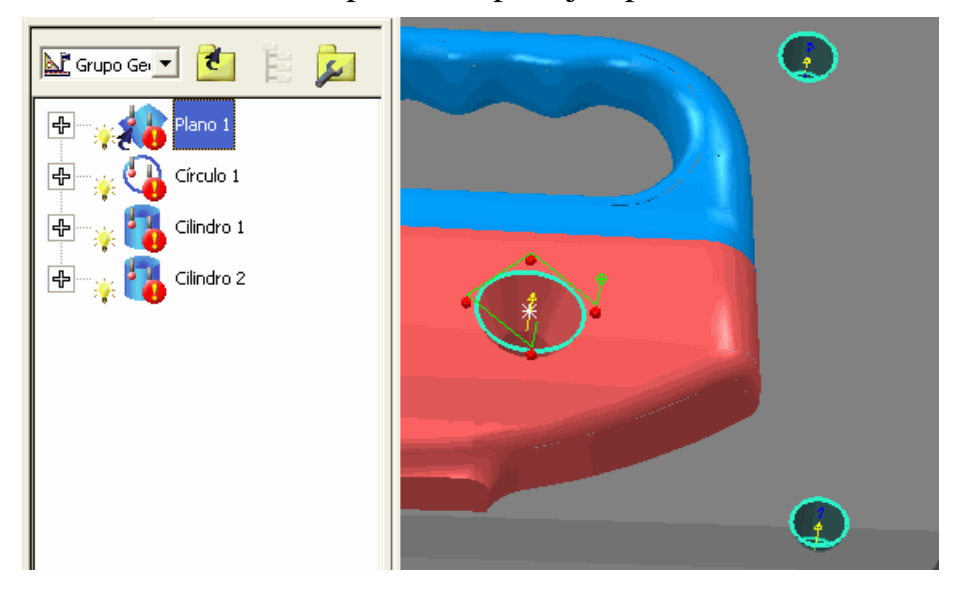

## **Vista - Rutas Palpador – Mostrar Visible**

Muestra las rutas del palpador para todos los elementos actualmente visibles (es decir, los elementos con el icono de la bombilla encendida en el secuencia de inspección). Por ejemplo:

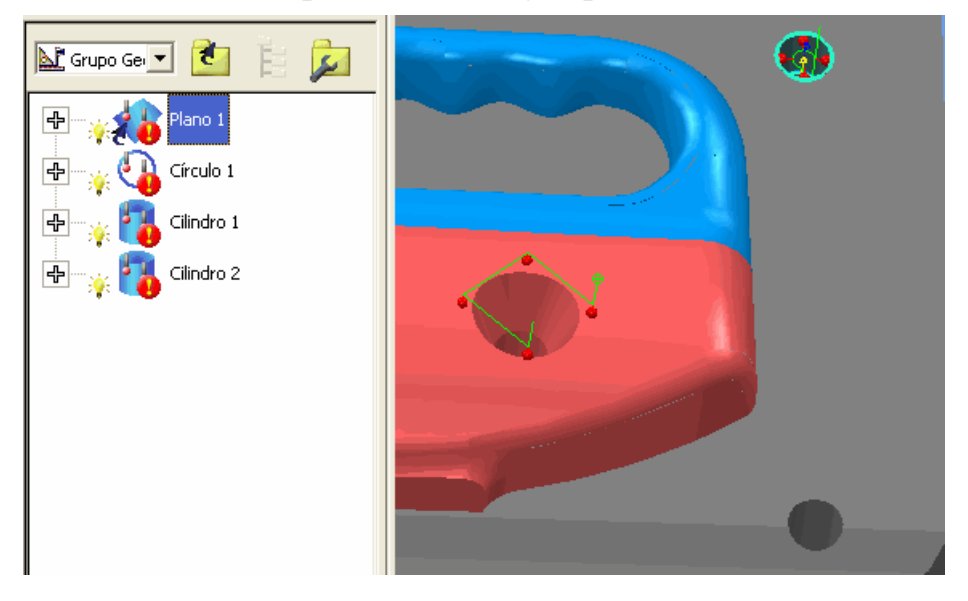

# **Nuevas formas para rotar la vista CAD**

Hay ahora tres formas adicionales para rotar la vista CAD Anteriormente, el único modo de rotación era alrededor del centro de la vista. Ahora tambien puede rotar alrededor de:

- lo que es actualmente visible en la vista (opción **Vista Visible este es el modo por defecto**);
- el dato CAD (opción **Origen**);
- un punto personalizado (opción **Punto Seleccionado**).

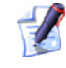

*El modo de rotación orignial, alrededor del centro de la vista, esta ahora disponible como la opción Vista.* 

Para especificar el modo de rotación, utilice la opción del menú V**ista - Ancla de Rotación** (en la página 38).

# **Vista - Ancla de Rotación**

Cuando rota una vista CAD puede escoger el punto donde quiere 'anclar' la rotación.

Suponiendo que tiene dos esferas en el fichero CAD Por Defecto, son rotadas alrededor del centro de lo que es actualmente **visible** en la pestaña de la **Vista CAD** (de acuerdo con la opción por defecto **Ancla de Rotación - Vista Visible**):

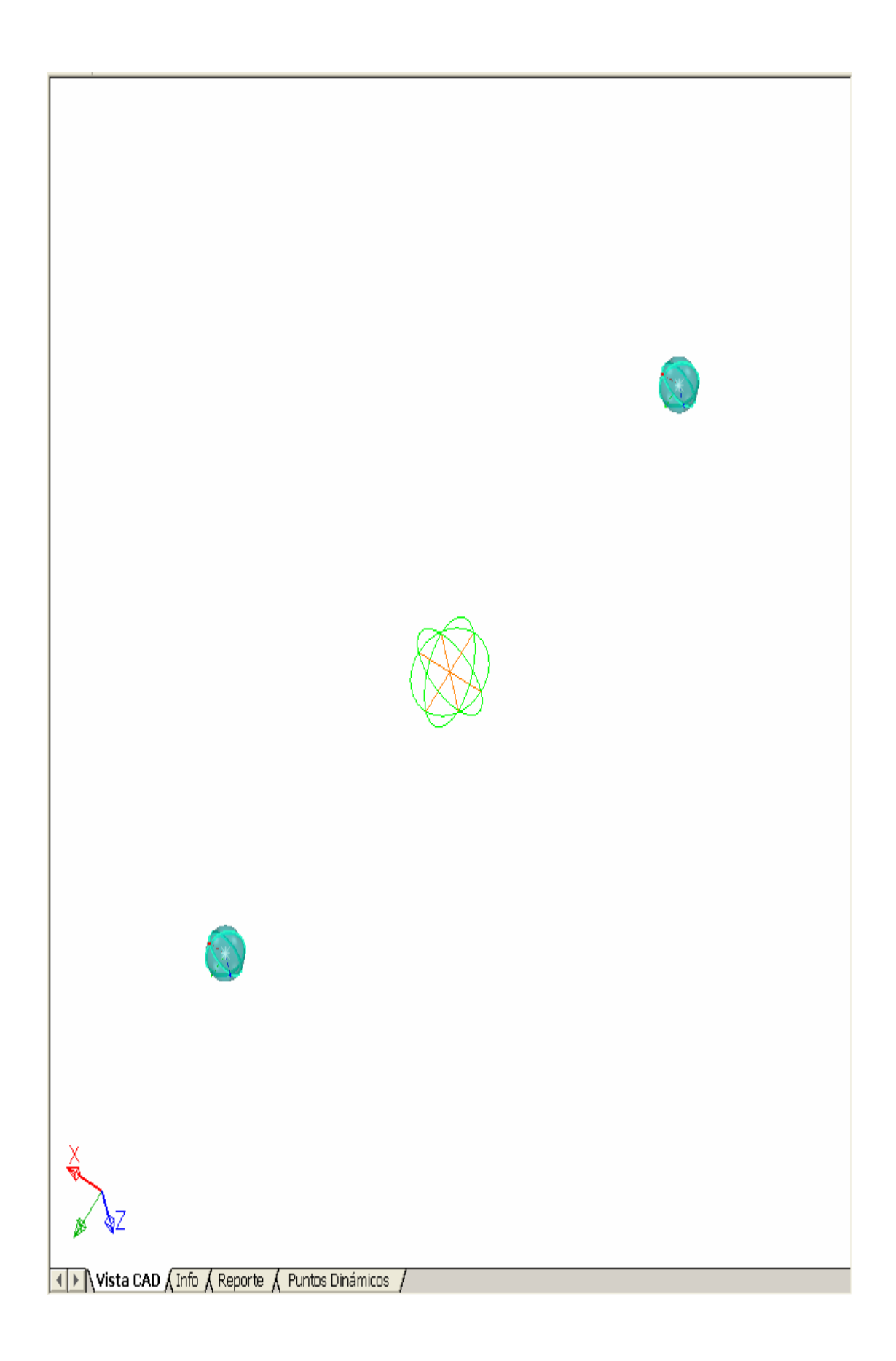

En este punto, cuando la pieza entera es visualizada en la pestaña **Vista CAD**, la opción **Ancla de Rotación - Vista Visible** ofrece el mismo resultado que la opción **Ancla de Rotación - Vista** (la cual causa que el modelo sea rotado alrededor del centro de la vista **entera** contrario a alrededor de lo que solamente es visible en al pestaña de la **Vista CAD**). De cualquier manera, puede ver la diferencia si hace un acercamiento a una de las esferas

Si la **Ancla de Rotación** es ajustada en **Vista**, es dificil alcanzar el centro de la esfera, ya que el CAD es rotado alrededor de la vista completa (incluyendo la esfera que no se muestra actualmente en la pestaña de la **Vista CAD**):

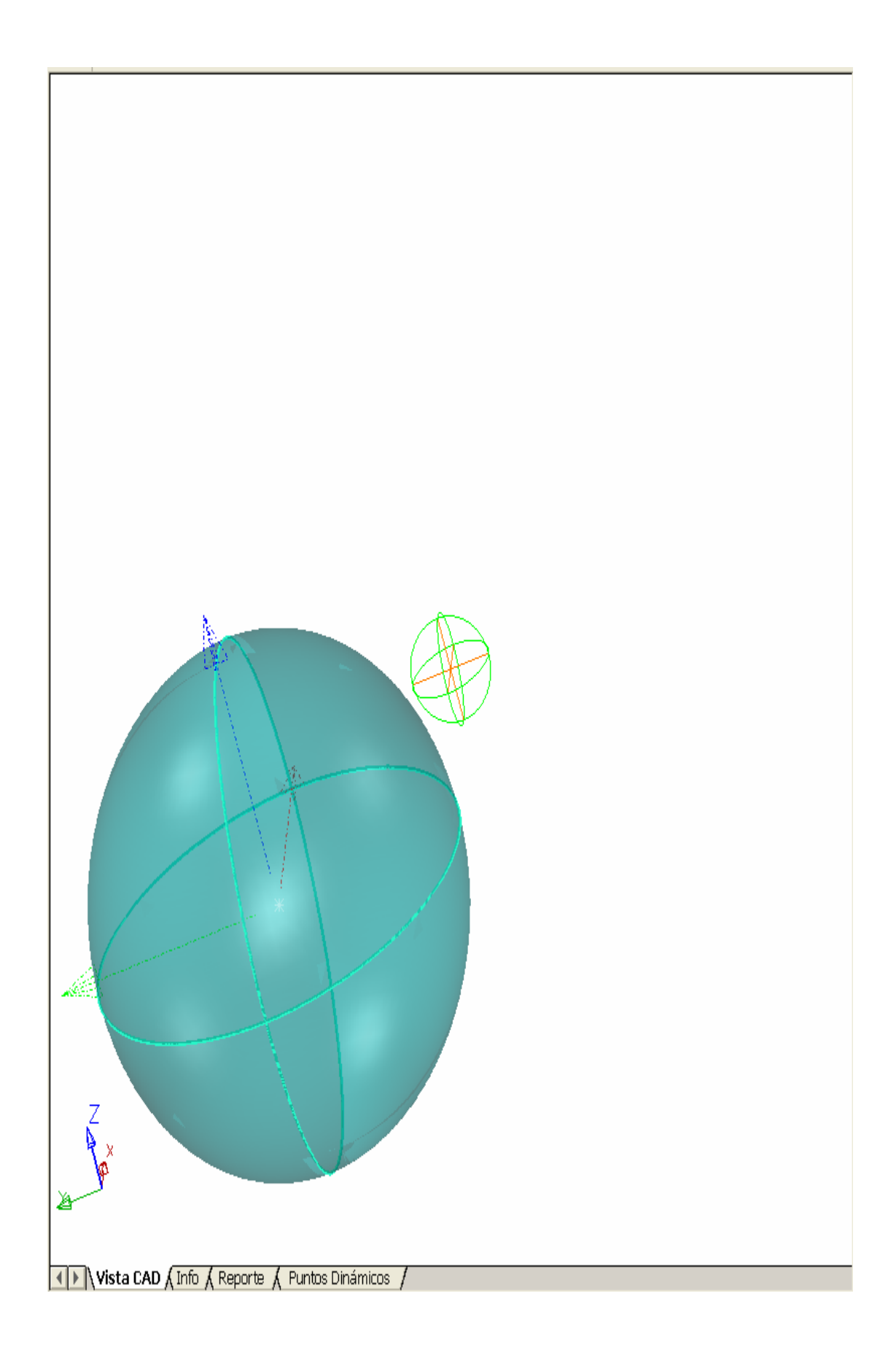

De cualquier manera, si cambia a la opción por defecto **Vista Visible**, para que la esfera sea rotada alrededor del centro de lo que es actualmente visible en la pestaña de la **Vista CAD**, usted esta automáticamente en el centro de la vista:

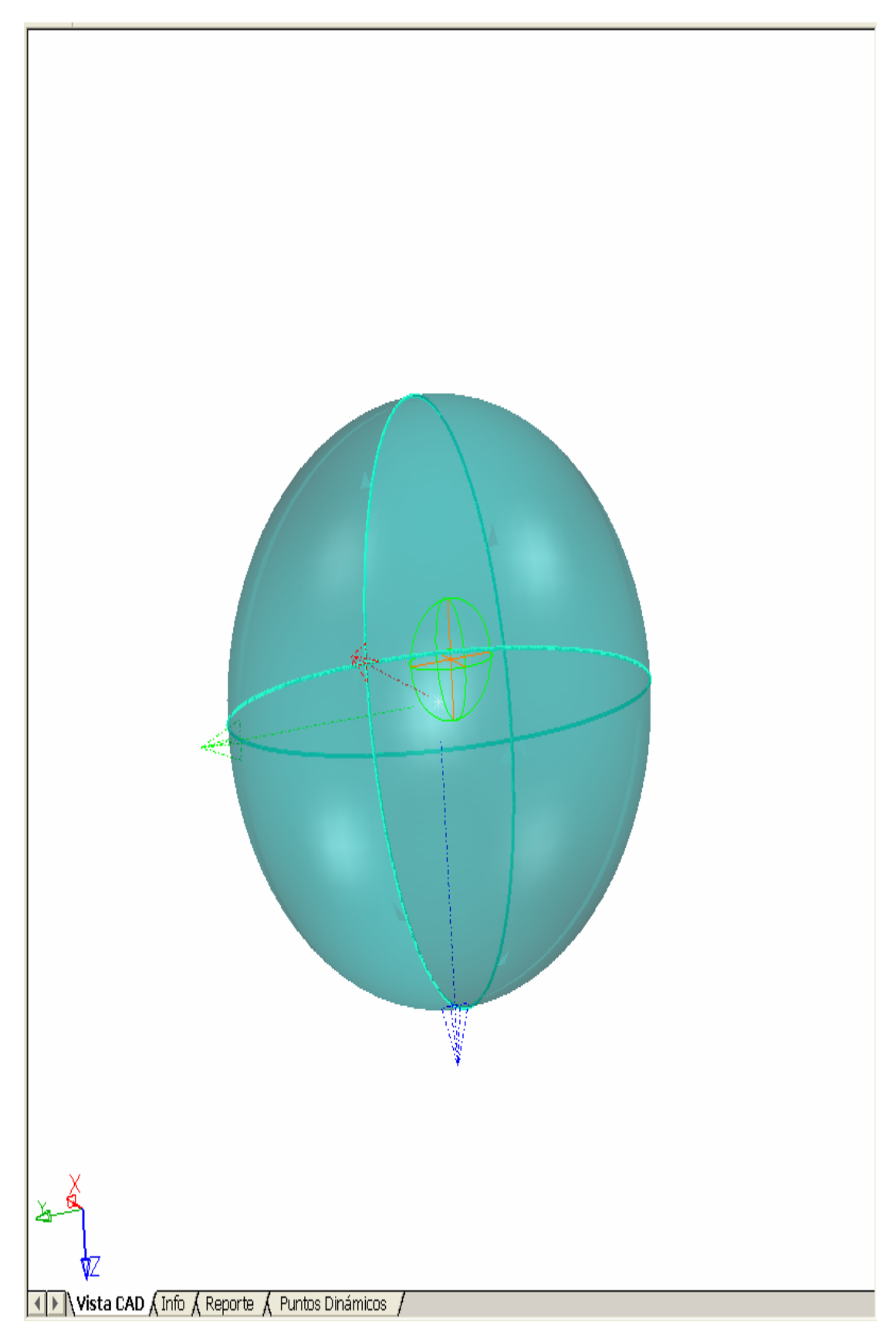

Hay otras dos opciones de **Ancla de Rotación** ademas de **Vista Visible** y **Vista**:

 **Origen** - el modelo CAD es rotado alrededor del dato CAD (en este caso, la primera esfera):

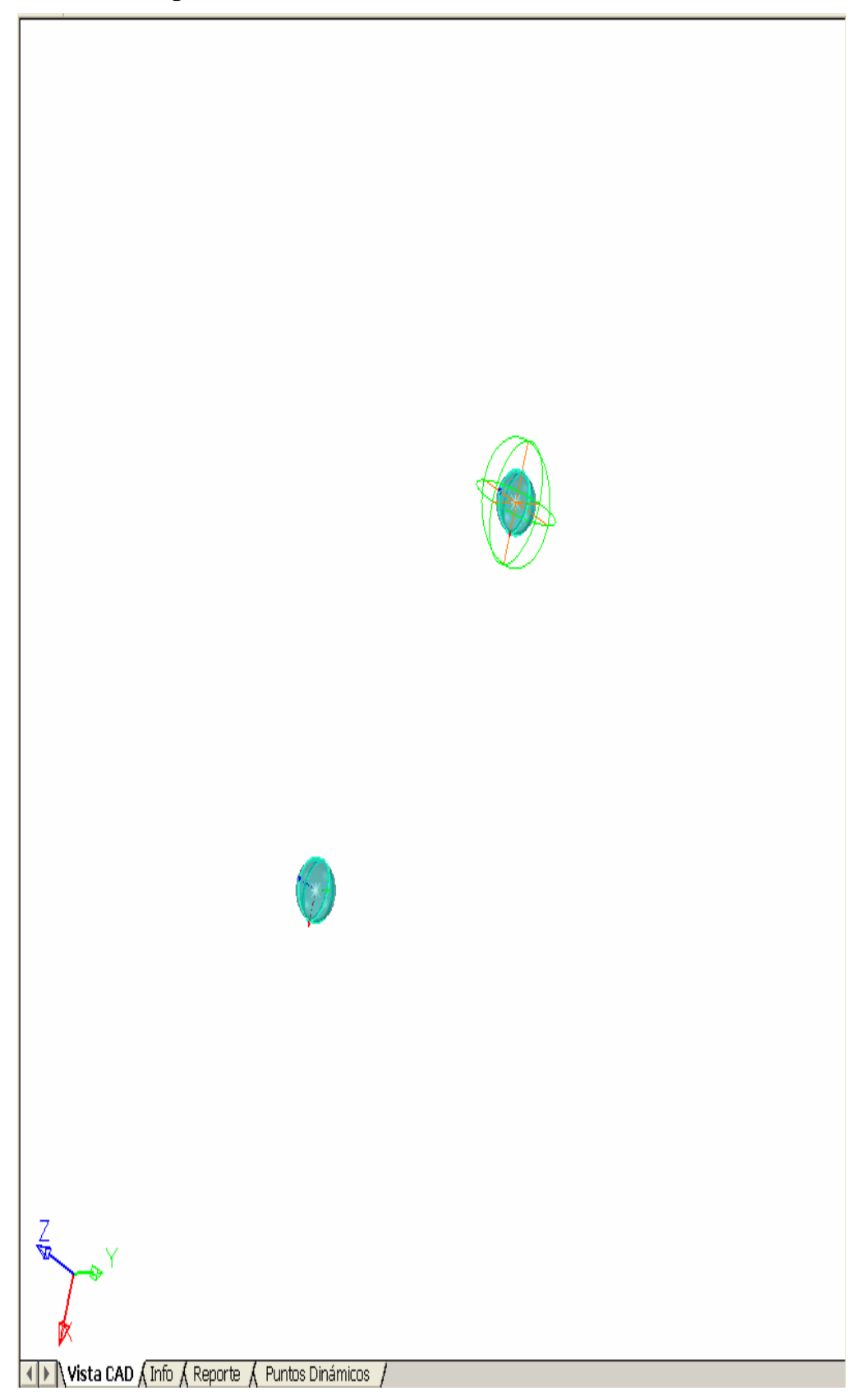

 **Punto Seleccionado** - el modelo CAD es rotado alrededor de un punto personalizado, por ejemplo la esfera en cambio del dato:

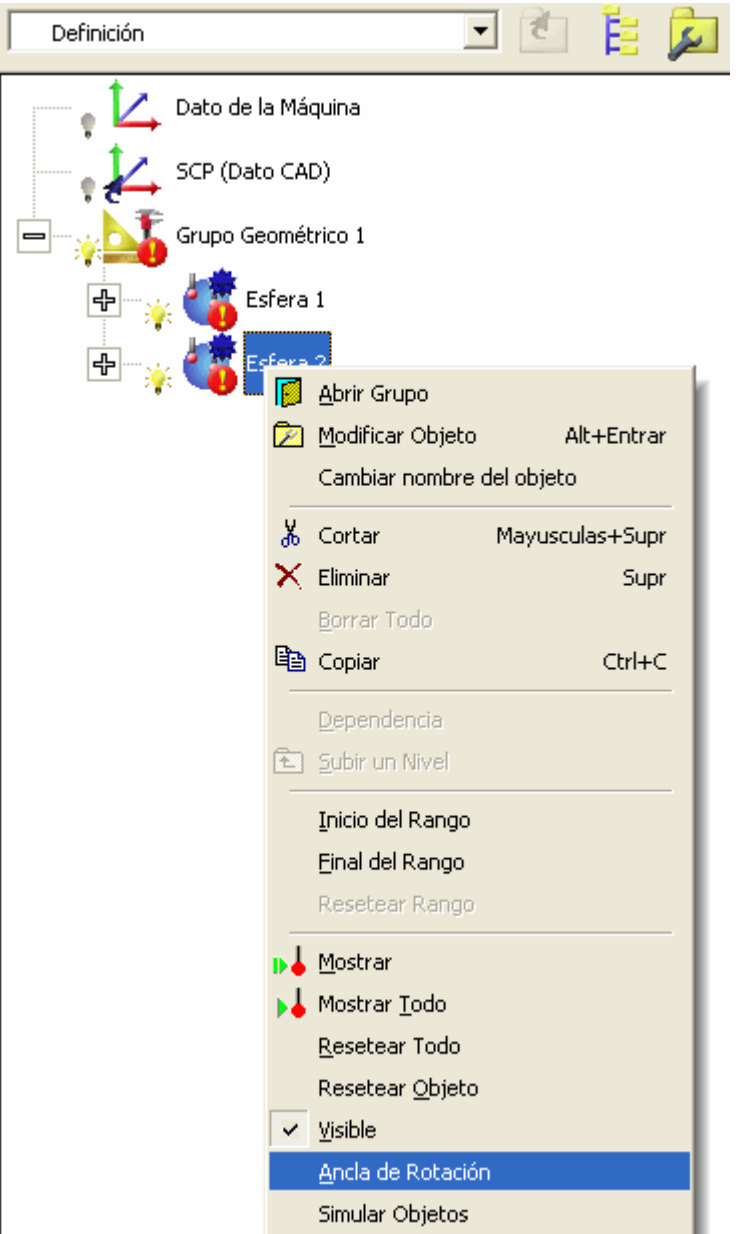

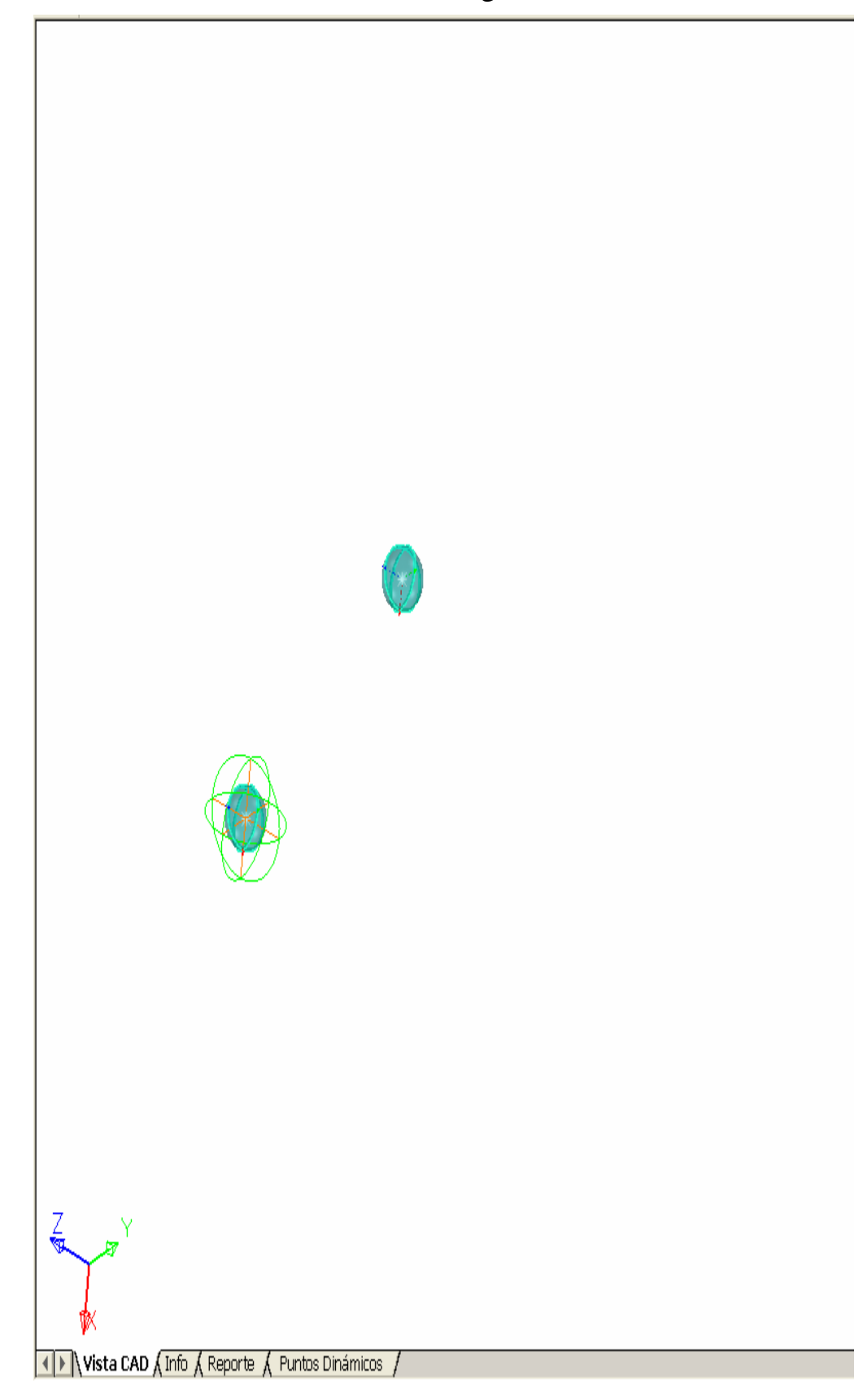

Esto da la rotación alrededor de la segunda esfera:

Puede seleccionar también una figura como el punto personalizado, por ejemplo:

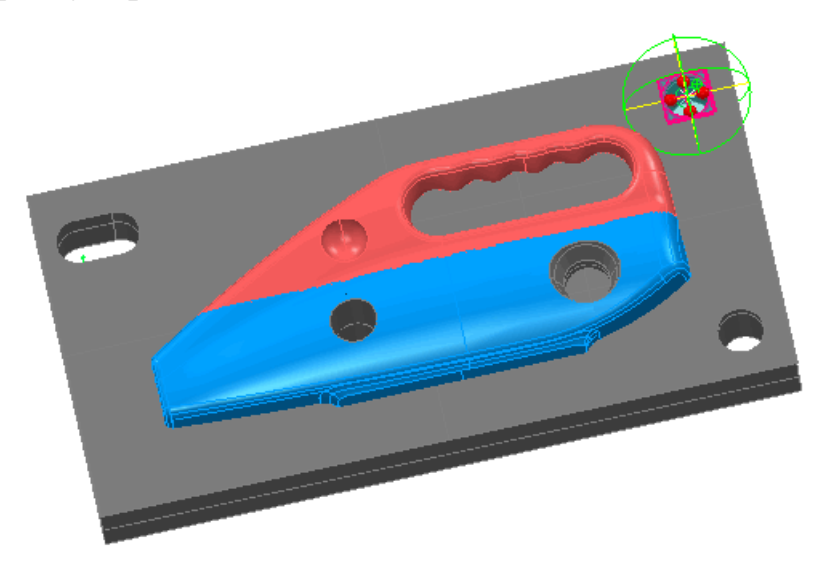

La opción **Punto Seleccionado** es puesta en gris hasta que defina un punto alrededor del cual va a rotar la vista, por una de las siguientes maneras:

- Haga click derecho sobre la figura apropiada en el árbol de secuencia y seleccione **Ancla de Rotación** (el objeto del menú es puesto en gris para objetos inapropiados tales como grupos y puntos de inspección de superficie).
- Haga click en el botón **Editar Geométricas** y pase por encima de los elementos geométricos apropiados en la vista CAD. Luego haga click derecho y seleccione **Ancla de Rotación** desde el menú contextual.
- Haga click en el botón **Selector de Superficies** seleccione las superficies apropiadas en la vista CAD. Luego haga click derecho y seleccione **Ancla de Rotación** desde el menú contextual. El punto tomado será el centro de la(s) superficie(s) seleccionada(s).

Una vez haya seleccionado un punto, la opción **Vista - Ancla de Rotación - Punto Seleccionado** es automáticamente activa y todas las rotaciones CAD son alrededor de este punto hasta que seleccione un punto diferente o la opción **Vista - Ancla de Rotación**.

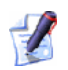

*Puede seleccionar también como ancla el punto central de la caja delimitadora de una o mas superficies escogidas utilizando el Selector de Superficies. Simplemente haga click derecho sobre la selección siguiente y seleccione Ancla de Rotación.* 

# **Nuevo método de cálculo para el ajuste óptimo**

PowerINSPECT 4.3 incluye un nuevo método **Eje Rotacional** para calcular el ajuste óptimo. Este método permite la rotación solamente alrededor de un eje específico, con el centro de rotación sobre ese eje (en contario de

**Rotación Únicamente**, que permite la rotación sobre un punto fijo).

El método **Eje Rotacional** es útil si desea preservar la posición y orientación de la figura - por ejemplo, si tiene una pieza adjunta a otra parte en un punto específico.

Los ajustes siguientes estan disponibles con el método:

- **Bloquear la traslación a lo largo del vector** por defecto PowerINSPECT da la libertad de trasladarse sobre el eje seleccionado. Sin embargo, si quere fijar la traslación a lo largo del vector, seleccione esta opción.
- **Eje de Referencia** seleccione el eje alrededor del cual va a girar el modelo CAD durante el calculo del ajuste óptimo. Alternativamente, es posible hacer clic en  $\mathbb{C}$  para seleccionar una figura directamente desde el modelo de alambre de los datos CAD.

Los nuevos ajustes aparecerán en la caja de diálogo **Definición de Ajuste Optimo** como sigue:

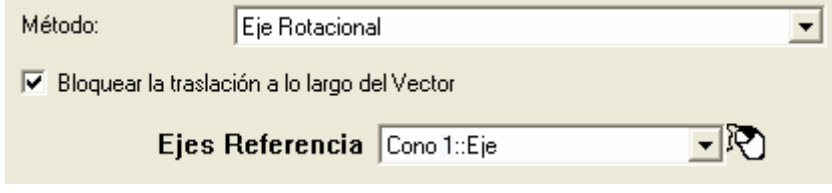

# **Ejemplo de rotación alrededor de un eje**

Esta sección ilustra como el método de cálculo **Eje Rotacional** puede ser útil. Muestra los efectos de utilizar este método cuando la traslación a lo largo del vector es bloqueada y desbloqueada a la vez

### **Escenario**

Una sesión de PowerINSPECT, utilizando un modelo CAD de una cuchilla, ha sido arreglado como sigue:

- Un grupo geométrico fué creado con un plano (*Plano 1)* y un cono (*Cono 1*), luego una figura circular 3D *(Circulo 1*) fué creada utilizando el plano y el cono.
- Un grupo de inspección de superficie (*Grupo de Inspección 1*) fué creado conteniendo un número de puntos.

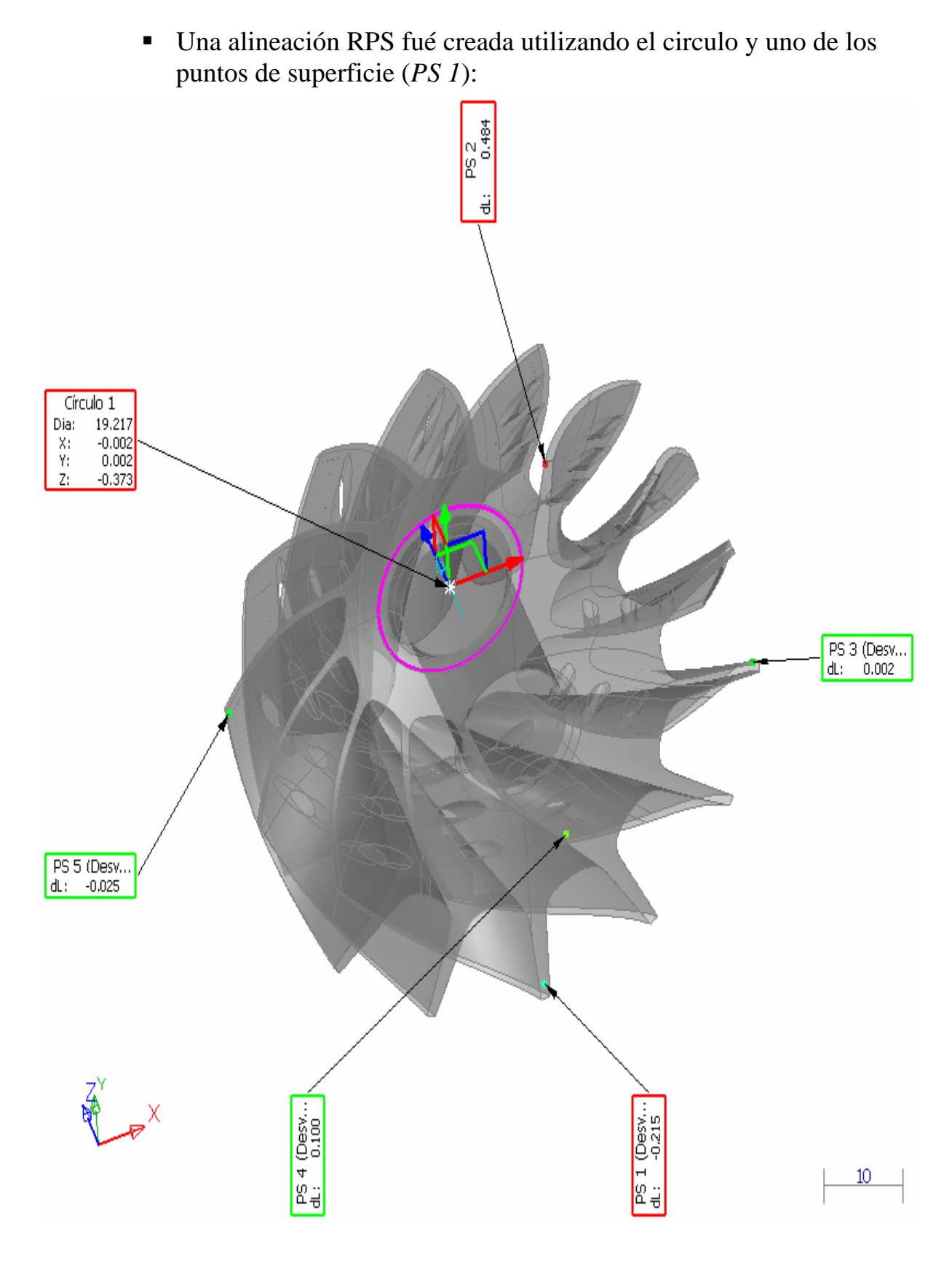

*Para crear la alineación, una figura 'completa' fué usada, y el Bloqueo IJK fué determinado. Por consiguiente, con tres ejes de traslación y dos ejes rotacionales habiendo sido determinados, solo un punto es requerido para completar la alineación. Esto puede ser visto en el cuadro de diálogo Definición de la Alineación SPR:* 

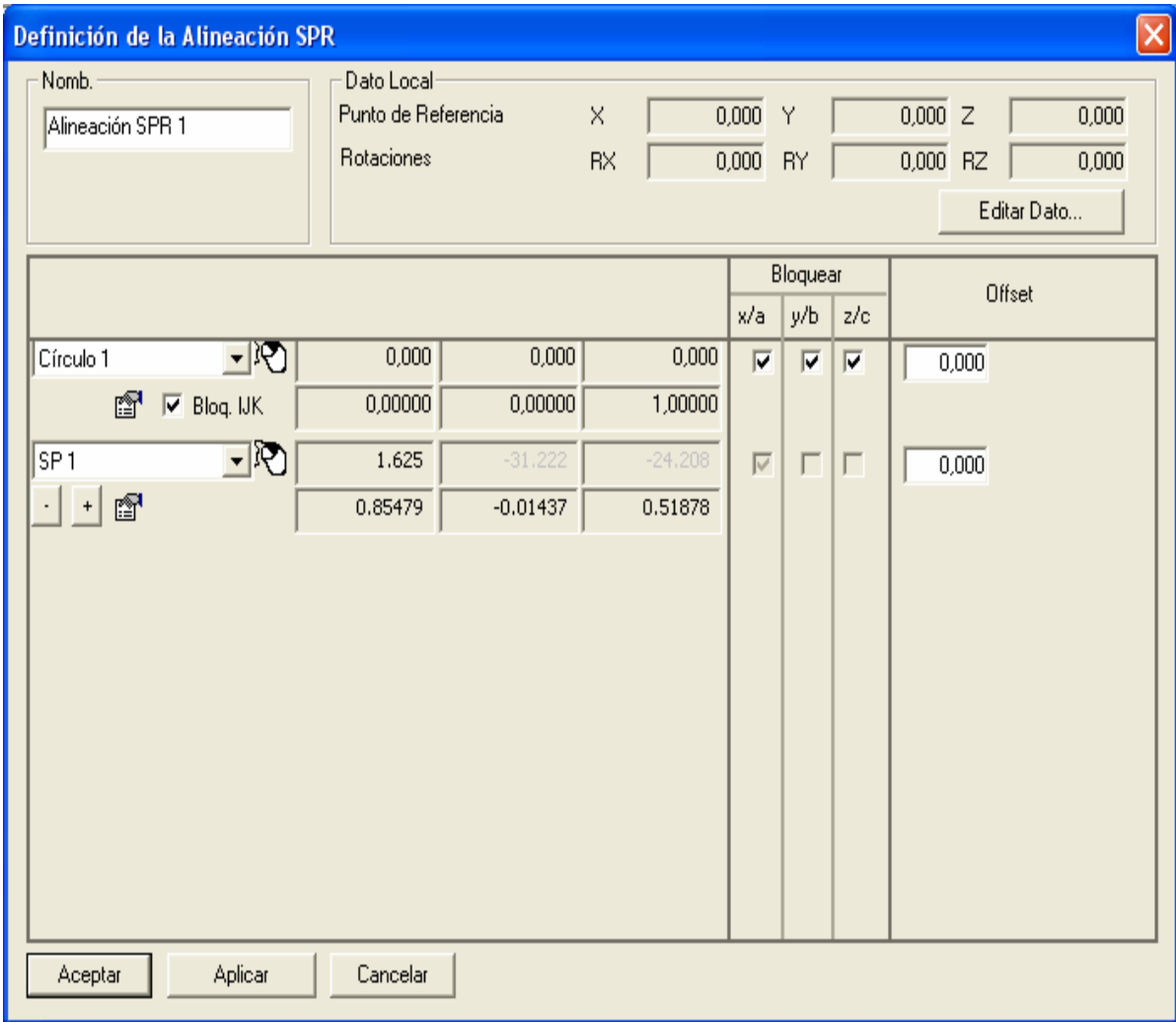

 $\mathscr{L}$ 

 Un grupo de inspección de superficie adicional (*Grupo de Inspección 2*) fué creado y medido:

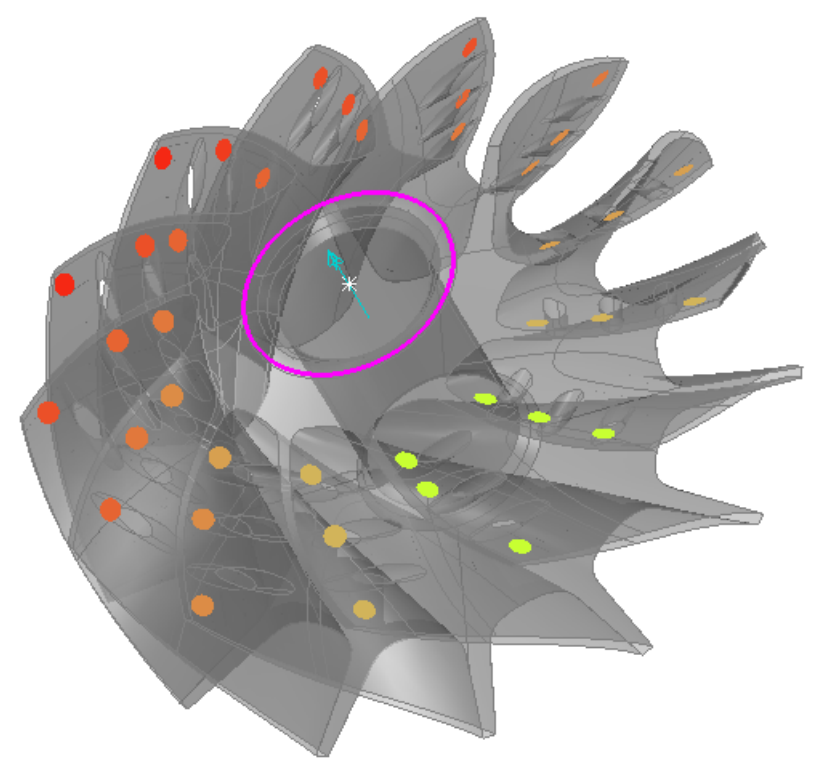

 El grupo de inspección de superficie de arriba va a ser 'ajustado optimamente' alrededor del eje del cono, pero sin causar que el cono se mueva a lo largo de su vector, para que ni la cuchilla ni la pieza que a ser ajustada al cono requieran un ajuste subsecuente. Para eso, se utiliza el Método de 'vector bloqueado' (consultar "Rotar alrededor de un eje: vector bloqueado" en la página 55)

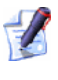

*Para la comparación, los resultados para el Método de 'vector bloqueado (consultar "Rotar alrededor de un eje: vector desbloqueado" en la página 58) son también dados.* 

## **Rotar alrededor de un eje: vector bloqueado**

1. Haga click en desde la barra de herramientas **Elemento** para visualizar la caja de diálogo **Editar Definición del Ajuste Optimo**.

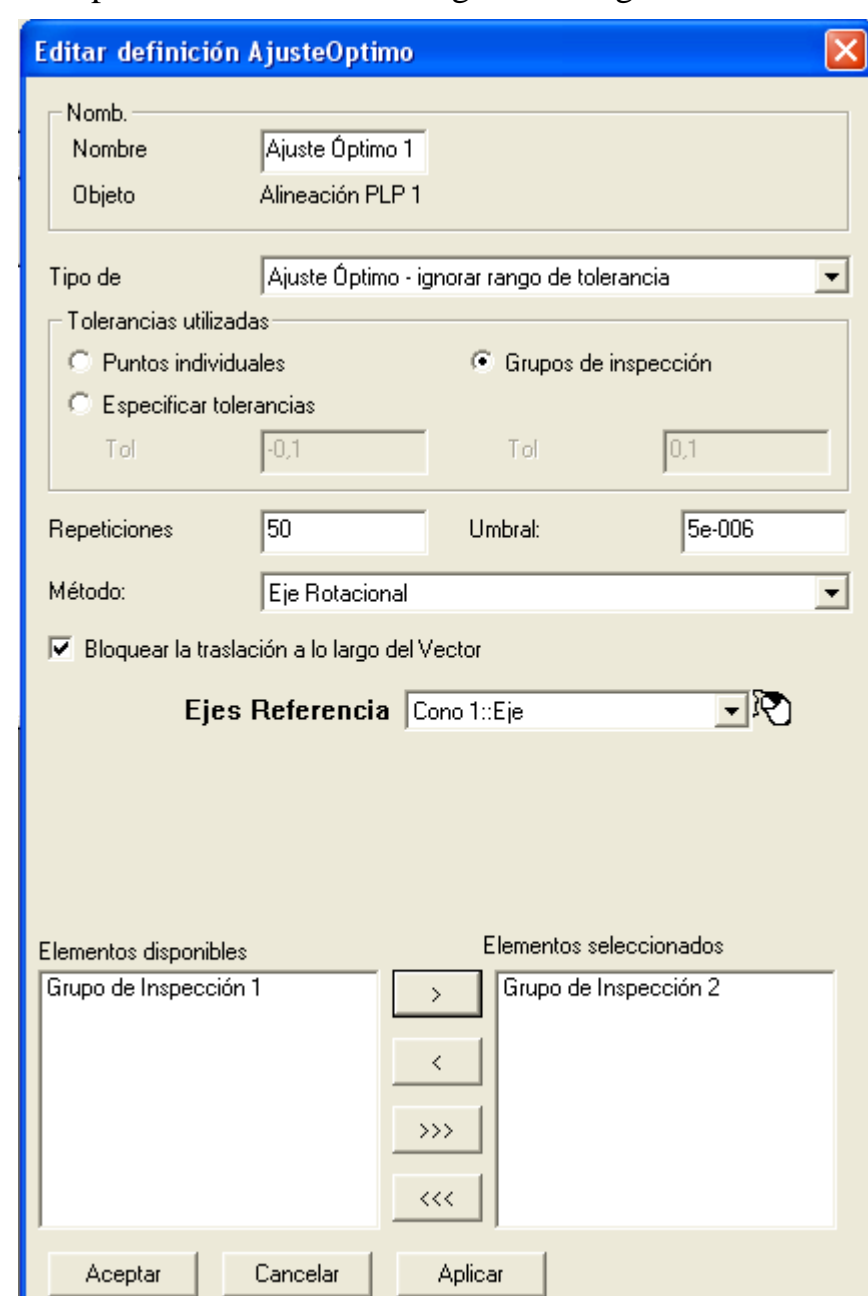

2. Completar el cuadro de diálogo como sigue:

- 3. Hacer clic en **Aceptar** para añadir el elemento del **Ajuste Optimo** en el secuencia de inspección.
- 4. Seleccione el elemento del **Ajuste Optimo** desde el secuencia de inspección, haga click con el botón derecho y seleccione **Ejecutar** desde el menú contextual para visualizar el cuadro de diálogo **Analizador del Ajuste Optimo**.

5. Haga click en **Adelante!!** en el cuadro de diálogo **Analizador del Ajuste Optimo**. Una representación gráfica de la desviación es mostrada:

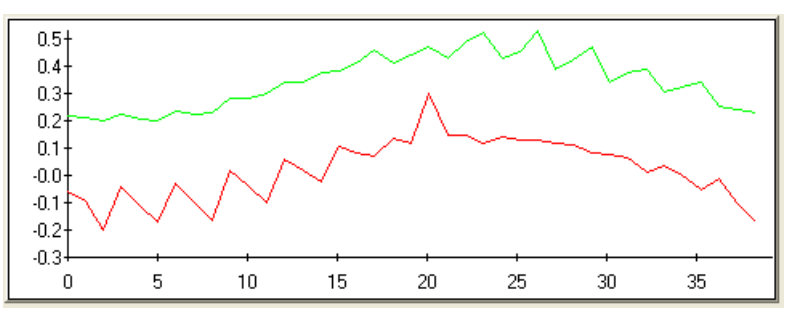

La línea verde muestra la desviación original y la línea roja muestra la desviación después del cálculo. Mantenga oprimido el botón hasta que la línea roja se vuelva gris, lo cual significa que los resultados no pueden ser mejorados.

- 6. Haga clic en **Aceptar** para cerrar el cuadro de diálogo **Analizador del Ajuste Optimo**
- 7. El modelo CAD ha sido actualizado:

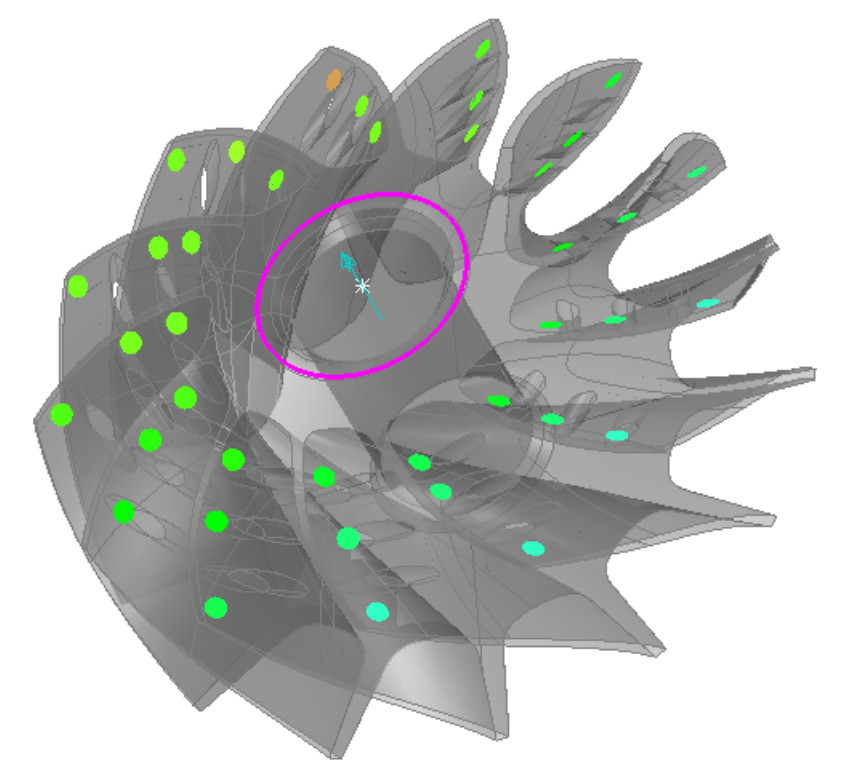

La traslación del vector a lo largo del cono no ha sido cambiada, como puede verse en la fila siguiente de la pestaña **Info**:

#### Ajuste Óptimo 1

#### Información

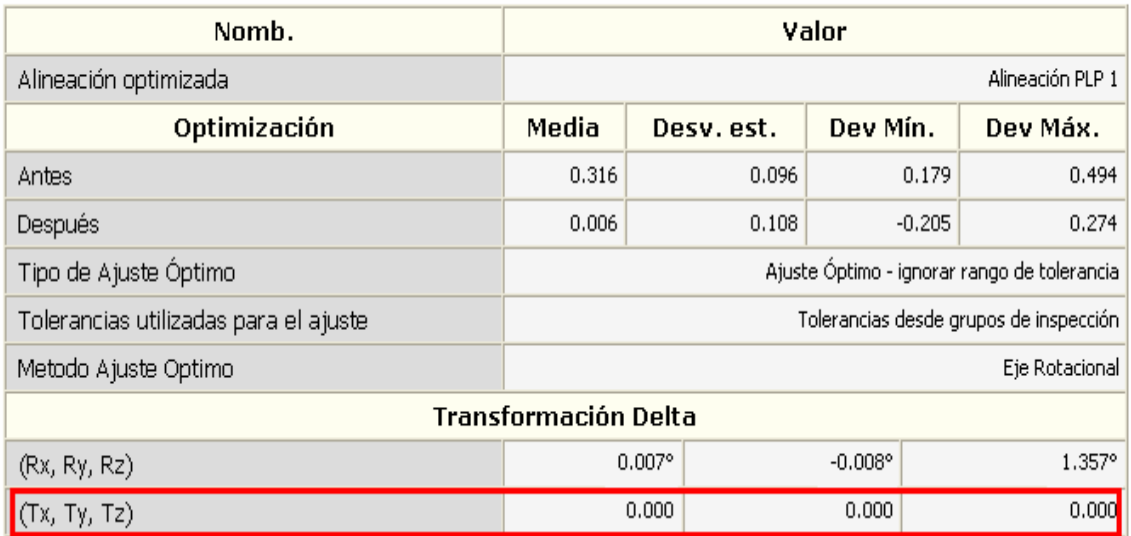

### **Rotar alrededor de un eje: vector desbloqueado**

Si utiliza el método de cálculo **Eje Rotacional** pero *sin* bloquear la traslación a lo largo del vector, los resultados del ajuste óptimo en la vista CAD serán similares, pero la traslación del vector a lo largo del cono se cambia cuando es requerida, como puede verse en la fila siguiente de la pestaña **Info**:

#### Ajuste Óptimo 1

Información

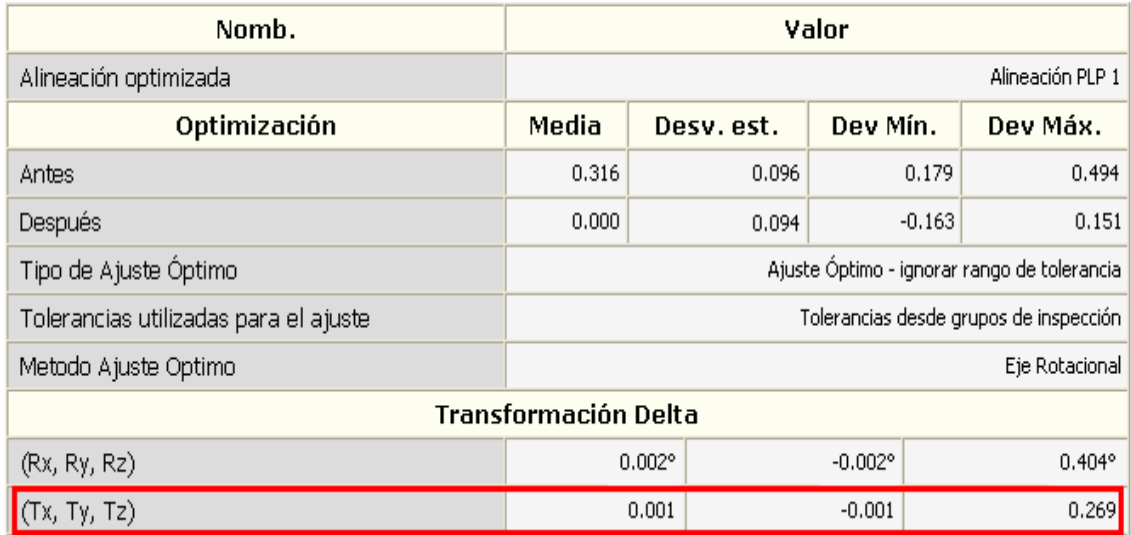

# **Mas características de restricción en alineaciones SPR**

En la caja de dialogo **Definición de Alineación SPR**:

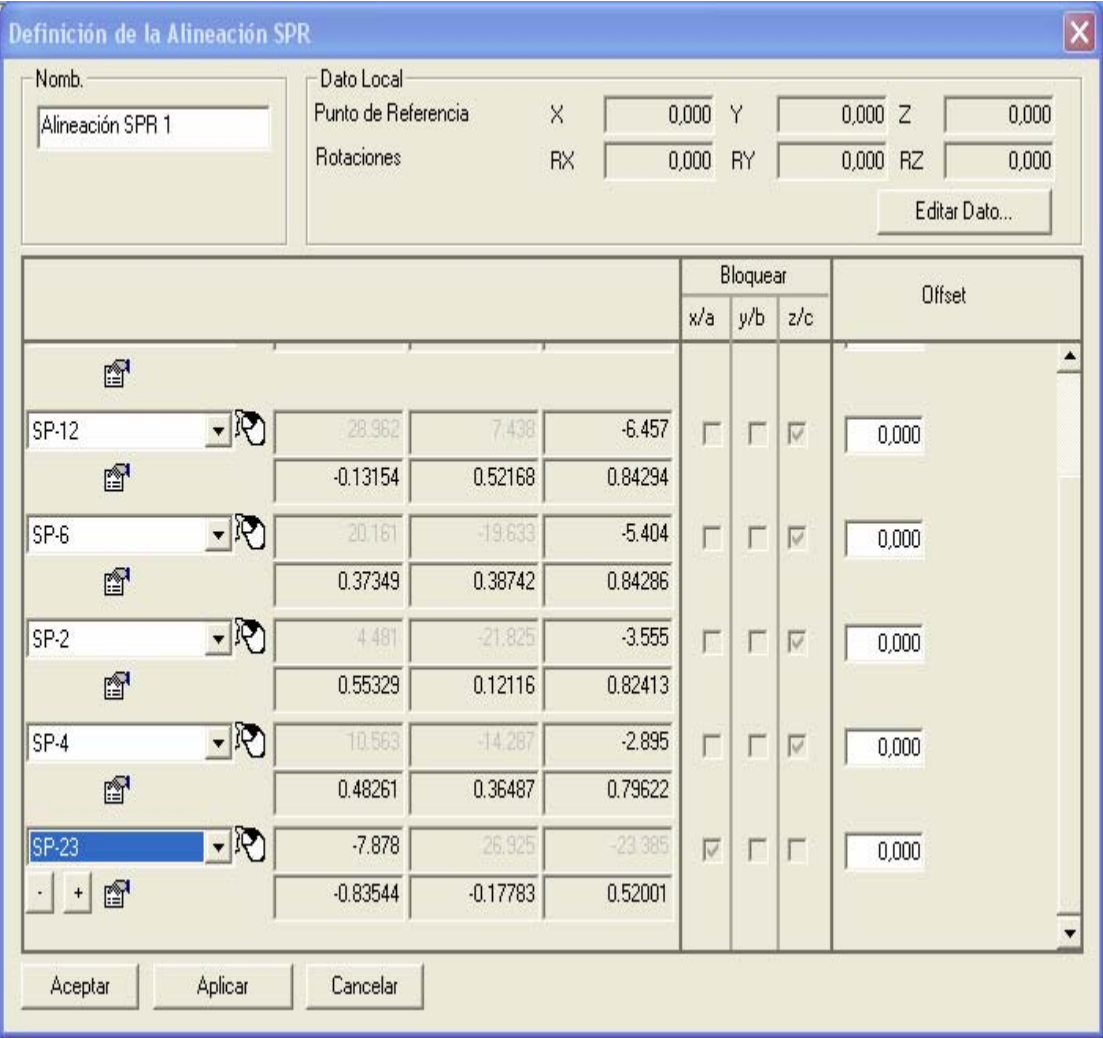

Ahora es posible añadir hasta 12 características de restricción utilizando el botón  $\dot{\bullet}$  que aparece despues de la última característica. Si no todas las características seleccionadas pueden ser visualizadas simultaneamente en la caja de diálogo, puede utilizar la barra deslizante a la derecha.

Esto le permite 'sobre-restringir' una alineación si es requerido, tipicamente en el caso donde no pueda ser creada perfectamente y donde se requera un 'ajuste optimo'. Tales alineaciones son usadas a menudo en las industrias automotrices y aeroespaciales.

# **Importando resultados medidos dentro de otra medida**

PowerINSPECT 4.3 incluye una nueva opción de menú M**ediciones - Importar Datos Medidos** (en la página 61), para importar resultados medidos desde una medida a otra medida.

Esto le permite mover una parte a una nueva posición en la máquina y medir figuras en ella, sin necesitar volver a medir todas las figuras medidas previamente. Solo las figuras usadas en la alineacion de las piezas necesitan ser medidas de nuevo, ya que la opción **Mediciones - Importar Datos Medidos** automaticamente copia todos los resultados de las mediciones desde una medición a otra y recalcula los resultados de acuerdo a la alineación redimensionada.

# **Mediciones - Importar Datos Medidos**

Utilice esta opción del menú si, despues de medir, necesita mover fisicamente una pieza en la máquina y no desea volver a medir todos los objetos medidos previamente en el secuencia de inspección. Esto puede ocurrir, por ejemplo, si las mediciones iniciales muestran que una figura en la pieza esta fuera de tolerancia y la pieza debe regresar a la máquina herramienta para remaquinado. Cuando la pieza esta lista para ser medida despues de remaquinarla puede que no desee repetir las mediciones anteriores que estaban dentro de tolerancia.

Los pasos siguientes ilustran el como usted debe utilizar esta opción dentro de PowerINSPECT:

1. Tiene una sesión de PowerINSPECT con un grupo geométrico (*Grupo Geométrico 1)* conteniendo las figuras necesarias para crear una alineación PLP, un grupo geométrico adicional (*Grupo Geométrico* ), y un grupo de inspección de superficies (*Grupo de Inspección 1*). Mida los grupos geométricos y el grupo de inspección de superficies, para que las mediciones sean guardadas en la medición de la *Pieza Maestra*:

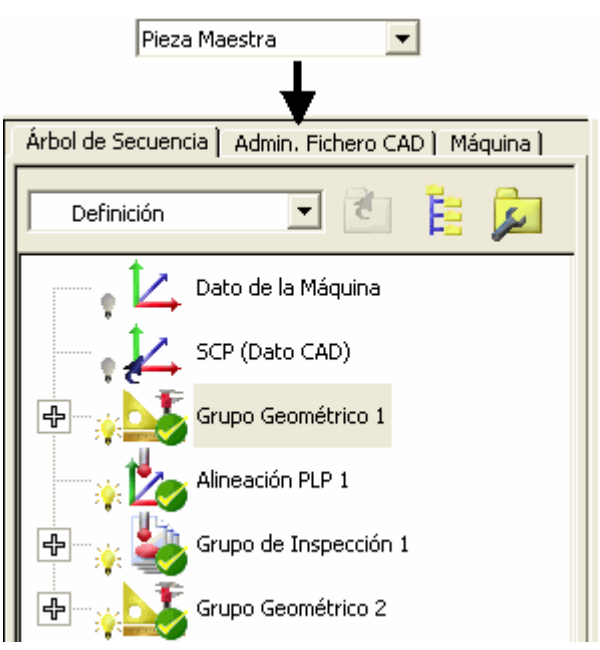

Puede ver información detallada de la medición para grupos de inspección y figuras geométricas en la pestaña **Reporte** - por ejemplo, los resultados de la medición para el *Grupo de Inspección 1*:

 $\mathbf{F}$ 

Pieza Maestra

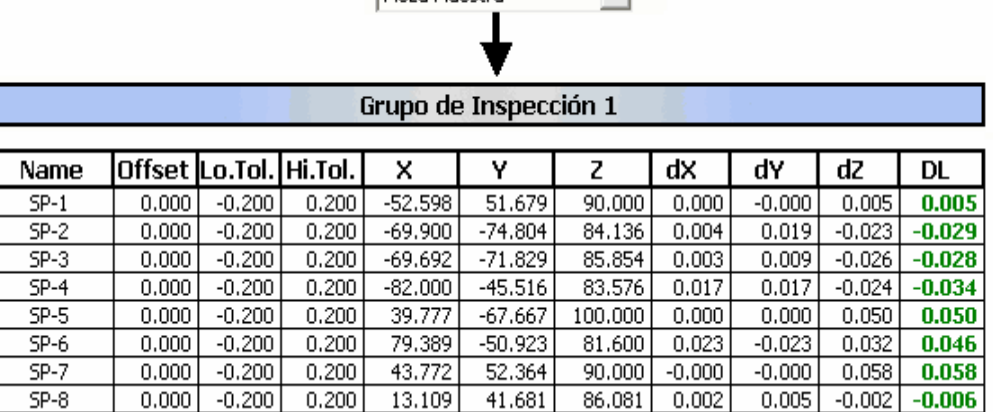

2. Por alguna razón, neceita remover la pieza de la máquina. Despues reposicionar la pieza en una diferente ubicación en la máquina.

3. Crear una nueva medición, llamada *Medición\_Final*, utilizando la opción del menú **Mediciones - Nueva Medición**, la cual se convierte en la medición actual. Note que los iconos de las mediciones para los grupos en el secuencia de inspección son actualizados para indicar que estos grupos no han sido medidos todavia en la *Medición\_Final*:

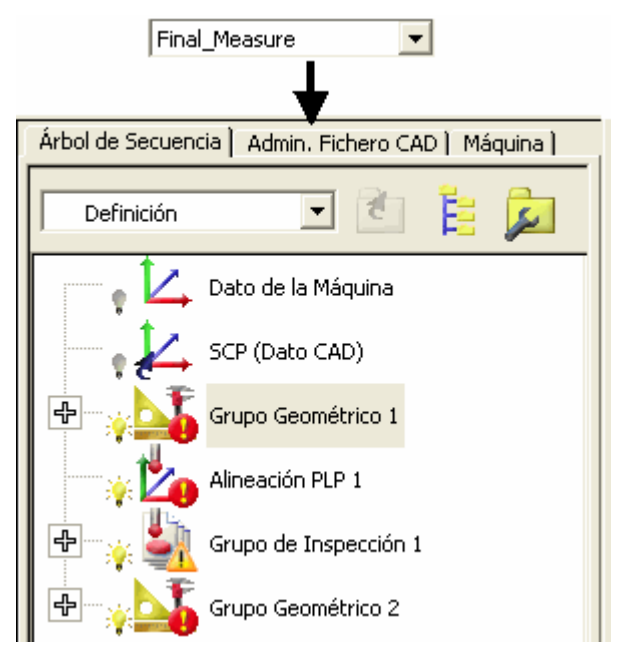

Note también que la información en la pestaña **Reporte** es actualizada para indicar que no existen resultados de la medición por ejemplo, para el *Grupo de Inspección 1*:

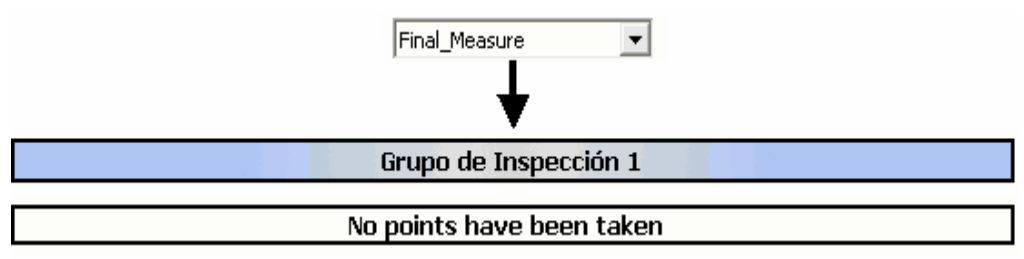

- 4. Vuelva a medir las figuras en el *Grupo Geométrico 1* que son usadas en la alineación PLP, para actualizar la alineación.
- 5. Seleccione la opción **Mediciones Importar Datos Medidos**. La caja de diálogo **Importar Medición** es mostrada para que escoja la medición *Pieza Maestra* desde la cual desea importar los datos.

6. Hacer clic en **Aceptar.** PowerINSPECT importa los datos medidos desde la *Pieza Maestra* a la *Medición\_Final* y la recalcula utilizando la alineación re-medida creada en el paso 4. Note que el secuencia de inspección para la *Medición\_Final* se actualiza para reflejar que los datos de las mediciones han sido importados:

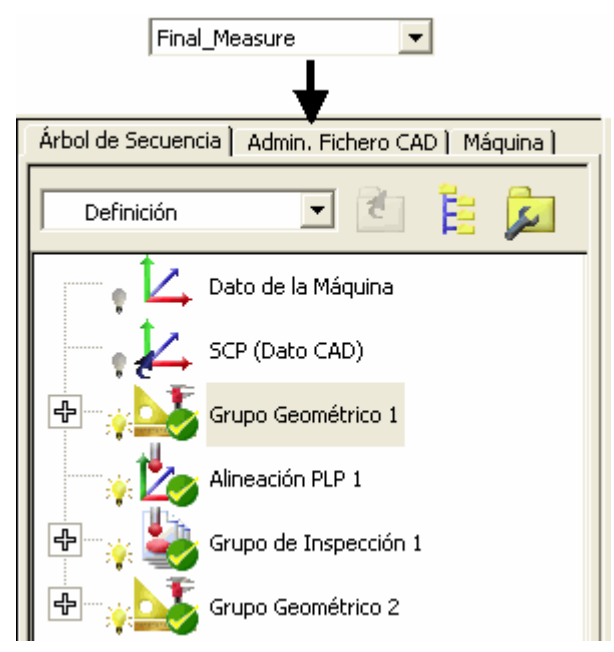

La información en la pestaña **Reporte** se actualiza también para mostrar los detalles de las mediciones importadas desde la *Pieza Maestra*. Note que las desviaciones permanecen iguales:

Final Measure

 $\overline{\phantom{a}}$ 

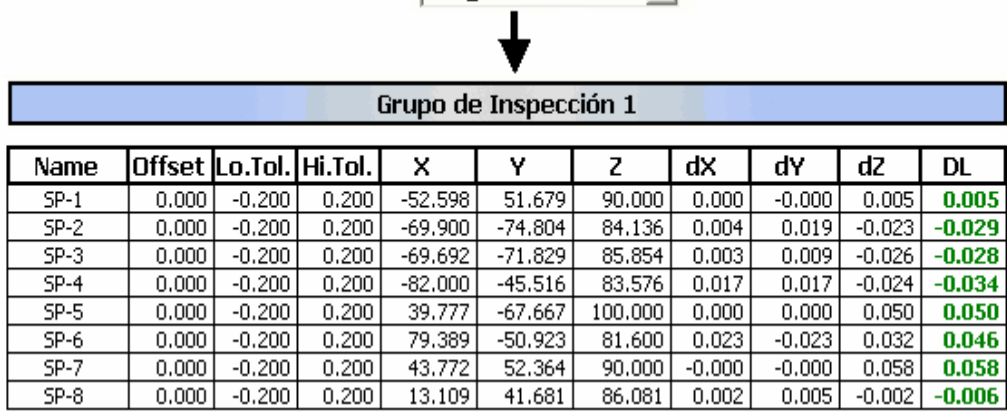

7. Si se requere, añada objetos adicionales en la nueva medición - por ejemplo:

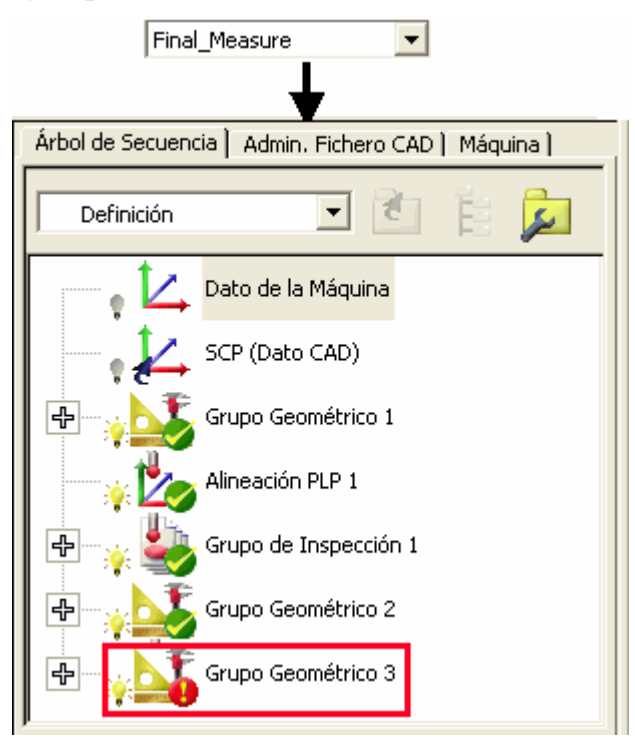

8. Cuando los objetos adicionales han sido medidos, el secuencia de inspección se actualiza para mostrar que los resultados de las mediciones estan ahora almacenados en la medición actual (*Medición\_Final*):

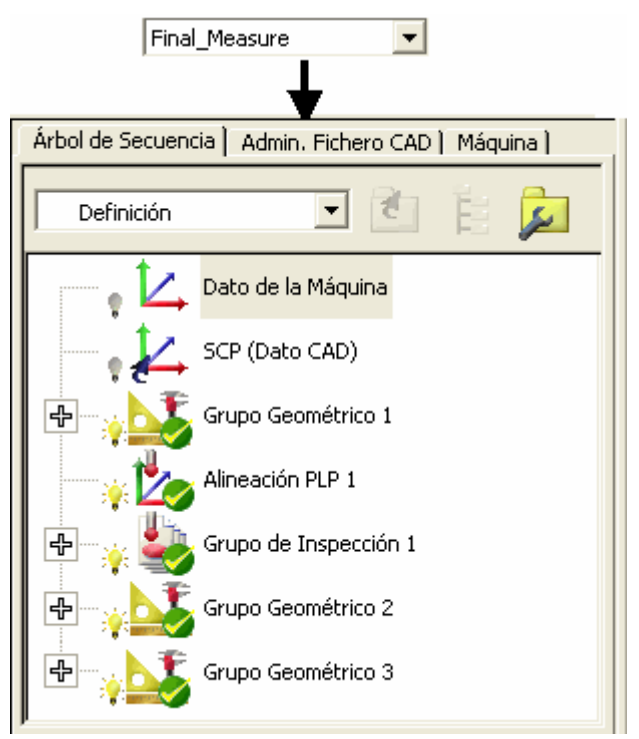

En la medición de la *Pieza Maestra*, los objetos adicionales permanecen sin medir:

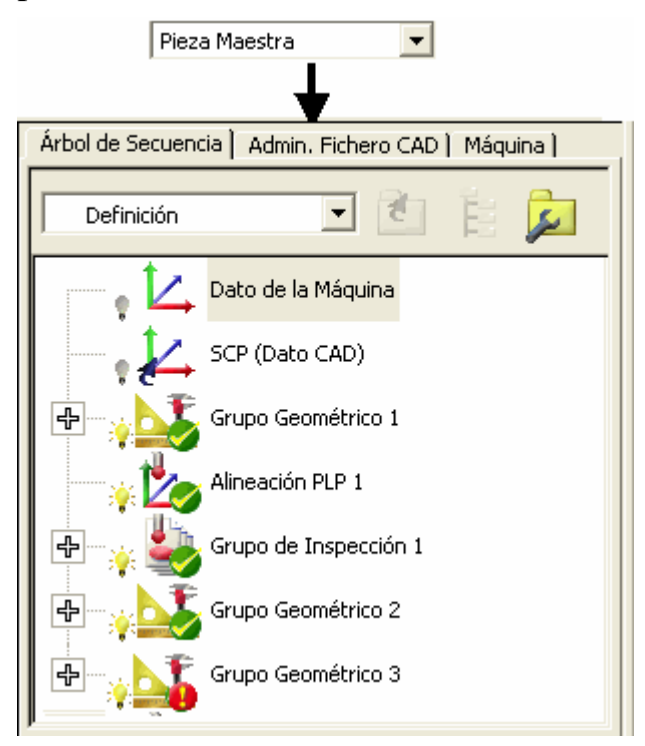
# **Transformando el sistema de coordenadas de la pieza**

PowerINSPECT 4.3 incluye una nueva opción de menú, M**ediciones - Transformar Nominales** (en la página 67), que le permite efectuar la transformación de la pieza a un diferente sistema de coordenadas (proveido de tal manera que la translación/rotación al dato objetivo es conocido) y guardar la transformación desde una sesión a la siguiente. Esto le ahorra el tener que cargar diferentes versiones del mismo modelo para inspeccionarlo en diferentes sistemas coordenados.

Esto es especialmente útil, por ejemplo, si desea proveer información de la inspección en coordenadas de Posición de la Herramienta y crear reportes transformados en coordenadas Posición del Cuerpo/'Car Line'.

#### **Mediciones - Transformar Nominales**

Una vez la pieza ha sido medida en una orientación/posición, esta opción genera los resultados que serán producidos transformando la pieza a una diferente orientación/posición.

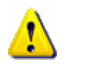

*Aunque la opción por definición transforma los valores nominales de la pieza, también tiene el efecto de transformar todo lo demás, incluyendo el CAD y los datos medidos, y los objetos del árbol de secuencia.* 

1. Crea una nueva sesión de PowerINSPECT y muestra la pieza alineada en la vista CAD, por ejemplo:

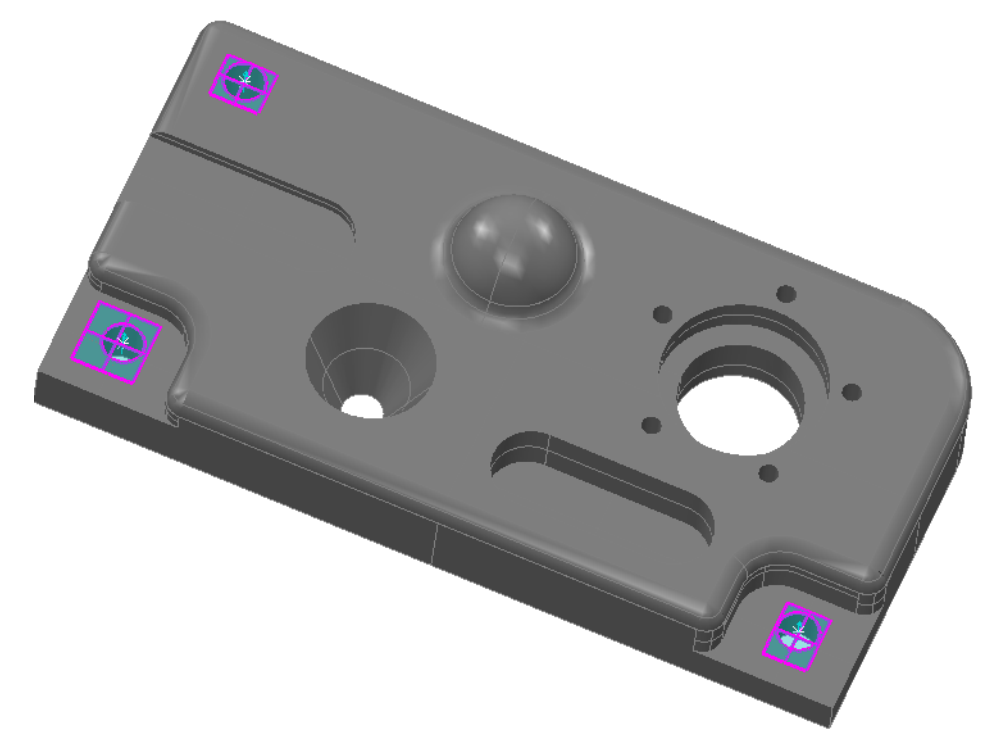

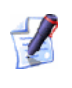

#### *Puede verificar los datos coordenados haciendo click en la pestaña Reporte:*

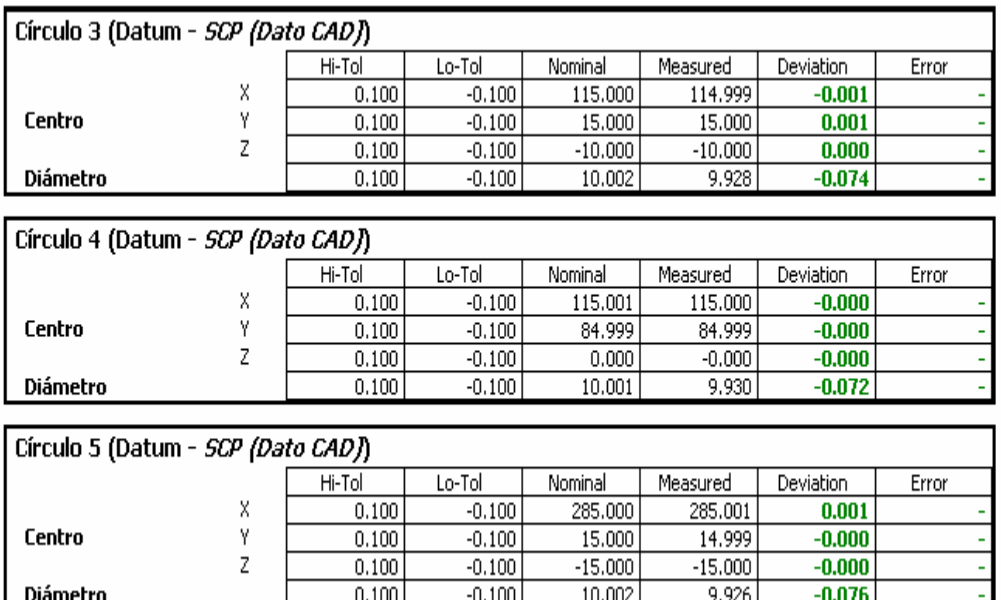

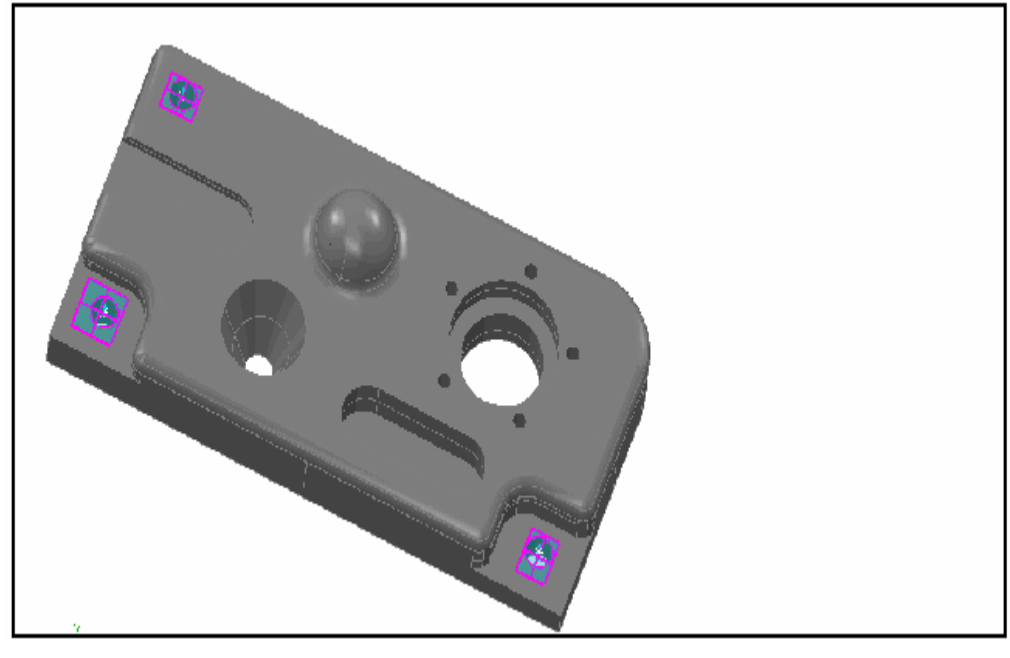

- 1. Seleccione **Mediciones Transformar Nominales** desde el menú.
- 2. La caja de diálogo **Matriz de Transformación** se muestra para especificar la transformación requerida.

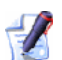

*Una vez que guarde el fichero .pwi, la transformación es guardada con la pieza, para que la siguiente vez que abra el fichero, la pieza será transformada automáticamente. Cuando desee revertir el sistema de Coordenadas original, simplemente utilice el botón Borrar en la caja de diálogo Matriz de Transformación para remover la transformación, y volver a guardar el fichero.* 

 $\mathscr{L}$ 

#### *Las Desviaciones originales son preservadas.*

Suponga que opta por rotar el modelo CAD en el paso 1 por 45 grados **Alrededor de Z**. La pestaña **Reporte** muestra los valores transformados:

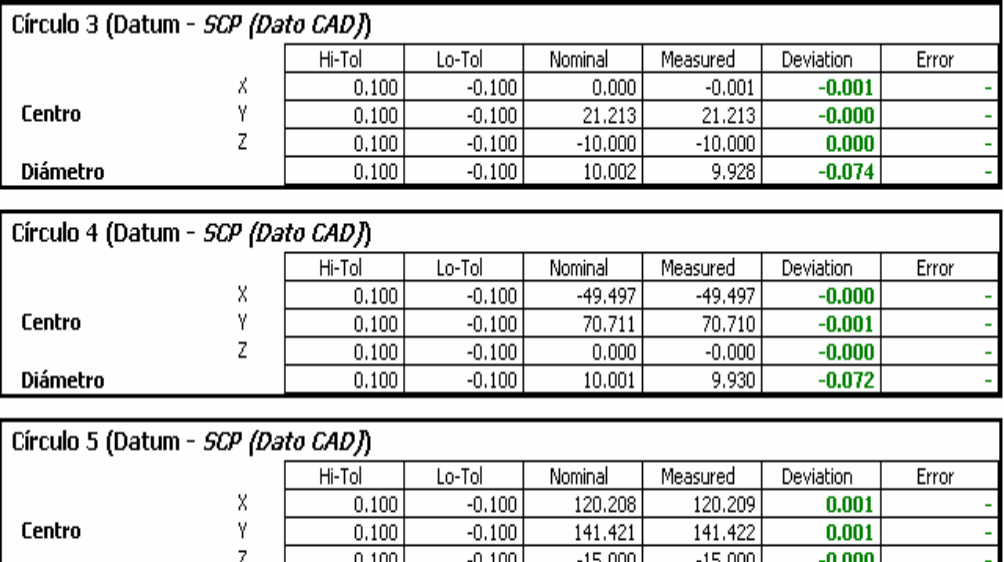

 $\frac{0.100}{-0.100}$ 

 $\frac{0.100}{0.100}$ 

 $\frac{10,000}{10,002}$ 

 $\frac{111111}{9.926}$ 

 $-0.076$ 

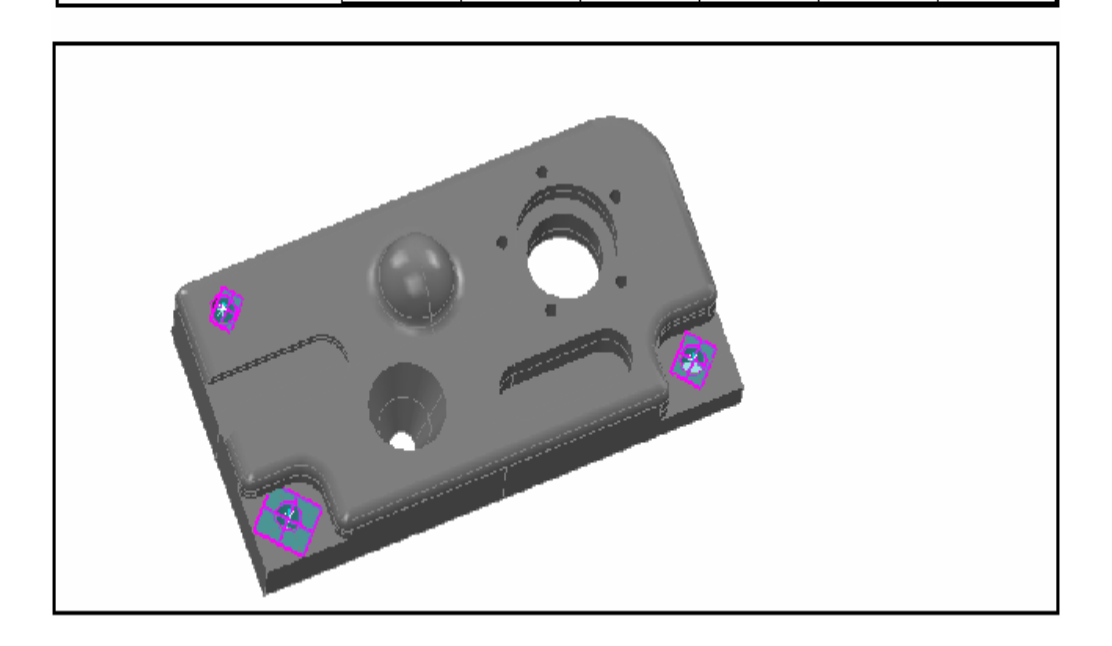

**Diámetro** 

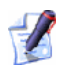

*La inclusión del objeto Reporte de la Vista CAD (consultar "Objeto de Reporte de la Vista CAD" en la página 86) le permite visualizar la transformación.* 

 $\mathscr{L}$ *Para offsetear solo una alineación (en cambio del sistema de coordenadas entero) en el caso donde no todas las figuras seleccionadas para la alineación estén actualmente alineadas con los ejes principales, o donde uno o mas puntos seleccionados para al alineación no coincidan en el CAD, refierase a las descripciones de la alineación apropiada en la Ayuda Referenciada.* 

## **Creando rutas del palpador desde un fichero de puntos nominales**

PowerINSPECT 4.3 incluye una nueva opción de menú, **Herramientas - Importar Puntos**, que le permite crear rutas del palpador automáticamente cuando se importa un fichero que contiene coordenadas de puntos nominales específicos. Para ver un fomato de archivo ejemplo, refierase a **Herramientas - Importar Puntos** (en la página 73).

Habiendo cargado el modelo CAD que esta asociado con el fichero, seleccione **Herramientas - Importar Puntos** y luego seleccione una de las siguientes opciones:

- **Crear Grupo Inspección Superficie** (consultar "Herramientas - Importar Puntos - Crear Grupo Inspección Superficie" en la página 80), para crear un grupo de inspección de superficie desde los puntos especificados.
- **Crear Grupos Geométricos** (consultar "Herramientas Importar Puntos - Crear Grupos Geométricos" en la página 77), para crear un grupo geométrico de puntos únicos desde los puntos especificados.

### **Herramientas - Importar Puntos**

Esta instalación le permite crear una ruta del palpador desde un fichero de texto conteniendo coordenadas específicas de puntos nominales específicos, por ejemplo un fichero separado por comas de coordenadas en un formato **XYZIJK**:

106,451827,50,000006,34,095465,-0,290788,-0,541083,0,789096 -0,000002, 49,524182,15,847267,0,-0,541082,0,84097 -80,268954,50,093428,25,603407,0,219156,-0,541084,0,811911 -97,762263, 0,15.50753,0,303025,0,0.952983 0,0,-0,600686,0,0,1 76,53957,0,9.198199,-0,23697,0,0.971517 91,946816,-50,000014,29,156563,0,251169,0,541084,0,802585 -1,627348,-50,000014,15,112013,0,004443, 0,541082,0,840958 -94,703469,-50,000002,30,033494,0,258701,0,541083,0,800189

Para importar el fichero de puntos en PowerINSPECT:

- 1. Cargar el modelo CAD que está asociado con el archivo que está importando.
- 2. Seleccionar :
	- **Herramientas Importar Puntos Crear Grupo Inspección Superficie** (en la página 80), para crear un grupo de inspección de superficie desde los puntos especificados en el fichero; o
	- **Herramientas Importar Puntos Crear Grupos Geométricos** (en la página 77), para crear un grupo geométrico de puntos únicos desde los puntos especificados en el fichero.

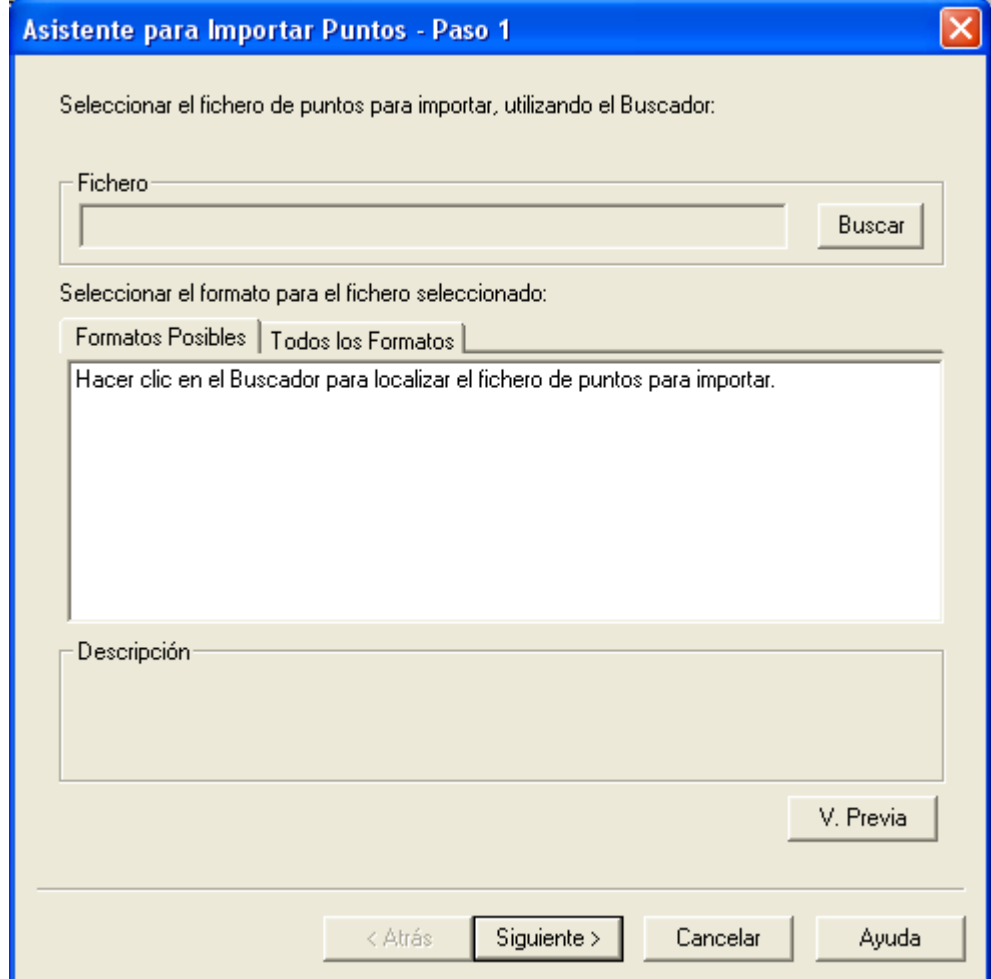

#### El asistente **Importar Puntos** es mostrado:

3. Haga click en **Buscar** para abrir la caja de diálogo estandar de Windows **Abrir** y localizar el fichero de puntos que desea importar.

Si PowerINSPECT reconoce la extensión del fichero, muestra descripciones del tipo de fichero(s) reconocido(s) bajo la pestaña **Formatos Posibles**, por ejemplo:

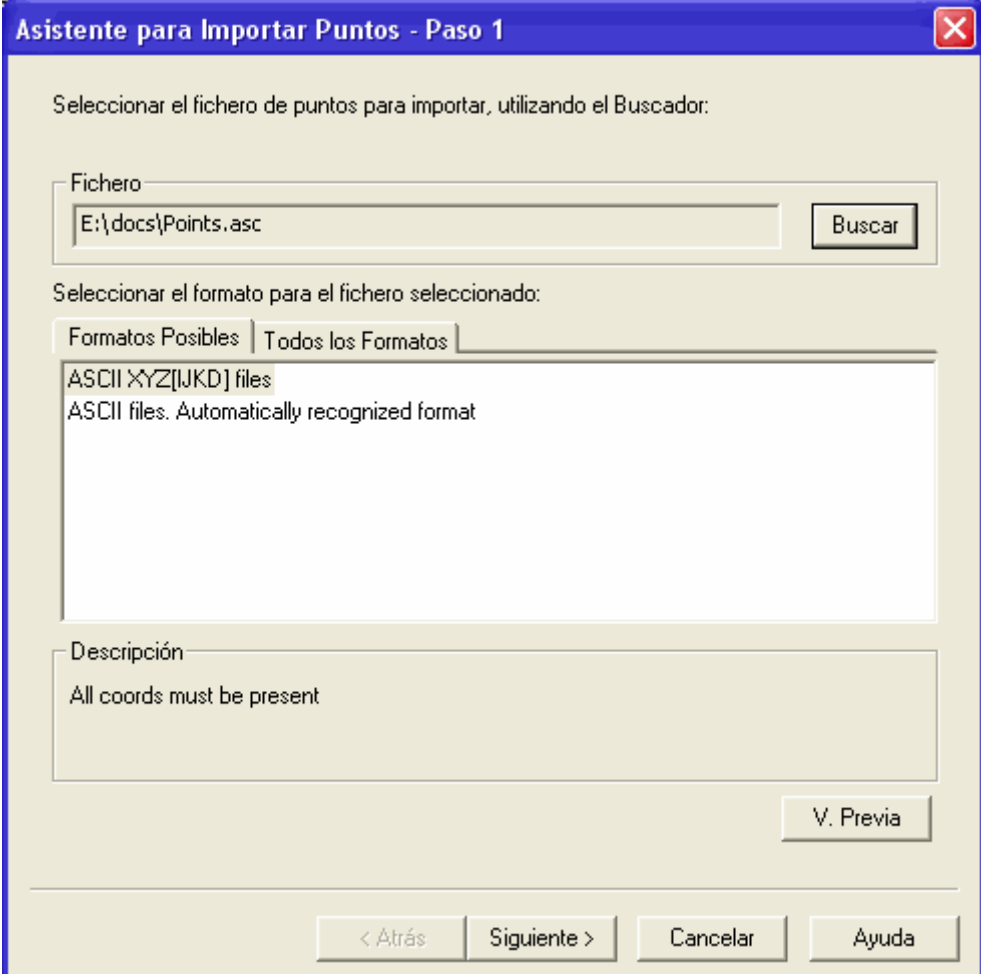

4. Resalte el formato requerido: Si no hay formato mostrado bajo **Formatos Posibles**, haga click en la pestaña **Todos los Formatos** y resalte el formato requerido de la lista mostrada.

Si quiere preveer como el formato seleccioando interpreta las coordenadas de los puntos en el fichero, haga click en **Vista** 

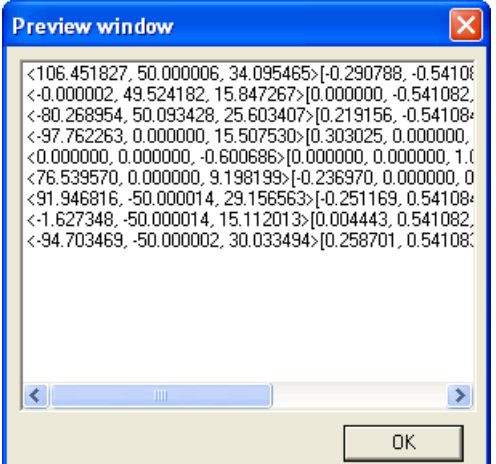

**Previa**. Por ejemplo:

Haga click en **Aceptar** para cerrar la ventana.

5. Cuando ha seleccioando el formato del fichero requerido, haga click en **Siguiente** para ver un resumen de las opciones que serán usadas en el proceso de importación:

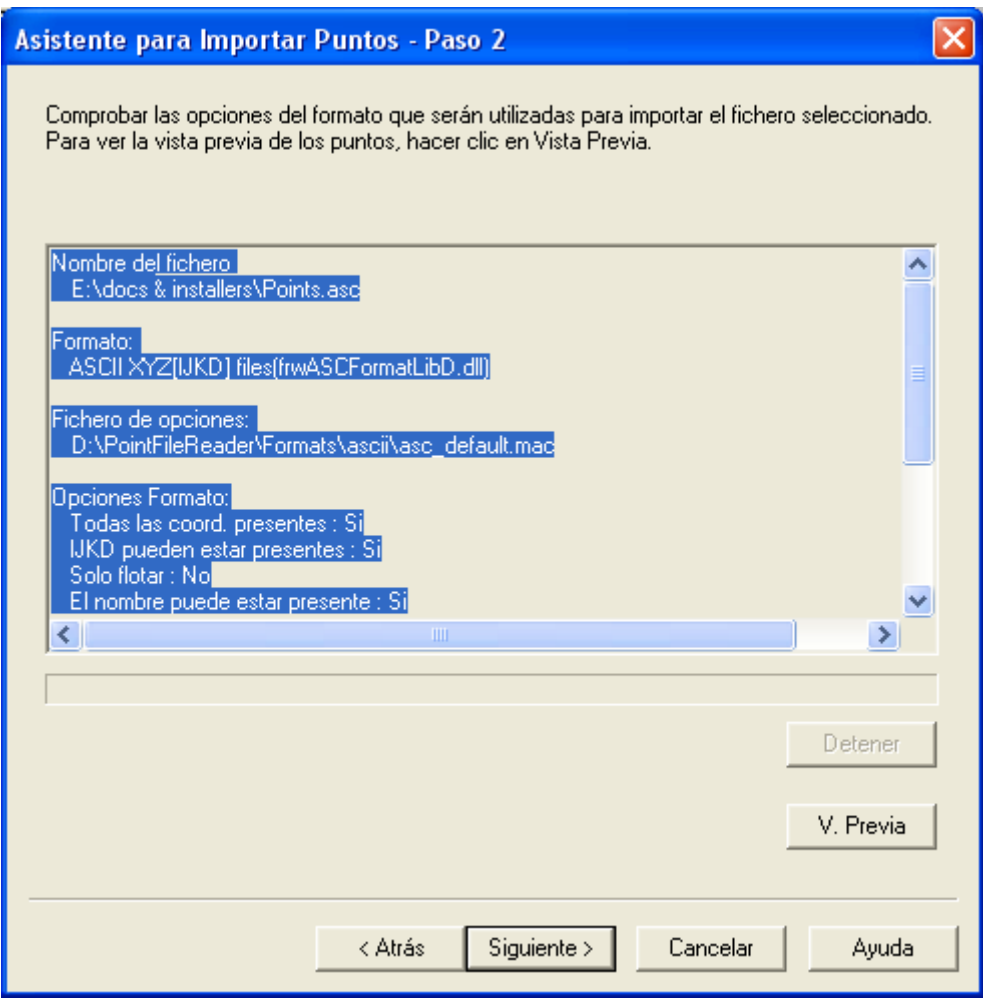

Si está satisfecho con el resumen, haga click en **Siguiente** para proceder. De lo contrario, verifiique las opciones utilizando el botón **Vista Previa** antes de proceder. Si desea cambiar el formato del fichero, haga click en **Atrás** y proceda desde el paso 4. Si desea parar el proceso de importación, haga click en **Cancelar**.

6. PowerINSPECT inicia la importación de los datos en el nuevo grupo. Si desea parar el proceso de importación, haga click en **Parar** y confirmelo haciendo click en **Si**. PowerINSPECT para el proceso de importación, pero necesita borrar el nuevo grupo desde el secuencia de inspección.

Una vez la importación esté completa, PowerINSPECT muestra los puntos en la vista CAD y un cuadro de mensaje aparece confirmando la creación del grupo de inspección o el grupo de inspección en el secuencia de inspección, y el número de puntos usados para crearlo.

7. Haga click en **Aceptar** para cerrar el mensaje de confirmación, seguido de el botón **Realizado!** para cerrar el asistente.

Para un ejemplo de la creación de un grupo geométrico, vea **Herramientas - Importar Puntos - Crear Grupos Geométricos** (en la página 77).

Para un ejemplo de la creación de un grupo de inspección de superficie, vea **Herramientas - Importar Puntos - Crear Grupo Inspección Superficie** (en la página 80).

#### **Herramientas - Importar Puntos - Crear Grupos Geométricos**

Refiérase a **Herramientas - Importar Puntos** (en la página 73) para el uso del asistente **Importar Puntos**.

Suponga que ha usado el asistente para importar el fichero conteniendo los 9 puntos mostrado en el ejemplo en **Herramientas - Importar**  Puntos, dentro del modelo siguiente:

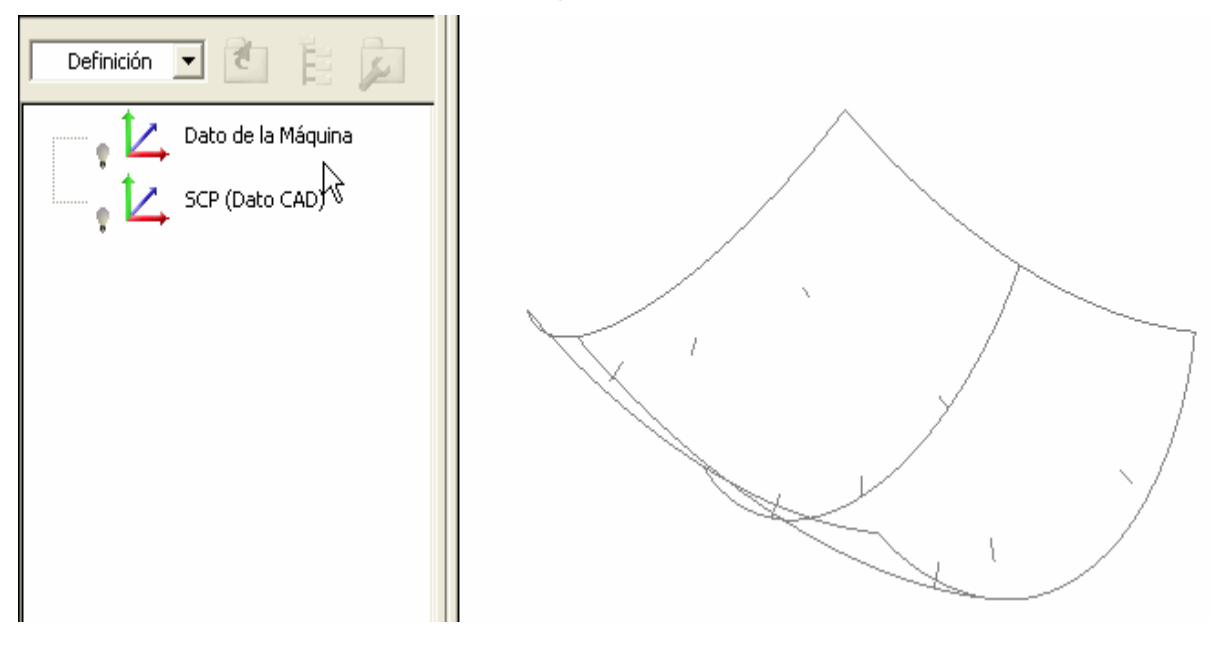

1. Los puntos únicos siguientes aparecen en la secuencia de inspección, realizando un nuevo grupo geométrico:

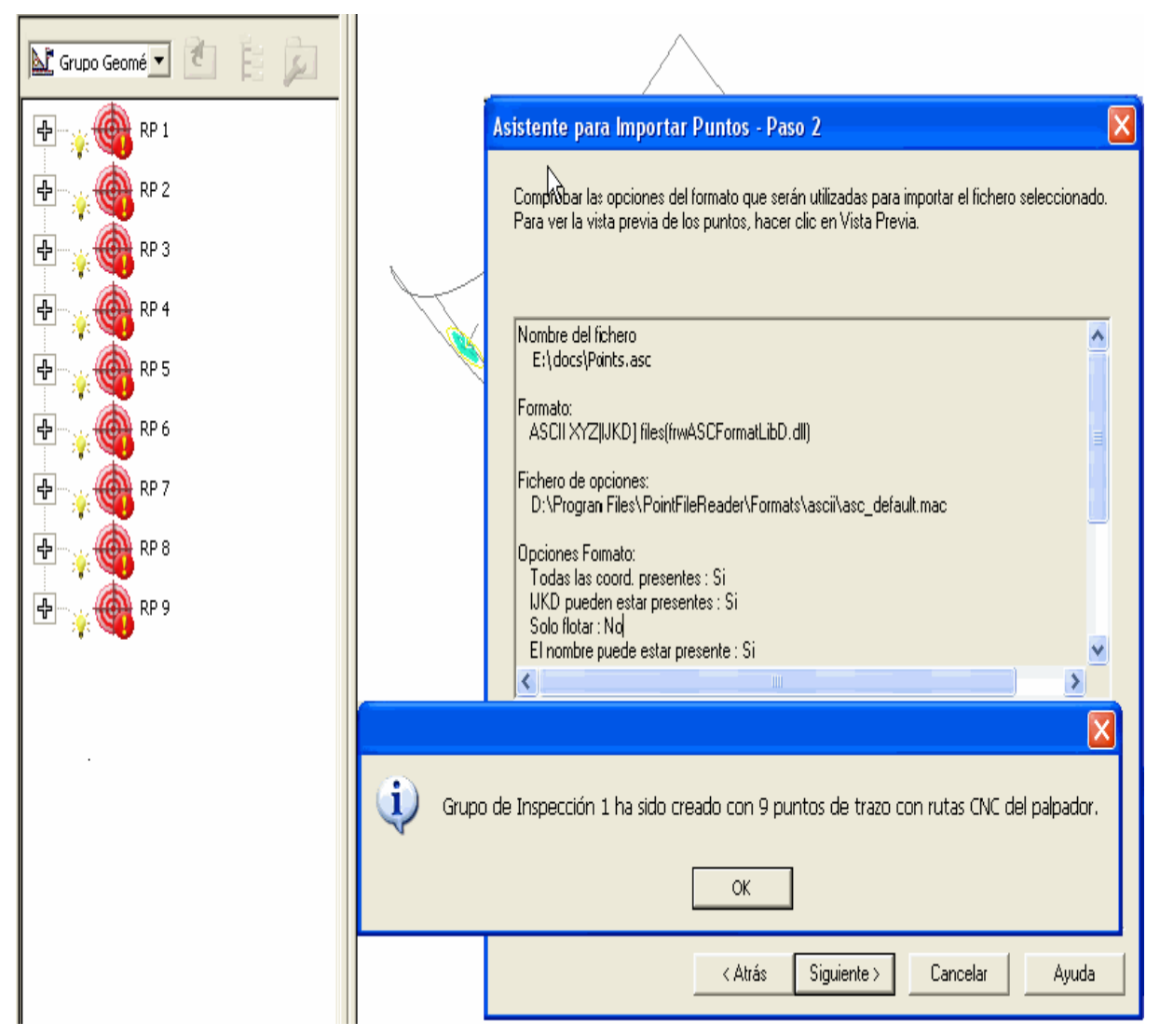

2. Una vez ha borrado el mensaje de confirmación y el asistente, los 9 puntos son mostrados como sigue:

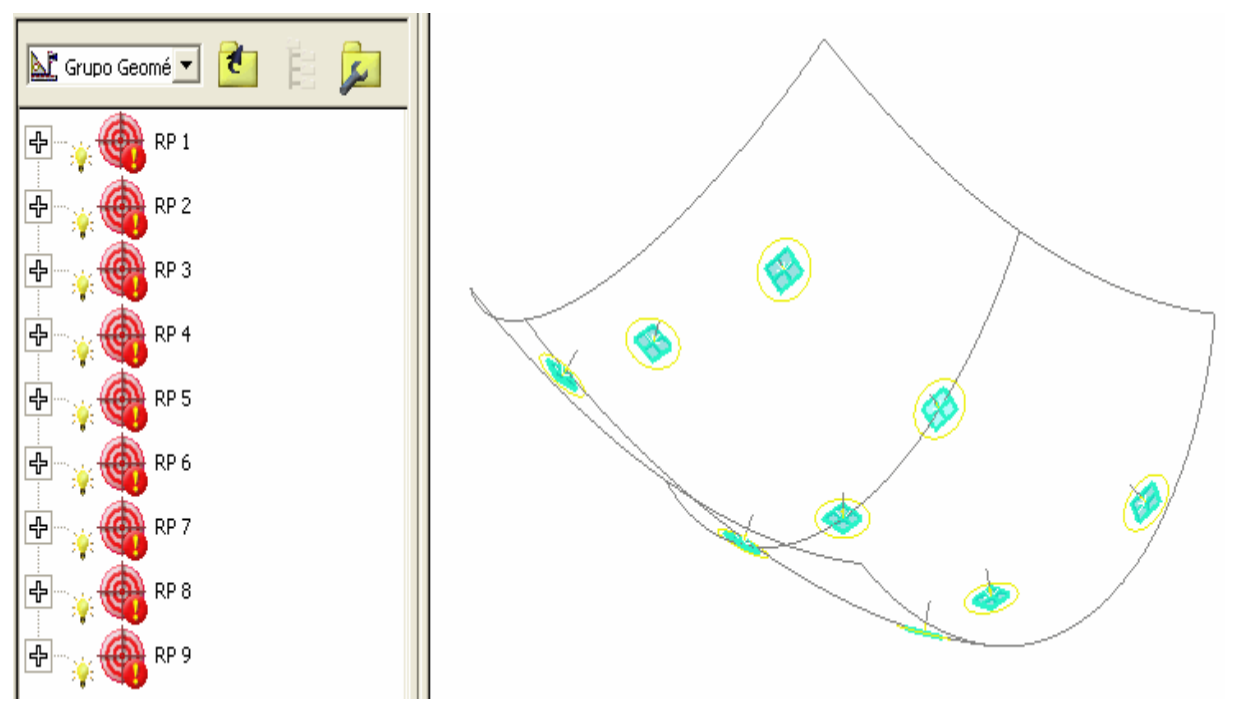

#### **Herramientas - Importar Puntos - Crear Grupo Inspección Superficie**

Refiérase a **Herramientas - Importar Puntos** (en la página 73) para el uso del asistente **Importar Puntos**.

Suponga que ha usado el asistente para importar el fichero conteniendo los 9 puntos mostrado en el ejemplo en **Herramientas - Importar Puntos**, dentro del modelo siguiente:

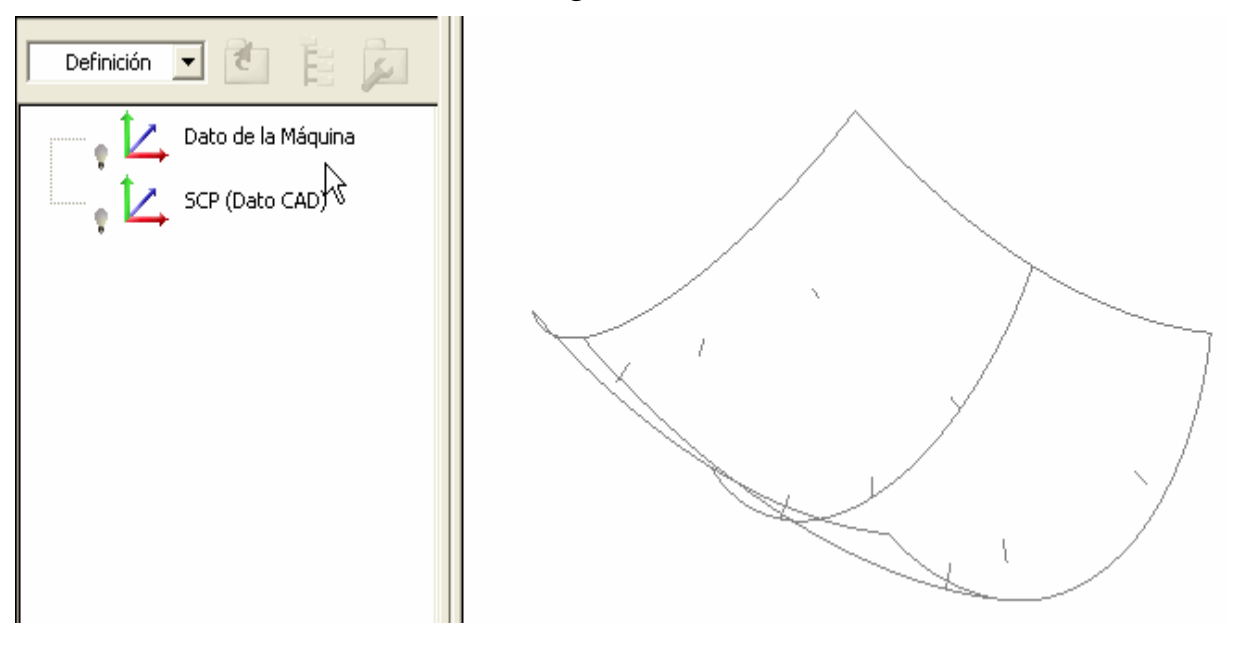

1. El siguiente grupo de inspección aparece en el secuencia de inspección:

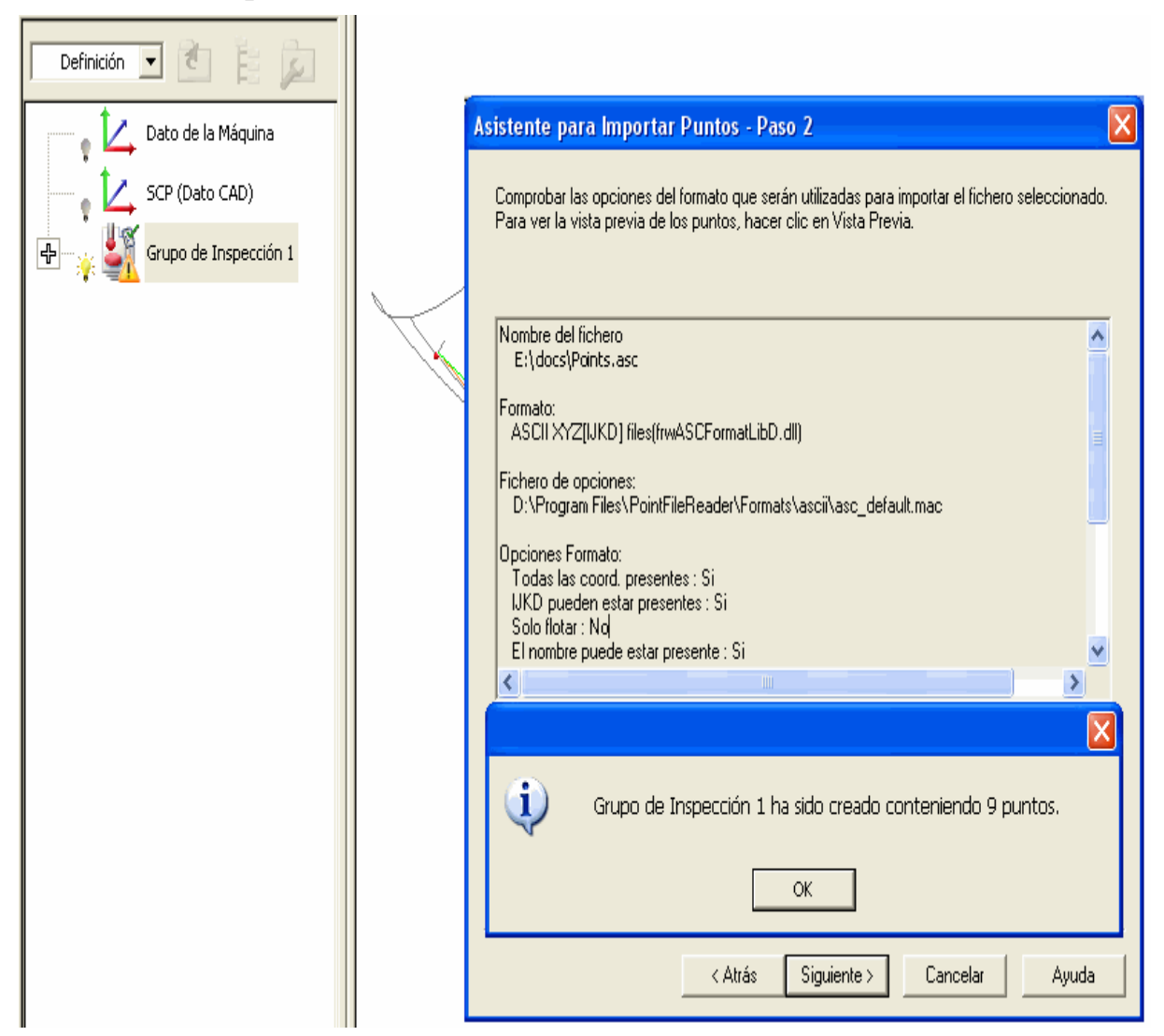

2. Una ves ha borrado el mensaje de confirmación y el asistente, los 9 puntos son mostrados como sigue:

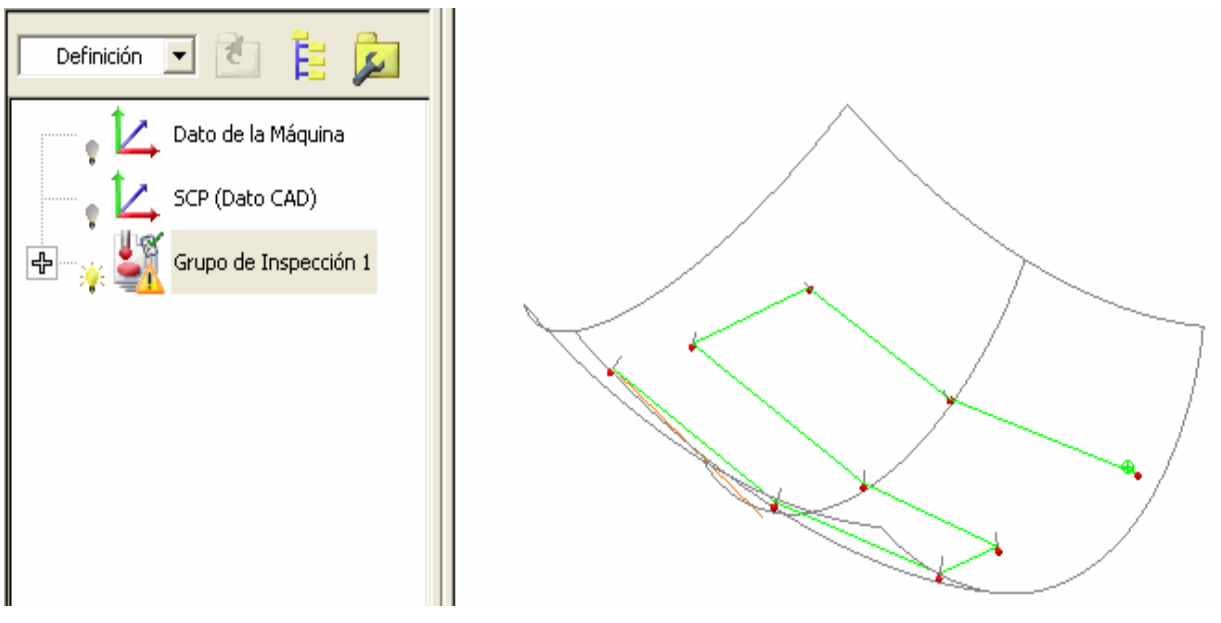

3. Corregir la estrategia de palpado y el método como sea requerido (consultar "Configuración de las estrategias y métodos de palpado" en la página 25).

## **Mejoras en el reporte**

La información mostrada en la pestaña **Reporte** ha sido mejorada como sigue:

 Puede insertar ahora un objeto **Reporte de la Vista CAD** (consultar "Objeto de Reporte de la Vista CAD" en la página 86) dentro de la secuencia de inspección, o dentro de cualquier grupo dentro de la secuencia de inspección, para generar la imagen correspondiente de la vista CAD y sus caracteristicas de definición en la pestaña **Reporte**. Puede controlar la orientación de cada imagen de la vista CAD que es insertada en el reporte. Puede tener la opción de ajustar el objeto a **Modificar Vista cuando ejecutada**, la cual tiene el efecto de cambiar la posición, acercamiento y orientación de la vista CAD de regreso a como estaba en el objeto reporte, cuando el objeto **Reporte de la Vista CAD** es ejecutado como parte del secuencia de inspección.

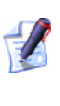

*La imagen aparece también en la pestaña Info cuando el objeto es seleccionado en el secuencia de inspección.* 

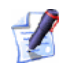

*Puede seleccionar el cuadro de diálogo Opciones Globales de reporte (ver abajo) para ajustar o no las opciones Ocultar el fondo de los pantallazos y Alta resolución de los pantallazos. La opción anterior es seleccionada por defecto para que el fondo no sea incluido en las imágenes. Si la última opción es seleccionada, las imágenes son creadas con la misma calidad que la impresión de la Vista CAD (Si no es seleccionada, que es el ajuste por defecto, entonces la calidad es la misma que la de la Vista Previa de la Impresión de la Vista CAD).* 

Para algunos ejemplos de los objetos del **Reporte de la** V**ista CAD**, refierase a **Mediciones - Transformar Nominales** (en la página 67).

 Puede visualizar los puntos palpados. Seleccione **Mediciones - Parámetros - Variables** y haga click en **Opciones Globales de reporte**:

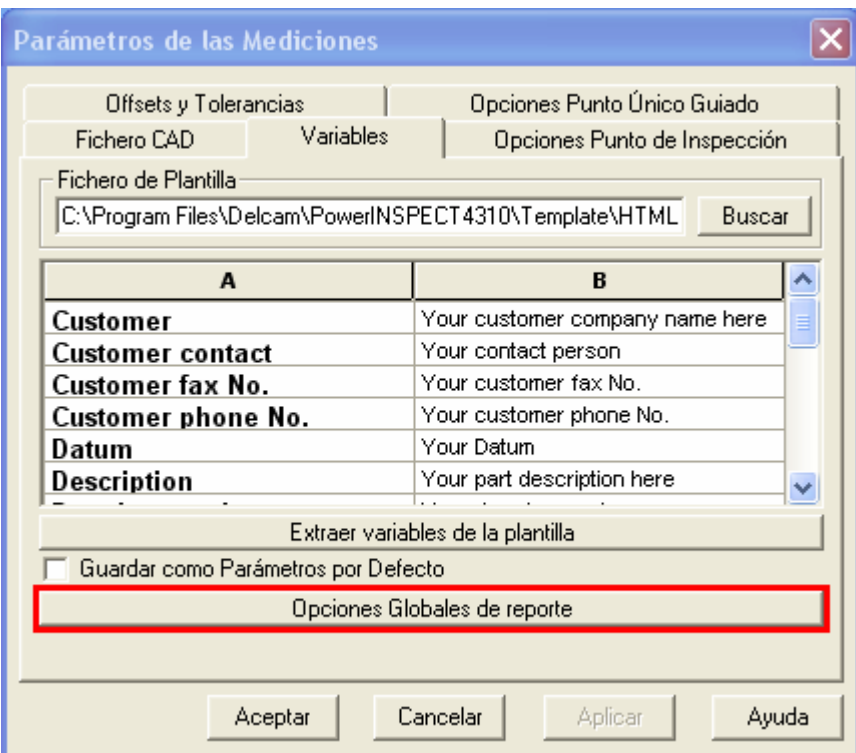

El siguiente cuadro de diálogo es mostrado:

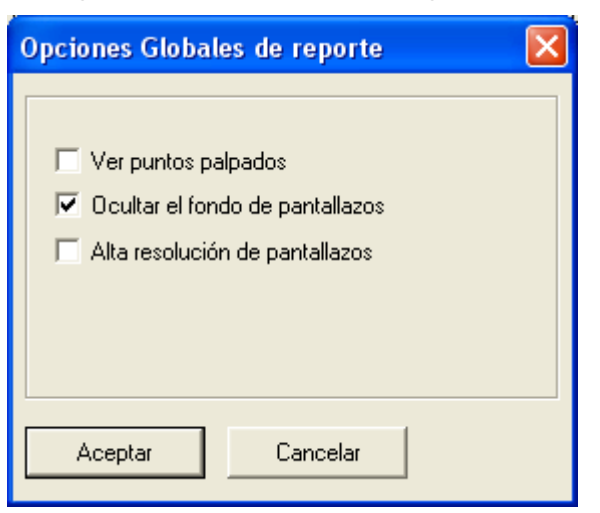

Puede seleccionar la opción **Mostrar puntos palpados**, la cual permitirá el reporte de puntos individuales medidos.

 Grupos de inspección de superficie sin medir son indicados por la frase 'Ningún punto ha sido tomado'.

- valores sin medir son mostrados como xxxxx (como en el ejemplo de abajo).
- Cada figura geométrica es seguida de una serie en paréntesis indicando los objetos de referencia a los cuales los resultados son relativos, por ejemplo el dato, o las figuras que definen un ángulo mas los planos de referencia asociados:

| (Referencias Alineación RPS 1;;Plano X (YOZ), Alineación RPS 1;;Eje Z, AjusteOptimo<br>Ángulo 1<br>$3$ ;;Eje Z) |        |          |         |          |                  |         |
|----------------------------------------------------------------------------------------------------|--------|----------|---------|----------|------------------|---------|
|                                                                                                    | Hi-Tol | Lo-Tol   | Nominal | Measured | Deviation        | Error   |
| <b>Angulo</b>                                                                                                   | 0,100  | $-0,100$ | 0,000   | XXXXX    | XXXXX            | XXXXX   |
|                                                                                                    |        |          |         |          |                  |         |
| Ángulo 2 (Referencias Alineación RPS 1;;Plano Y (XOZ), Dato Máquina;;Plano X (YOZ))                             |        |          |         |          |                  |         |
|                                                                                                    | Hi-Tol | Lo-Tol   | Nominal | Measured | <b>Deviation</b> | Error   |
| <b>Angulo</b>                                                                                                   | 0,100  | $-0,100$ | 0,000   | 125,000  | 125.000          | 124.900 |

*Adicionalmente, puede escoger el transformar el sistema de coordenadas de la pieza y ver los datos coordenados actulizados en la pestaña Reporte (consultar "Mediciones - Transformar Nominales" en la página 67).* 

### **Objeto de Reporte de la Vista CAD**

Pueden haber veces que desee añadir una imagen de la vista CAD actual al grupo de inspección. Por ejemplo:

- Despues de crear un **Estado de la Vista CAD** particular, debe decidir que, en adición a generar esta vista CAD particular en el secuencia de inspección, debe ser útil también el grabar las características de la vista para el reporte de la inspección.
- Después de crear un grupo de inspección de superficie, puede tomar una imagen de la vista CAD actual sin todos los elementos en el(los) grupo(s) geometrico(s) siendo mostrados (en cambio de regresar en el secuencia de inspección para apagarlos).

La mayoría de las características de la vista CAD son guardadas con cada imagen, por ejemplo:

- $\blacksquare$  Elementos visibles
- Niveles del modelo CAD visibles
- Posición, acercamiento y orientación
- Modo **Sombreado**
- Modo de **Presentación Etiquetas**, **En el lugar** o **Confeti**
- Ajustes del **Filtro de Pantalla**.

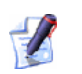

*La posición, acercamiento y orientación de la vista CAD son actualizadas dinamicamente para hacerlas coincidir con el objeto de Reporte de la Vista CAD cuando hace click derecho sobre el objeto y selecciona Restaurar vista (el efecto es el mismo que ejecutar el objeto de Reporte de la Vista CAD en el secuencia de inspección cuando el objeto es ajustado a Modificar Vista cuando ejecutada)* 

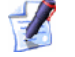

*Las características del reporte son actualizadas dinamicamente para coincidir con la vista CAD cuando hace click derecho sobre el objeto Reporte de la Vista CAD y selecciona Estado de la grabación.* 

El objeto secuencia de inspección que le permite tomar una imagen es llamado el objeto **Reporte de la Vista CAD**. Para insertar tal objeto en el secuencia de inspección:

1. Configure la vista CAD para que tenga las características que quiere guardar.

Haga click en el botón **Reporte de la Vista CAD** mostrar el cuadro de diálogo **Reporte de la Vista CAD**. Este se encuentra:

 en la barra de herramientas **Elemento** cuando se inserta el objeto en el nivel **Definición** (o superior) de la secuencia de inspección:

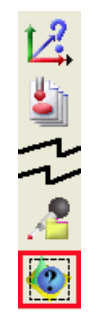

o cuando un grupo de inspección de superficie o de sección es abierto.

 en la barra de herramientas **Miscelaneos** cuando se inserta el objeto dentro de un grupo geométrico en la secuencia de inspección:

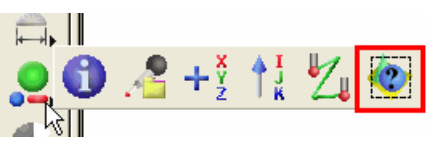

2. Complete el cuadro de diálogo **Reporte de la Vista CAD**:

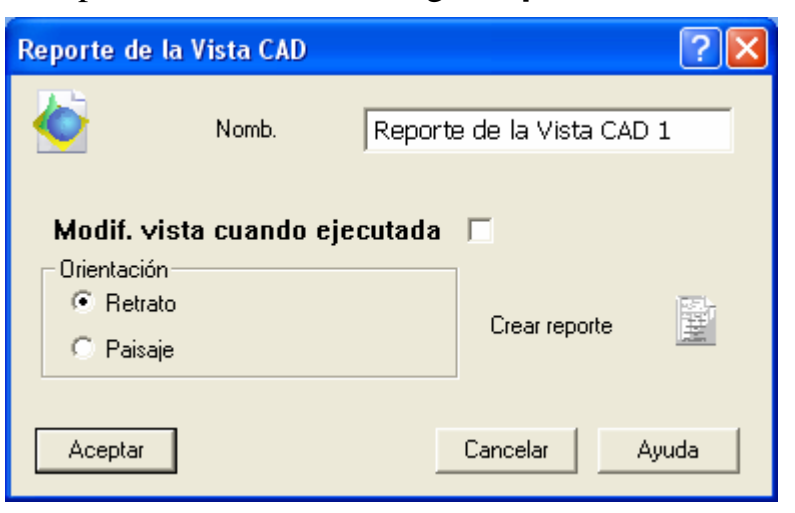

- Cambie el **Nombre** cuando sea requerido.
- Haga click en la casilla de verificación al lado de **Modificar vista cuando ejecutada** si desea cambiar la posición, acercamiento y orientación de la vista CAD para cambiarlas a como estaban en el objeto reporte, cuando el objeto es ejecutado como parte del secuencia de inspección.
- Especifique la **Orientación** requerida haciendo click en el botón de elección **Retrato** o **Paisaje**.
- El objeto aparecerá por defecto en la pestaña **Reporte**. Si no desea esto, haga click en el botón **Crear reporte** para que

cambie a  $\blacksquare$  (el botón alterna las opciones, luego simplemente debe hacer click otra vez si quere reversarlo)

3. Un objeto **Reporte de la Vista CAD** es añadido al secuencia de inspección - por ejemplo:

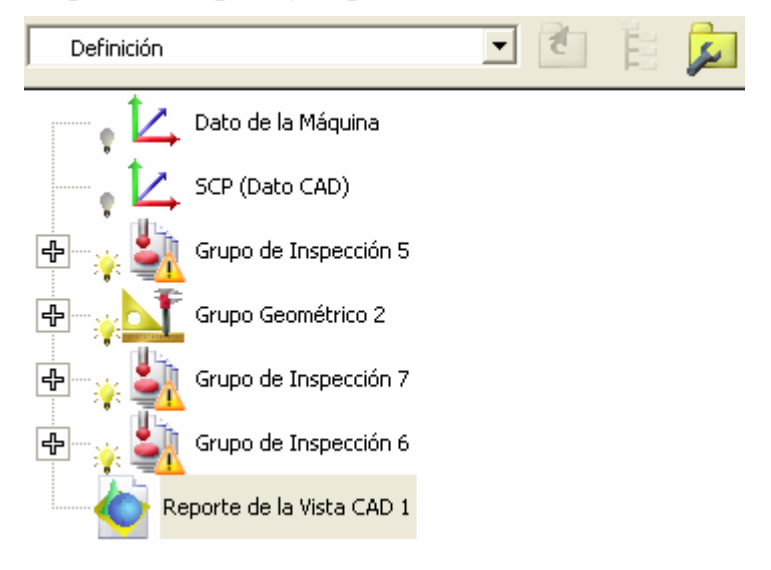

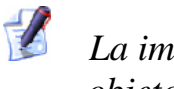

*La imagen aparece también en la pestaña Info cuando el objeto es seleccionado en el secuencia de inspección.* 

4. Hacer clic en la pestaña **Reporte**, la vista almacenada CAD es mostrada:

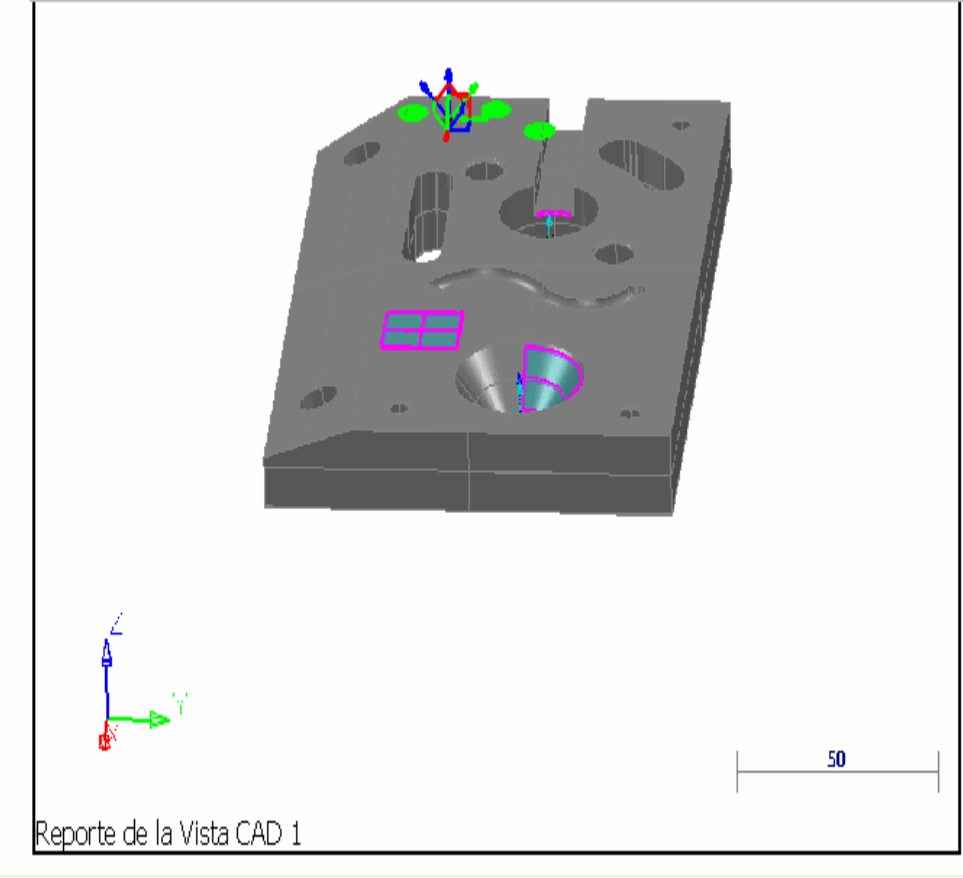

Vista CAD (Info ) Reporte (Puntos Dinámicos /

5. Si desea cambiar alguna de las características mostradas del objeto del reporte, cambie a la **Vista CAD**, actualice la presentación, haga click derecho en el objeto **Reporte de la Vista CAD** en el secuencia de inspección y seleccione **Estado de la grabación** del menú contextual. Cuando cambie a la pestaña de **Reporte** otra vez, verá que el retrato ha sido actualizado.

Si desea cambiar la posición, acercamiento y orientación de la vista CAD para que coincida a aquellas del objeto del reporte, haga click derecho en el objeto **Reporte de la Vista CAD** en el secuencia de inspección y seleccione **Restaurar vista** del menú contextual. La vista CAD es inmediatamente actualizada.

6. Cuando mida los elementos en el secuencia de inspección, PowerINSPECT automaticamente cambiará la posición, acercamiento y orientación de la vista CAD para que coincida con cada objeto del **Reporte de la Vista CAD** en la secuencia de inspección que tenga seleccionada **Modificar vista cuando ejecutada**.

# **Nueva opción de Auto Calcular para palpado**

Puede especificar cuando quera que PowerINSPECT calcule las figuras geométricas automaticamente durante el palpado manual. En versiones anteriores, PowerINSPECT automaticamente intentaba calcular las figuras geométricas una vez que el mínimo número de puntos habia sido tomado.

Puede ser útil deshabilitar el 'auto cálculo' cuando se palpen figuras con un largo número de puntos (tales como los conos) para acelerar el proceso de palpado.

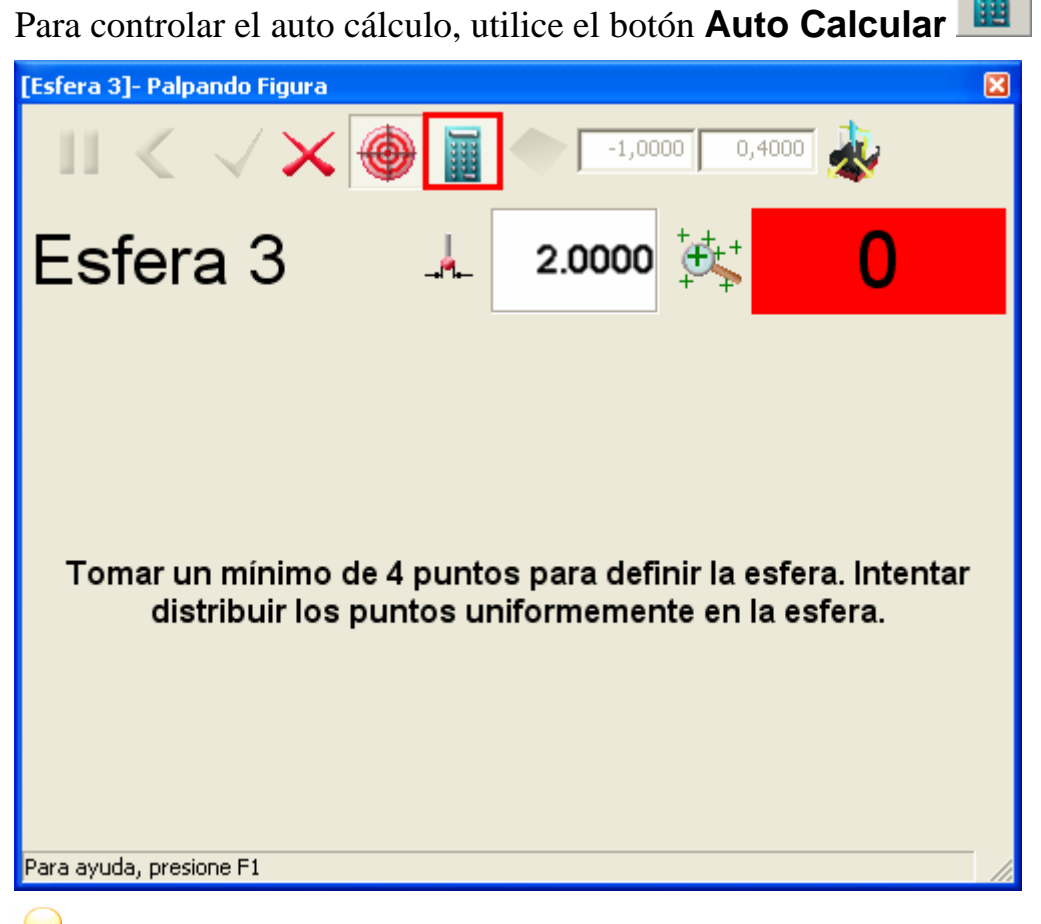

*Auto cálculo está activado por defecto, luego el comportamiento por defecto es el mismo que el de las versiones anteriores de PowerINSPECT.* 

PowerINSPECT recuerda la configuración que especificó en este cuadro de diálogo y lo aplica para todas las figuras palpadas.

### **Ejemplo de palpado con auto cálculo activado**

El ejemplo siguiente muestra el efecto de palpar una esfera, utilizando una ruta del palpador de 'bola rebotante' cuando el auto cálculo está **activado**:

1. El primer punto ha sido palpado y PowerINSPECT está esperando para palpar el segundo punto. El indicador de **Número de puntos tomados** tiene un fondo rojo para indicar que el mínimo número de puntos requeridos para definir esta figura no han sido alcanzado:

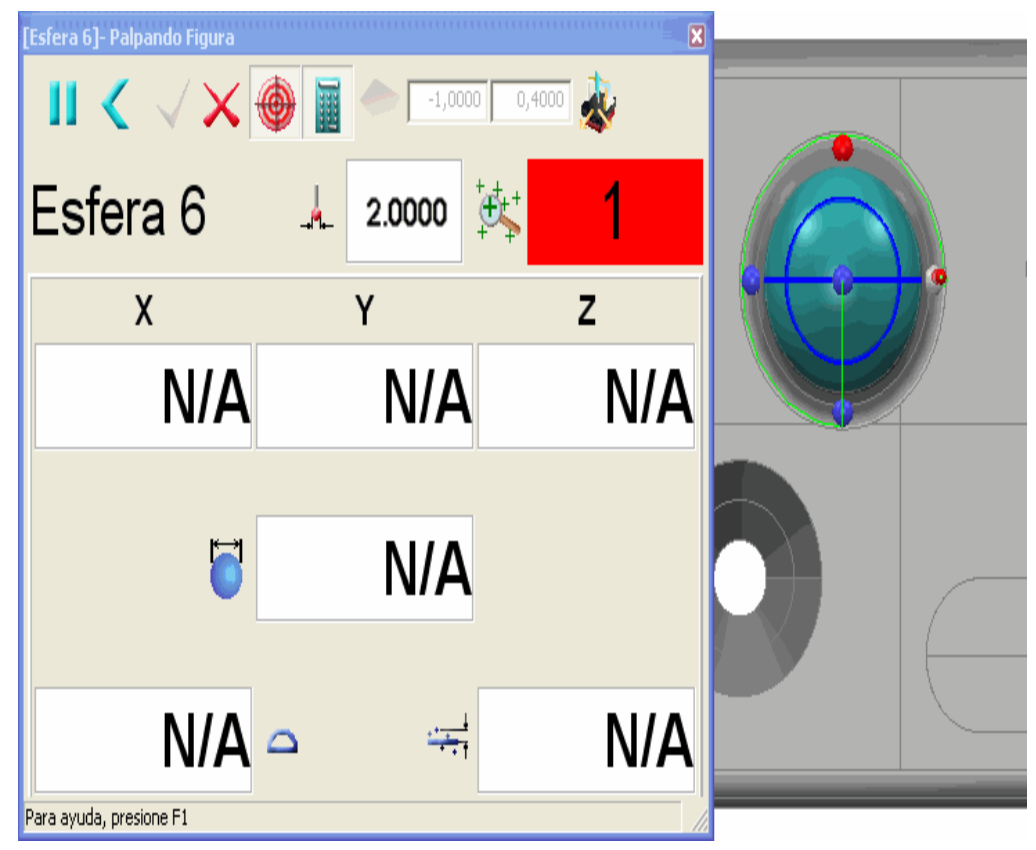

2. Cuando mas puntos son tomados, PowerINSPECT intenta calcular la figura (ver los valores de X,Y,Z, y otros, en la caja de diálogo **Palpando Figura**) y representa estos valores graficamente en la vista CAD de pantalla completa de la Medida. Una vez se alcance el mínimo número de puntos requerido para definir la figura (cuatro para la esfera), el fondo del indicador **Número de puntos tomados** cambia a verde. El palpado no esta completo, ya que la ruta del palpador contiene cinco puntos a palpar y solamente cuatro han sido palpados:

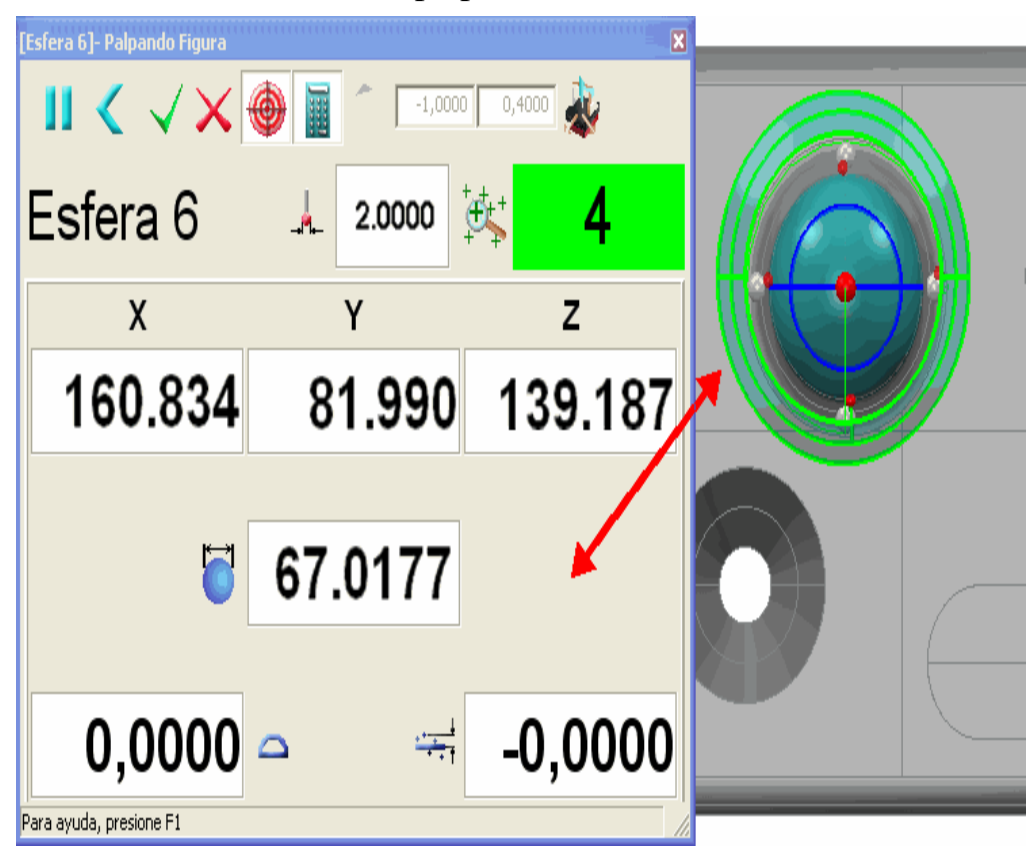

3. Una vez que el quinto punto de la ruta del palpador ha sido palpado, PowerINSPECT completa el cálculo de la esfera, automáticamente cierra la caja de diálogo **Palpando Figura** y muestra la figura medida en la vista CAD:

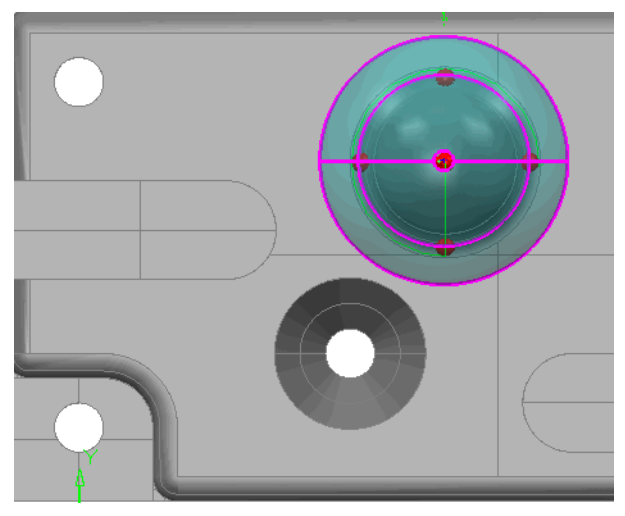

### **Ejemplo de palpado con auto cálculo desactivado**

El ejemplo siguiente muestra el efecto de palpar una esfera, utilizando una ruta del palpador de 'bola rebotante' cuando el auto cálculo está **desactivado**:

1. El primer punto ha sido palpado y PowerINSPECT está esperando para palpar el segundo punto. El indicador de **Número de puntos tomados** tiene un fondo naranja para indicar que el auto cálculo esta desactivado y el cálculo será diferido hasta que todos los puntos sean palpados:

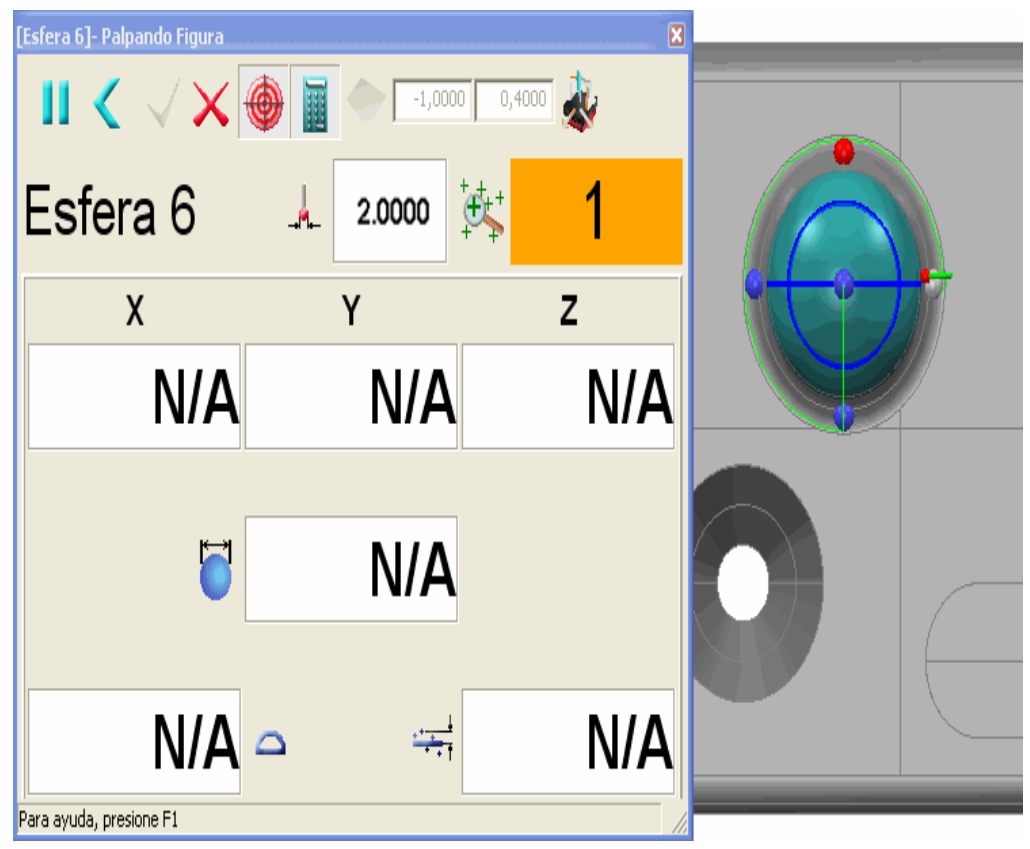

2. A pesar de que mas puntos son tomados, PowerINSPECT no intenta calcular la figura desde los puntos tomados. PowerINSPECT no esta consciente si el mínimo número de puntos ha sido alcanzado, luego el fondo del **Indicador del número de puntos** permanece naranja para indicar que el auto cálculo esta **desactivado**.

El palpado no esta completo, ya que la ruta del palpador contiene cinco puntos a palpar y solamente cuatro han sido palpados:

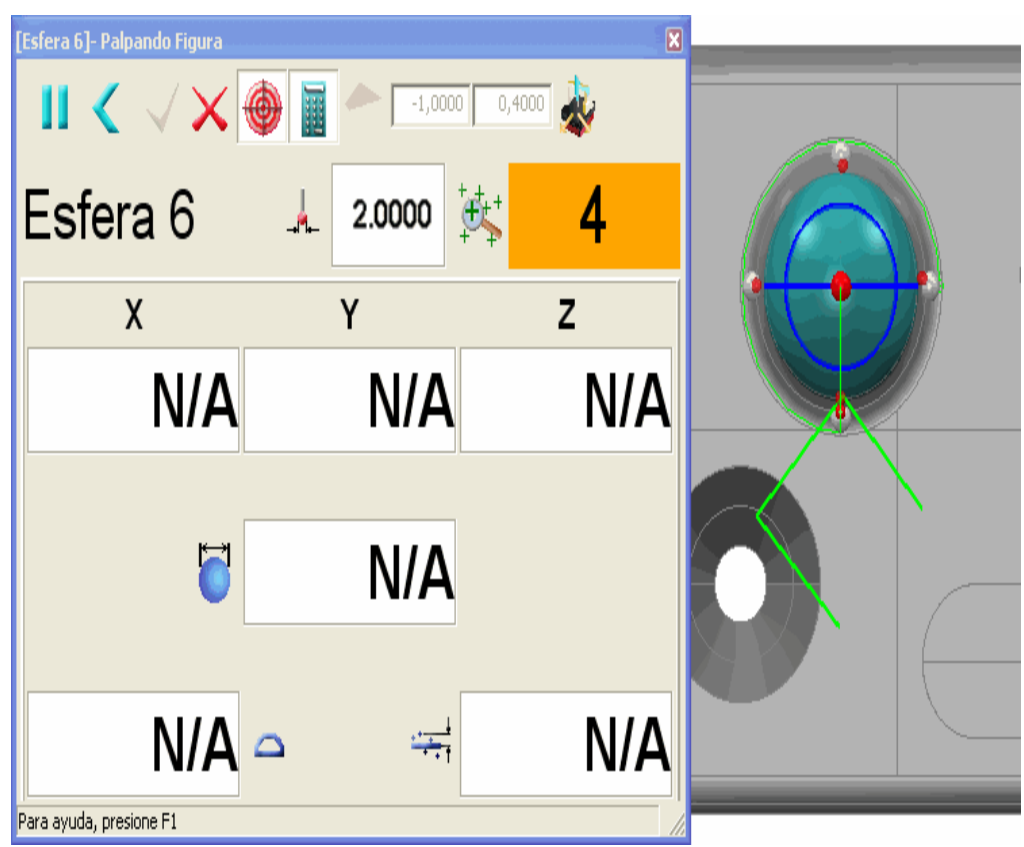

3. Una vez que el quinto punto de la ruta del palpador ha sido palpado, PowerINSPECT calcula la esfera, automáticamente cierra la caja de diálogo **Palpando Figura** y muestra la figura medida en la vista CAD:

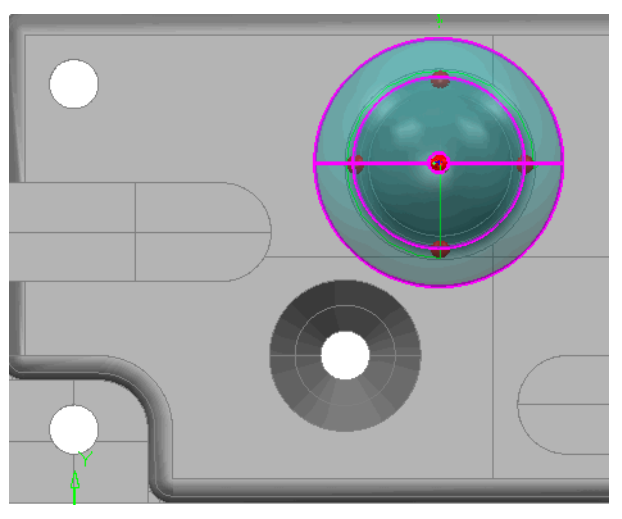

# **Cambios a la modificación de objetos del estado de la Vista CAD**

Para ser mas consistentes con otras areas de PowerINSPECT, la manera en que los objetos del Estado de la Vista CAD han cambiado son las siguientes:

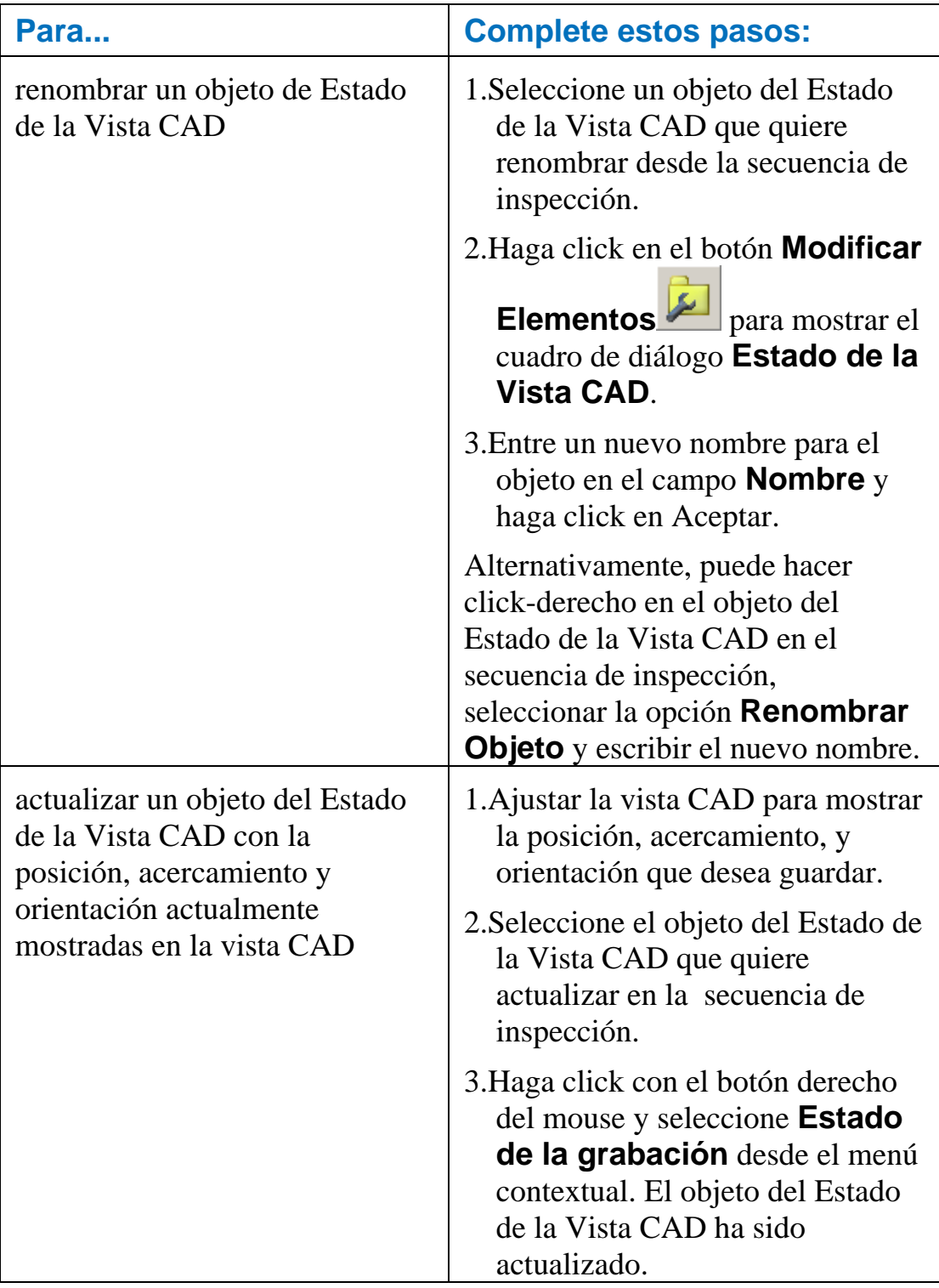

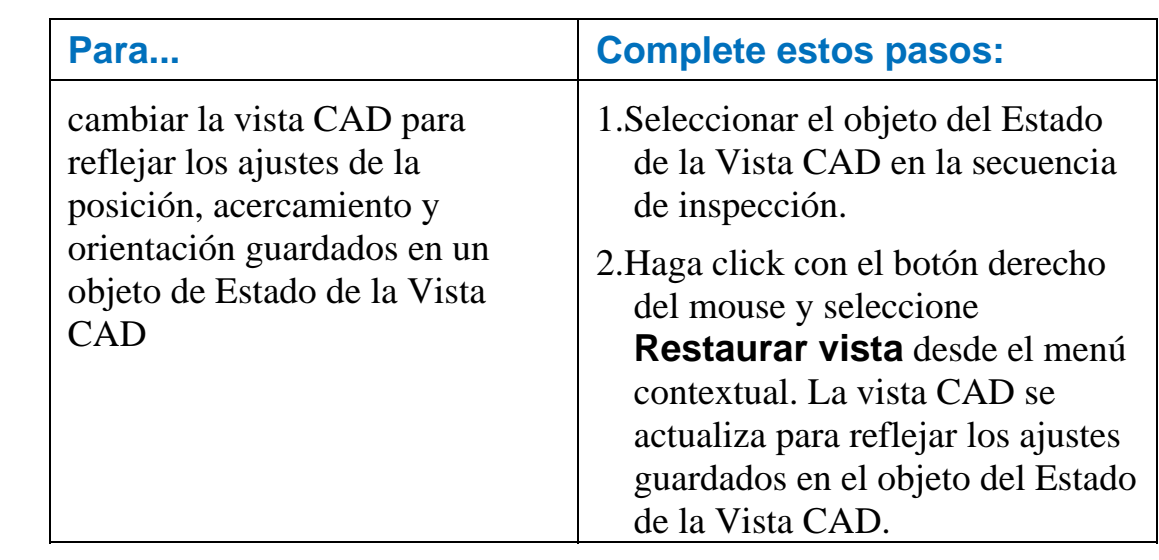

# **Colores para las etiquetas de las cajas**

Los colores usados para las etiquetas de las cajas han cambiado como sigue:

- El esquema del color para las cajas circundantes ha sido simplificado, luego es mas facil el ver si los objetos estan dentro, o fuera de tolerancia.
- Los valores de la desviación tienen ahora código de colores para mostrar si estan dentro, por encima o por debajo de la tolerancia.

### **Colores de la caja circundante**

Las cajas circundantes utilizan el siguiente esquema de colores:

- Verde medido dentro de la tolerancia.
- Rojo medido fuera de la tolerancia (por encima o por debajo de la tolerancia).
- Amarillo sin medir (aplicable a figuras geométricas únicamente).
- Negro no puede ser medido (por ejemplo, planos construidos).

#### Por ejemplo:

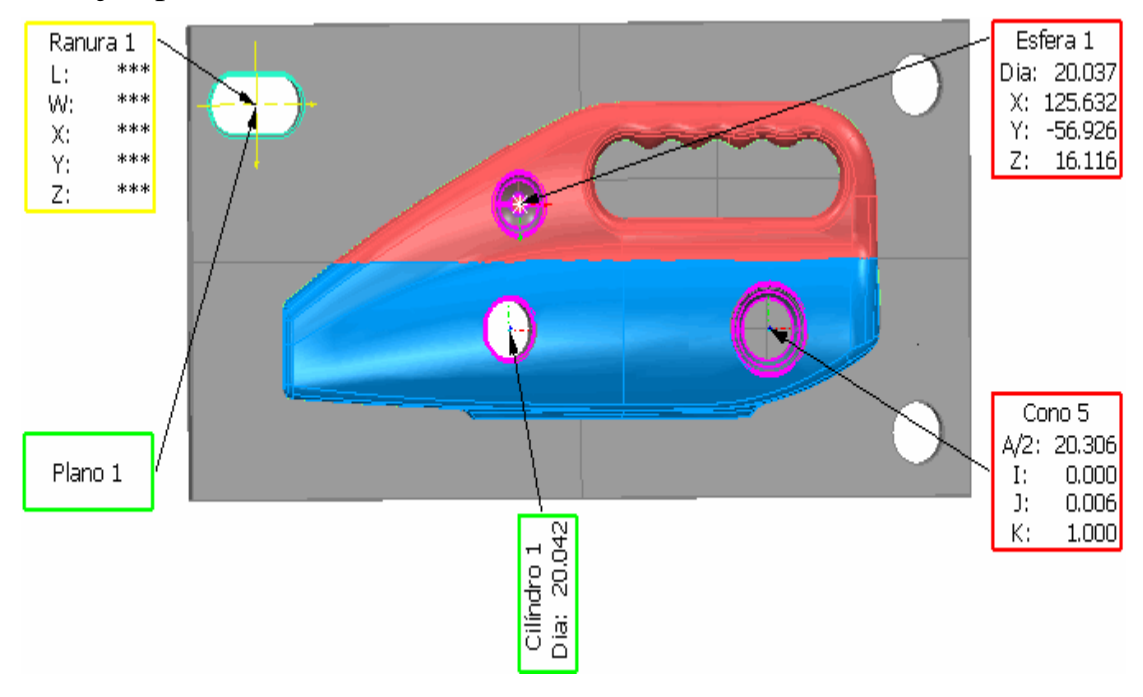

### **Colores del valor de la desviación**

Los valores de la desviación mostrados dentro de las etiquetas de las cajas tienen código de colores para denotar si el valor está dentro, por arriba o por debajo de la tolerancia:

- Verde dentro de la tolerancia.
- Rojo por encima de la tolerancia.
- Azul por debajo de la tolerancia.
#### Por ejemplo:

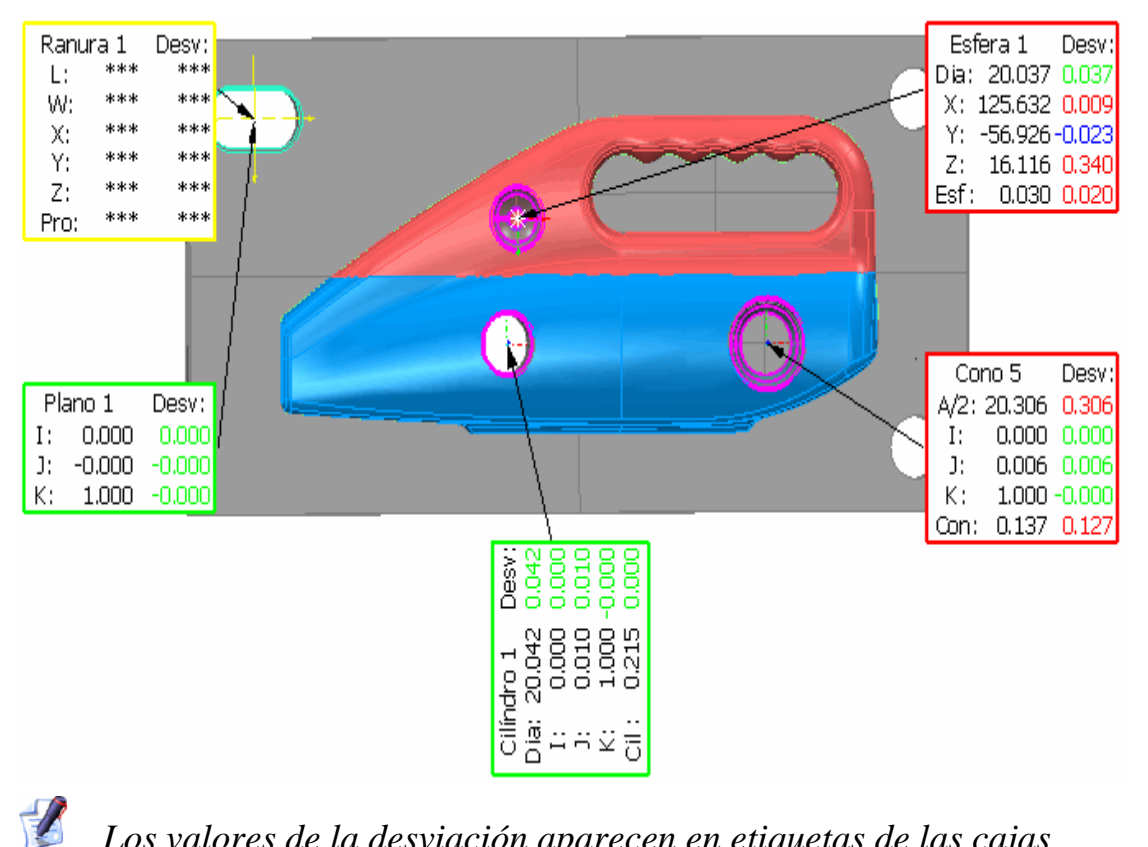

*Los valores de la desviación aparecen en etiquetas de las cajas solamente si Mas Información es seleccionada en la caja de diálogo Filtro de Pantalla.* 

# **Niveles CAD para grupos de inspección de superficie**

PowerINSPECT 4.3 le permite definir los niveles CAD (o contexto CAD) que aplican para inspección de superficies para grupos de inspección de superficies indivuduales.

Previamente, el contexto CAD era aplicado a todos los grupos de inspección de superficies en la secuencia de inspección y no podía ser sobreescrito para grupos de inspección de superficies individuales.

Definir los niveles CAD para ser usados cuando se inspeccione un grupo de inspección de superficies puede ser útil si desea:

- Proveer mayor guía para la inspección manual, por ejemplo para controlar la superficie sobre la cual los puntos son tomados sin especificar las coordenadas actuales a ser tomadas.
- Remover la posibilidad de elegir un punto en la superficie erronea. Por ejemplo, cuando esta palpando un punto de superficie en una pieza prensada, dos superficies pueden estar muy cerca entre ellas, y PowerINSPECT puede intentar hacer coincidir el punto que palpe en la pieza con la superficie CAD erronea.

El ejemplo siguiente muestra dos superficies dentro de la tolerancia del contacto del palpado. Usando niveles CAD (con cada superficie contenida en un nivel CAD diferente) usted puede especificar que únicamente la superficie superior es la activa para la inspección y PowerINSPECT no intentará hacerla coincidir con la superficie inferior.

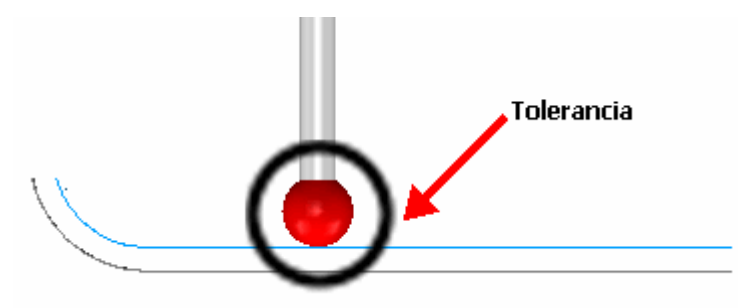

# **Especificando los niveles CAD para un grupo de inspección de superficies**

Por defecto todos los grupos de inspección de superficies en la secuencia de inspección utilizan los mismos Niveles CAD (o contexto CAD) para inspección. Si un nivel es incluido en el contexto CAD, PowerINSPECT intentará igualar los puntos medidos a las superficies CAD en ese nivel. Puede ver los niveles ajustados actualmente para la inspección en la pestaña del **Administrador de Ficheros CAD**. Una marca a lo largo del nivel CAD indica que será incluido en la inspección - en el ejemplo siguiente únicamente *Nivel 1 : Superficies* han sido seleccionadas como nivel CAD para inspección:

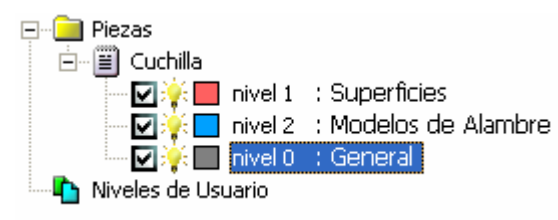

Para sobreescribir los niveles CAD por defecto para inspección para un grupo de inspección de superficies individual:

1. Seleccione un grupo de inspección de superficies desde la

secuencia de inspección y haga click en  $\mathbb{R}$  para mostrar el cuadro de diálogo **Grupo Inspección Superficie**.

2. Haga click en el botón **Niveles a utilizar** para mostrar la caja de diálogo **Selección de Niveles**:

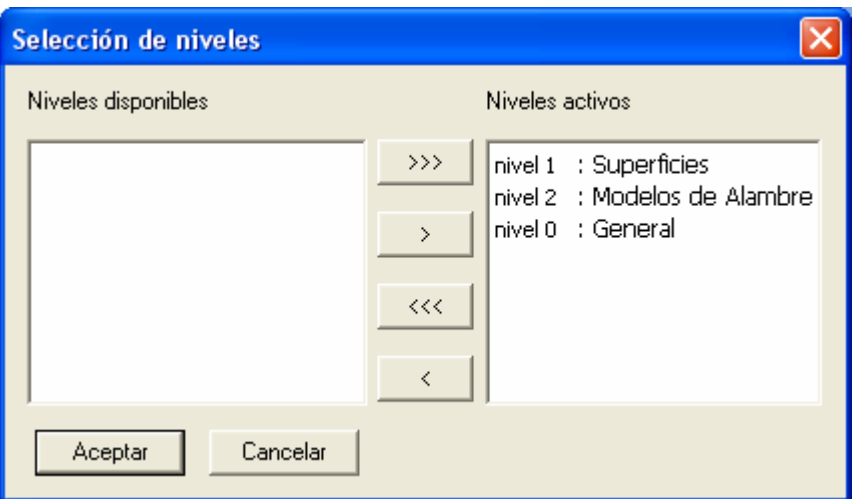

Por defecto todos los niveles disponibles son seleccionados como activos (esto es, serán usados cuando se inspeccione el grupo de inspección de superficies). Puede mover los niveles dentro de los **Niveles Activos** (incluidos en la inspección) y los **Niveles disponibles** (no incluidos en la inspección) listados como sigue:

- mueve todos los niveles desde el listado de los **Niveles activos** al listado de los **Niveles disponibles**.

- mueve el nivel seleccionado desde el listado de los **Niveles activos** al listado de los **Niveles disponibles**.

 $\geq$  – mueve el nivel seleccionado desde el listado de los **Niveles disponibles** al listado de los **Niveles activos**.

– mueve todos los niveles desde el listado de los **Niveles disponibles** al listado de los **Niveles activos**.

- 3. Cuando ha seleccionado los niveles que quiere usar cuando inspeccione el grupo de inspección de superficies, haga click en **Aceptar** para cerrar el cuadro de diálogo y regresar a el cuadro de dialogo del **Grupo Inspección Superficie**.
- 4. Cuando complete la caja de diálogo **Grupo Inspección Superficie**, haga click en **Aceptar**.

Cuando inspecciona la pieza, PowerINSPECT ignora cualquier superficie en los niveles CAD que no ha sido seleccionada para la inspección. Por ejemplo, si la pieza tiene los siguientes niveles:

nivel 1 : Superficies nivel 2 : Modelos de Alambre nivel 0 : General

y tiene un grupo de inspección de superficies con puntos en superficies en todos esos niveles, PowerINSPECT produce los resultados para todas las superficies - por ejemplo:

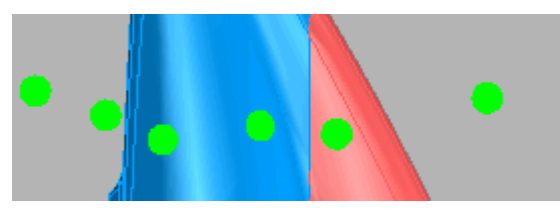

Sin embargo, si excluye el *Nivel 2 : Modelos de Alambre* de la inpección, PowerINSPECT ignora cualquier superficie en ese nivel cuando inspeccione la pieza - por ejemplo:

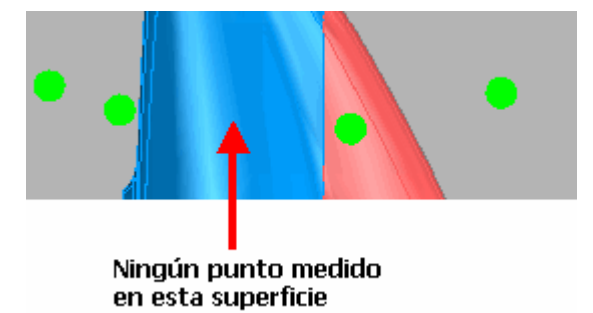

# **Cambios al cuadro de diálogo Opciones**

Cuando se usa el cuadro de diálogo **Opciones**, ahora puede obtener ayuda, en la forma de ventanas emergentes, en las configuraciones disponibles.

Nuevos ajustes han sido añadidos a el cuadro de diálogo **Opciones** para:

- Cambiar fuentes (en la página 111).
- Cambiar el color de las líneas de las etiquetas y las flechas (consultar "Cambiar el color de las líneas de la etiquetas y las flechas" en la página 112).
- Cambiar el color de los puntos adquiridos y puntos de lineas de escaneo, en las nubes de puntos (consultar "Cambiar los colores de los puntos adquiridos y puntos de lineas de escaneo" en la página 113).
- Cambiar el sobrecontrol para el tipo de comentarios mostrados durante una inspección (consultar "Preferencias de configuración para el comportamiento de los Comentarios" en la página 115).

Para mostrar el cuadro de diálogo **Opciones**, seleccione **Herramientas - Opciones** desde el menú.

## **Conseguir ayuda en el cuadro de diálogo Opciones**

Existe la ayuda, en forma de ventanas emergentes, para varios características en la caja de diálogo.

Para mostrar una ventana emergente, haga click en el botón **en** la parte superior derecha de la caja de diálogo y mueva su cursor (ahora en la forma de signo de interrogación) sobre la característica requerida:

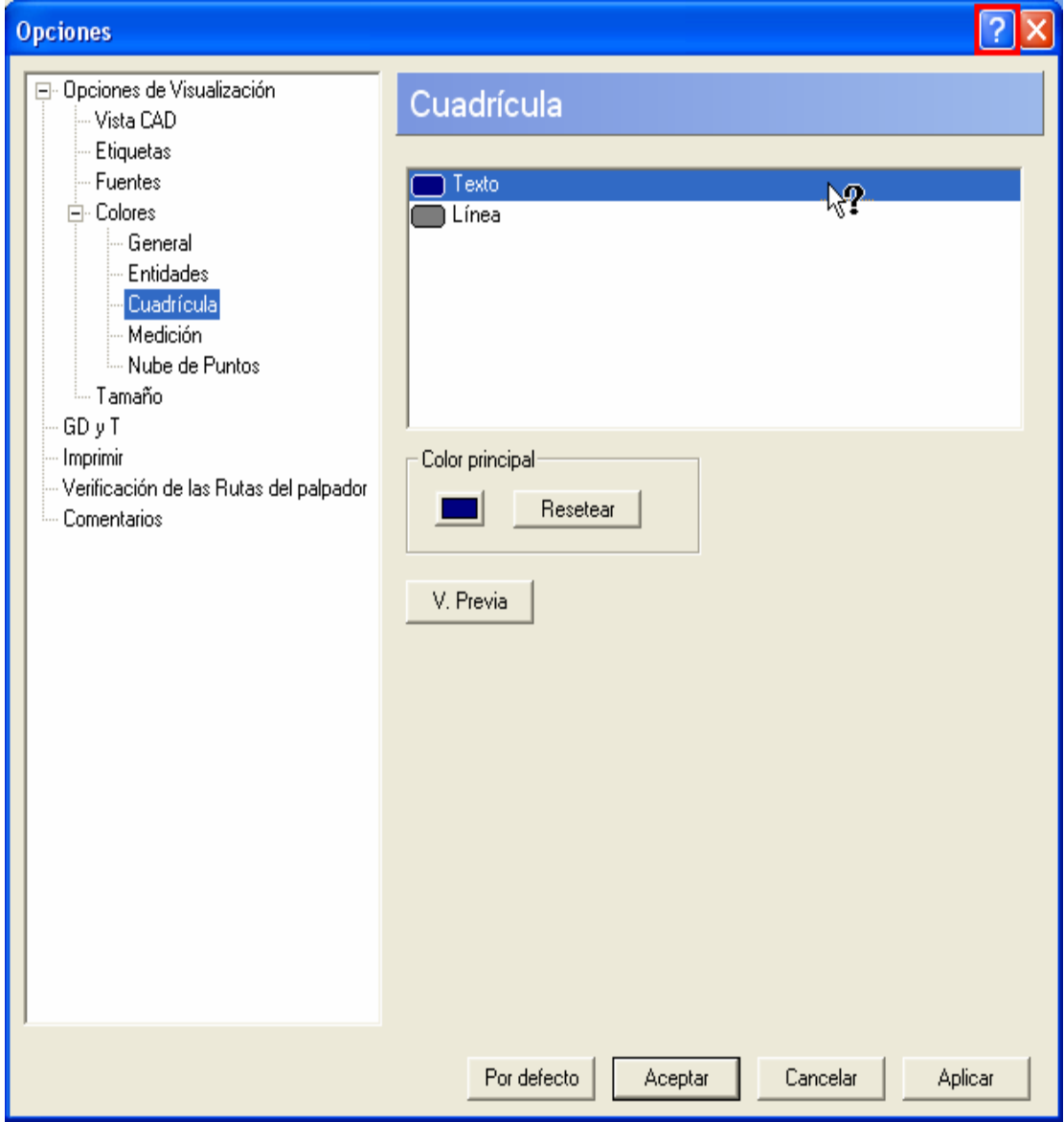

Haga click para mostrar la ventana emergente relevante, por ejemplo:

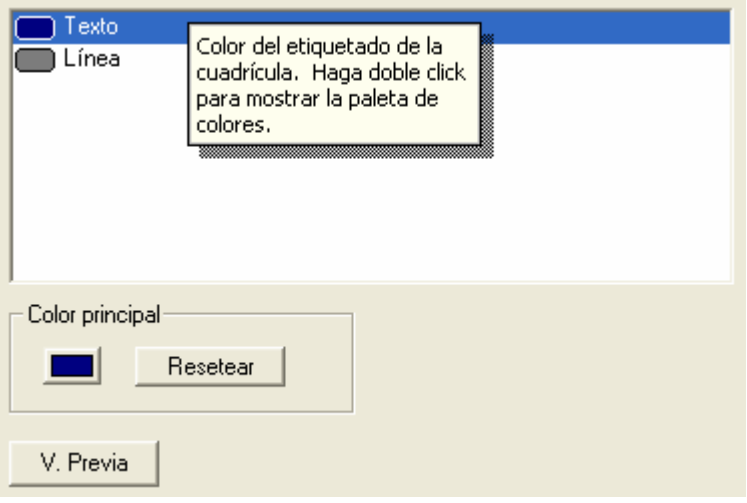

## **Cambiar fuentes**

Puede cambiar la fuente usada para las mediciones de **Cuadrícula y Escala** en la vista CAD, y también para las **Etiquetas**. Seleccionar **Fuentes**:

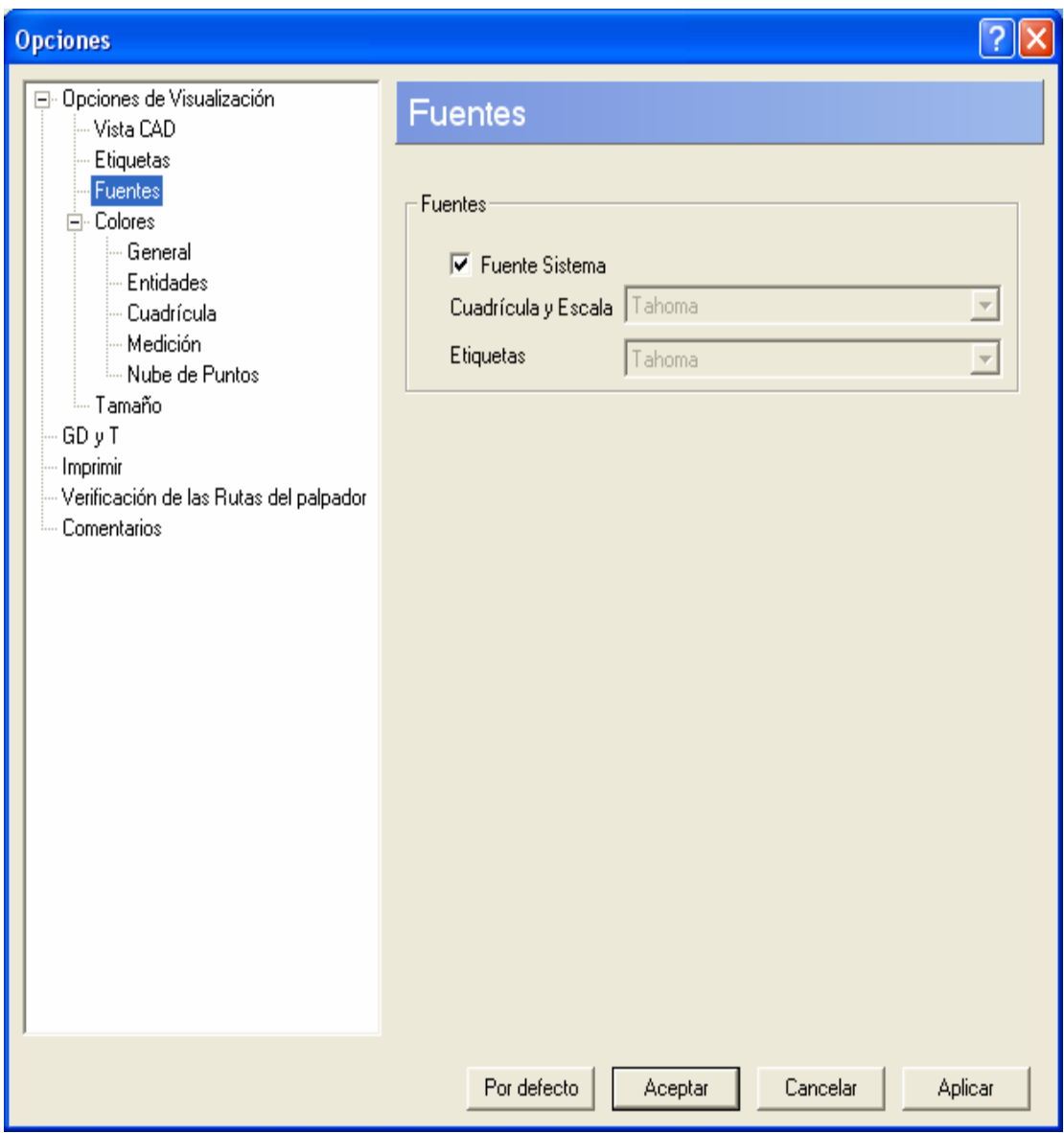

Por defecto, el campo **Utilizar la Fuente del Sistema** esta activado y los campos **Fuente de la Cuadrícula y Escala** y **Fuente de las Etiquetas** no están disponibles. Para cambiar la fuente, deseleccione el campo **Utilizar la Fuente del Sistema** para hacer los otros campos disponibles y luego hacer la elección requerida de la fuente desde la lista desplegable de **Fuente de la Cuadrícula y Escala** y/o **Fuente de las Etiquetas**. Luego haga click en el botón **Aplicar** para cambiar las fuentes apropiadas en la vista CAD (o en caso contrario en el botón **Aceptar** si desea aplicar los cambios y cerrar la caja de diálogo).

## **Cambiar el color de las líneas de la etiquetas y las flechas**

Puede cambiar el color de la línea usada para identificar la figura o punto a la cual se refiere la etiqueta de la caja - por ejemplo:

Para cambiar el color de las flechas de las etiquetas, utilice la opción **Color de la flecha de la etiqueta** bajo la opción **Colores - General**:

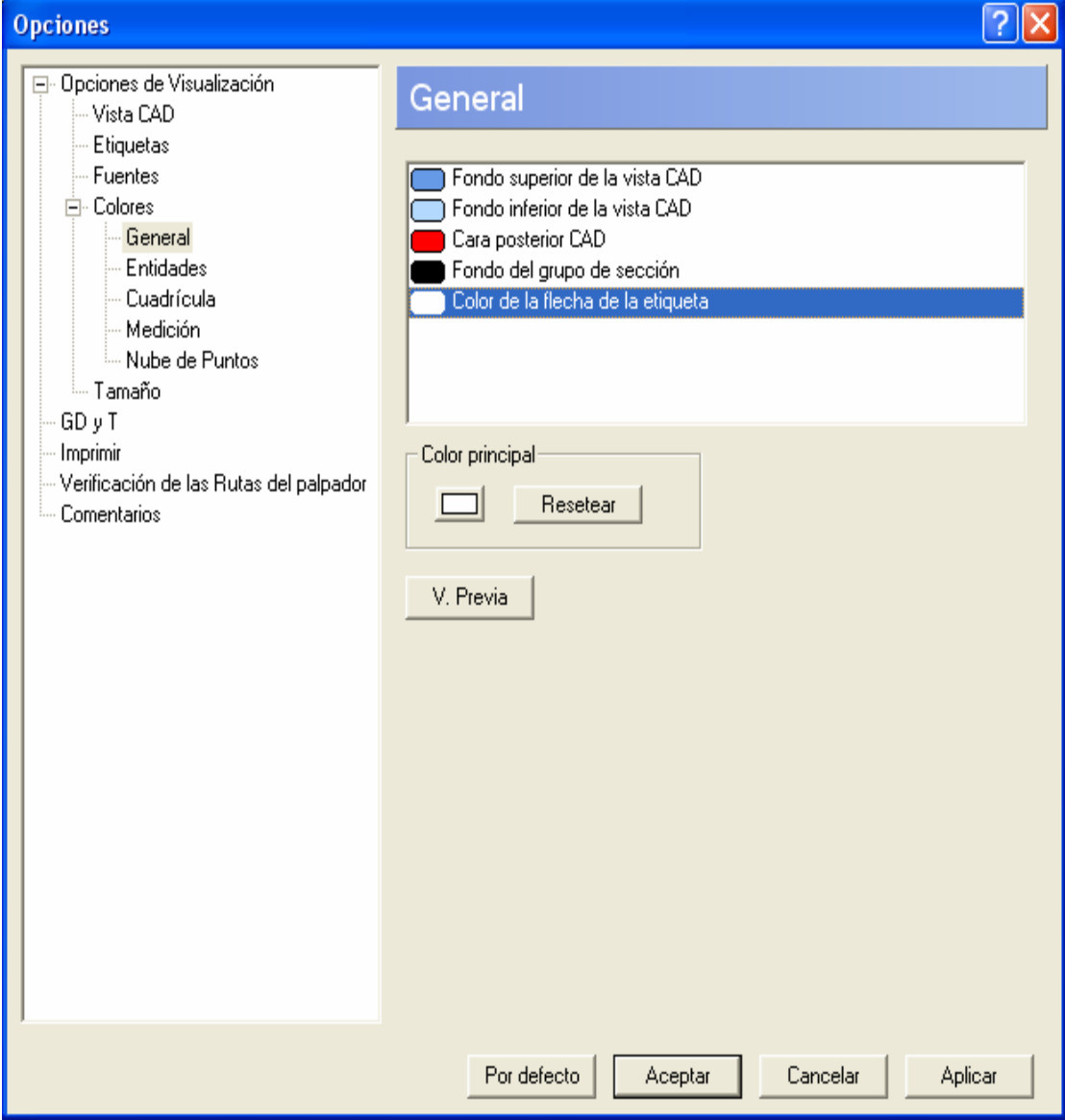

Para cambiar un color, visualize la paleta de colores estandar haciendo doble click sobre el color para la característica que desea cambiar, o haciendo click en el botón bajo **Color principal**. Luego seleccione un color diferente. El color nuevo seleccionado remplaza el existente. Si desea ver como luce este nuevo color dentro de PowerINSPECT, haga click en el botón **Vista Previa**. Si luego desea reversar al color original, haga click en el botón **Resetear**.

### **Cambiar los colores de los puntos adquiridos y puntos de lineas de escaneo**

Hay dos nuevas opciones bajo **Colores - Nube de Puntos** que le permiten especificar colores adicionales cuando trabaja con nubes de puntos:

 **Puntos adquiridos**, que gobierna el color de los puntos ya colectados por el laser antes de ser proyectados en la superficie (el color por defecto es blanco).

 **Puntos de las líneas escaneadas adquiridos**, que gobierna el color de los puntos adquiridos por el laser para las entidades geométricas y superficies en la vista CAD (el color por defecto es rojo).

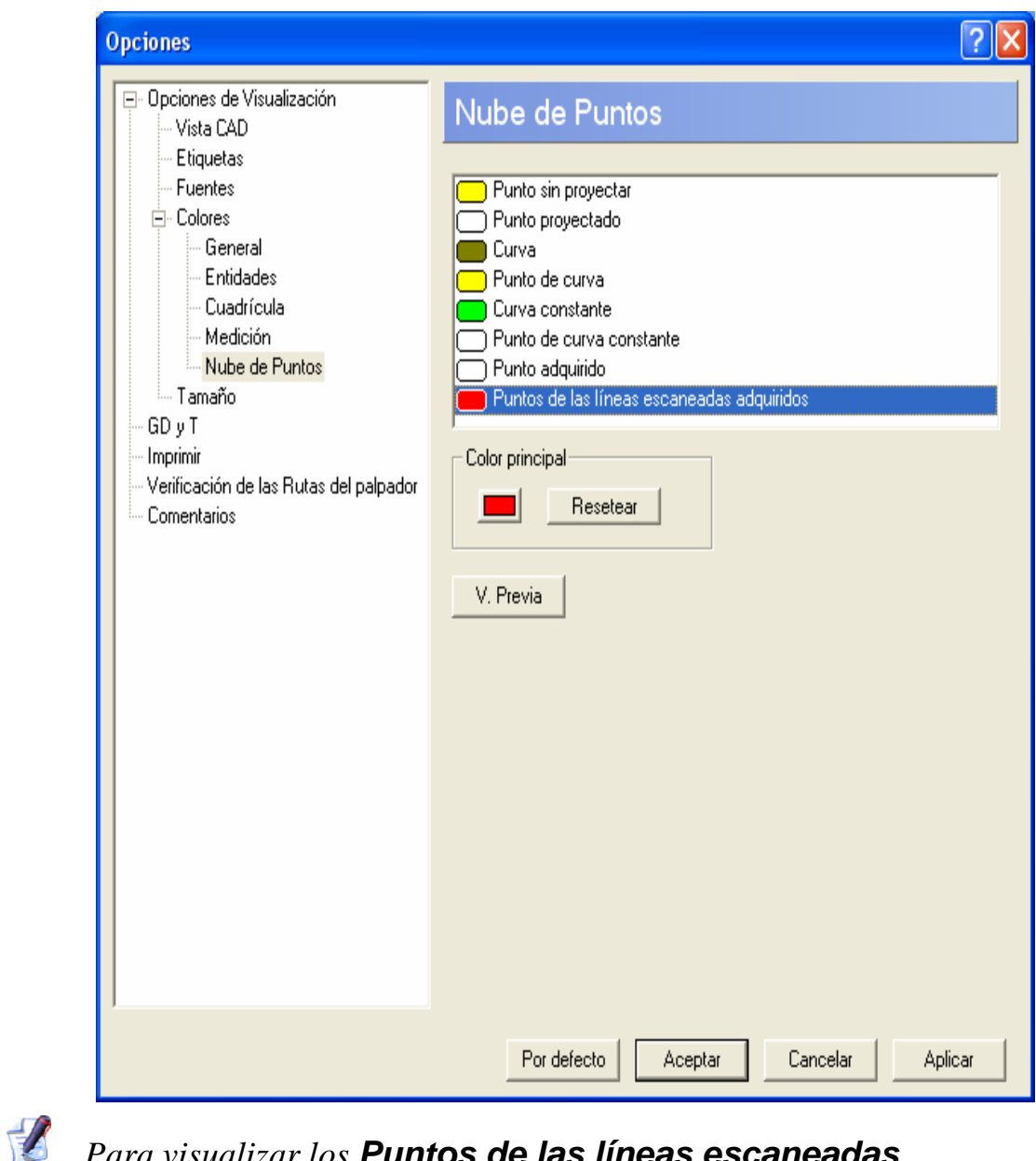

*Para visualizar los Puntos de las líneas escaneadas adquiridos en la vista CAD, la opción Mostrar centro del palpador (bajo Mostrar Opciones - Vista CAD) debe estar seleccionada.* 

# **Preferencias de configuración para el comportamiento de los Comentarios**

Si la sesión de inspección actual tiene uno o mas **Comentarios** la secuencia de inspección entonces el botón de elección seleccionado bajo la caja de diálogo **Comentarios** determina su comportamiento durante la inspección:

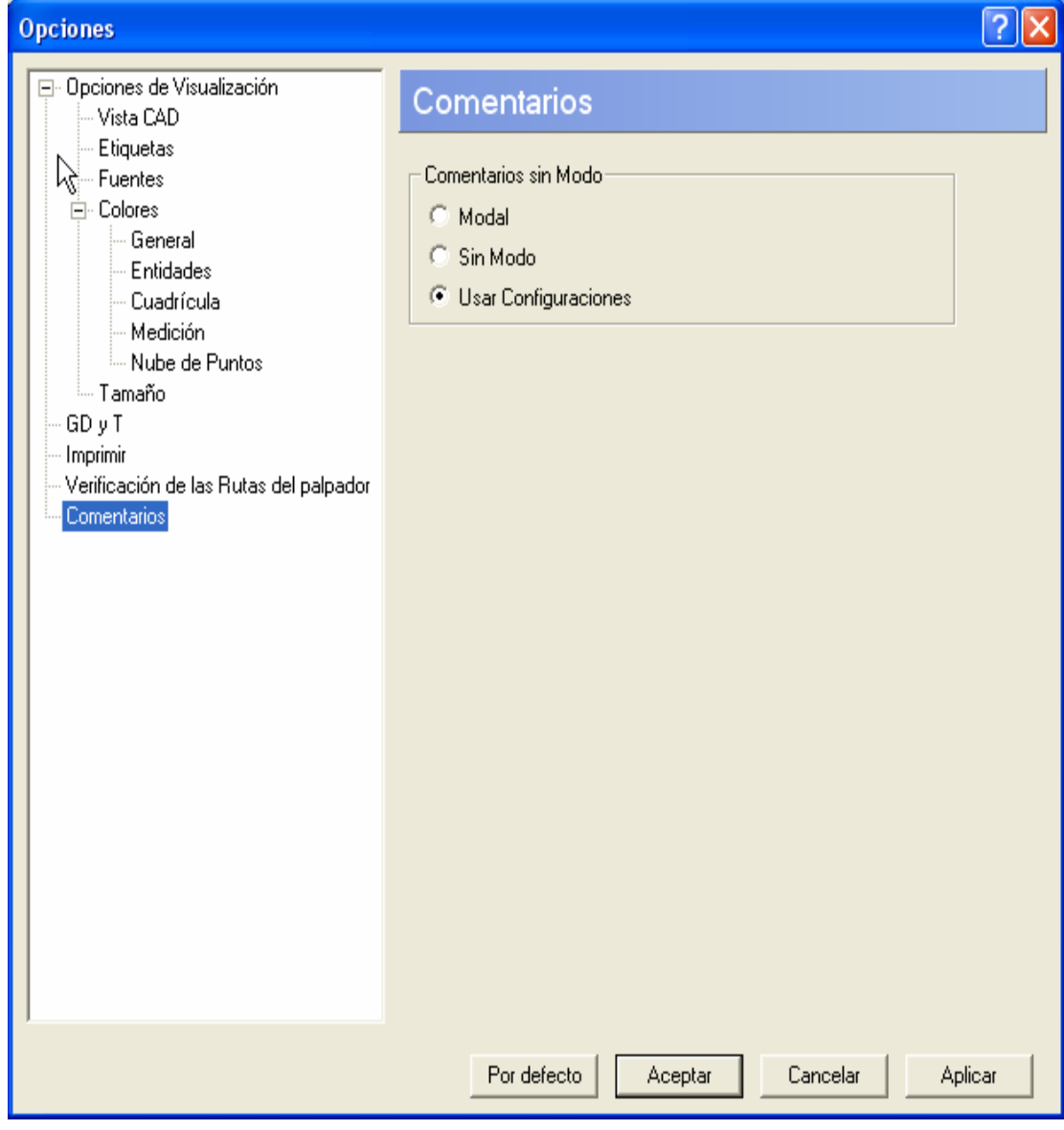

Haga click en **Modal** si los **Comentarios** tienen que ser

reconocidos por el usuario (haciendo click en  $\blacktriangleright$ ) durante la inspección antes de continuar con la medición.

 Haga click en **Sin Modo** si los **Comentarios** pueden dejarse abiertos mientras la medición continua.

 Deje el valor por defecto seleccionado de **Utilizar Configuraciones de los Comentarios** si no va a haber sobrecontrol. Esto significa que el comportameinto de cada **Comentario** individual es determiando por la configuración asociada en el secuencia de inspección:

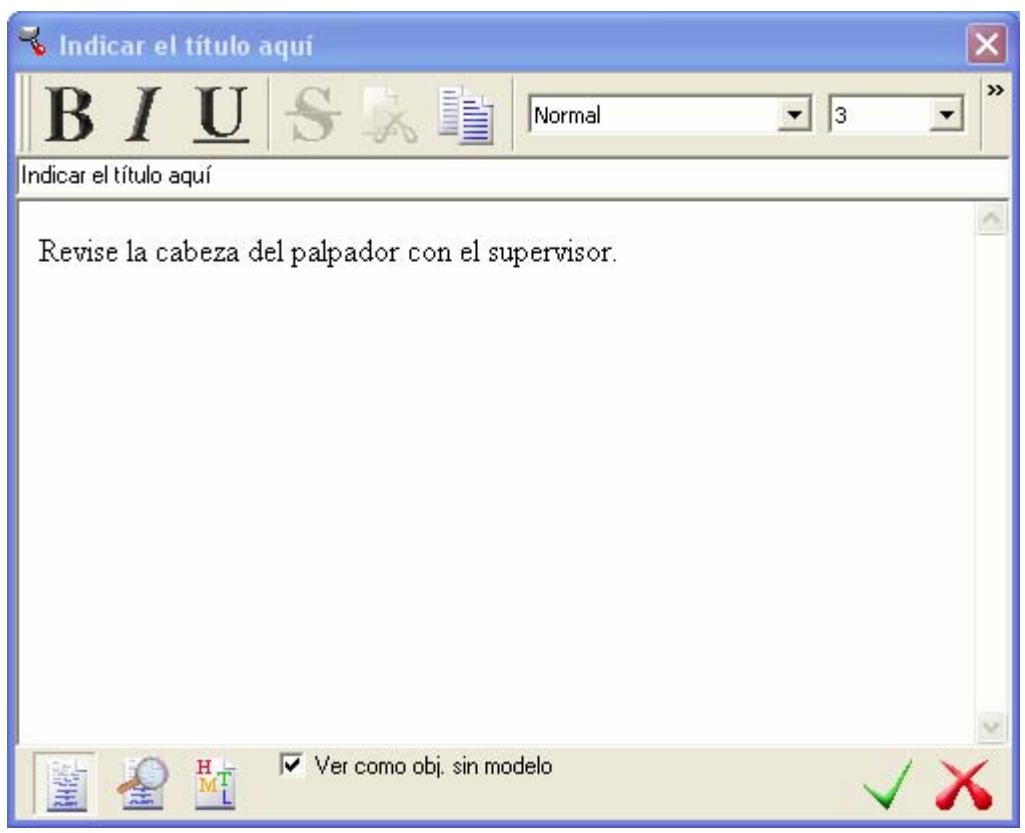

El **Comentario** de arriba es actualmente ajustado a **Sin Modo** porque la opción **Ver como objeto sin modo** es seleccionada. Si desea que el **Comentario** se comporte de una forma **Modal** para que el usuario sea forzado a reconocerlo antes de continuar, desactive la opción **Ver como objeto sin modo** y haga click en

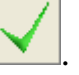

# **Utilizando figuras sin medir para crear objetos GD&T**

La forma en que crea las mediciones GD&T ha cambiado como sigue:

- Ambas figuras medidas y sin medir estan disponibles para la selección cuando se utilice el **Asistente GD&T**.
- El cálculo inicial de todas las mediciones  $G\Box \& T$  mostradas en la pantalla **Vista Previa del Resultado** del asistente es ahora ejecutado usando nominales, mas que utilizando datos de las medidas actuales. Los detalles de la medición GD&T mostrados en la pestaña **Info** todavia aplican a la medición actual.

### **Utilizando el Asistente GD&T**

Utilice el Asistente GD&T para definir una medición GD&T como un elemento geométrico y luego reportar cuales de las figuras entre ellas serán medidas según su criterio.

Las instrucciones en el asistente varian dependiendo en el tipo de medición que esté creando. El ejemplo siguiente muestra como crear una medición de perpendicularidad GD&T utilizando un cilindro sin medir y un plano medido:

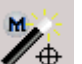

1. Abrir un grupo geométrico y hacer click en  $\mathscr{C}\oplus$  en la barra de herramientas **Elemento** para mostrar el **Asistente GD&T**:

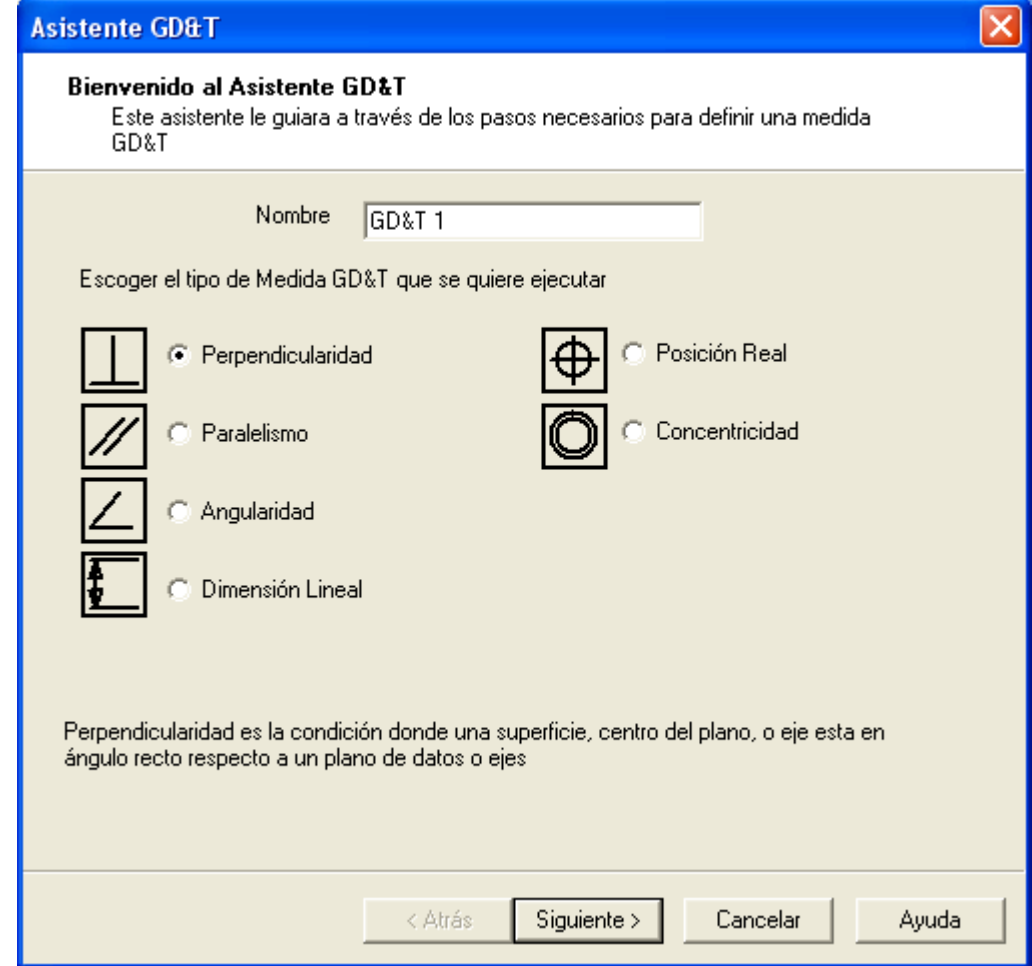

2. Si desea cambiar el nombre usado para identificar el elemento GD&T en el grupo geométrico, digitelo en la caja **Nombre**.

3. Seleccione **Perpendicularidad** y luego haga click en **Siguiente >** para visualizar la pantalla siguiente en el asistente:

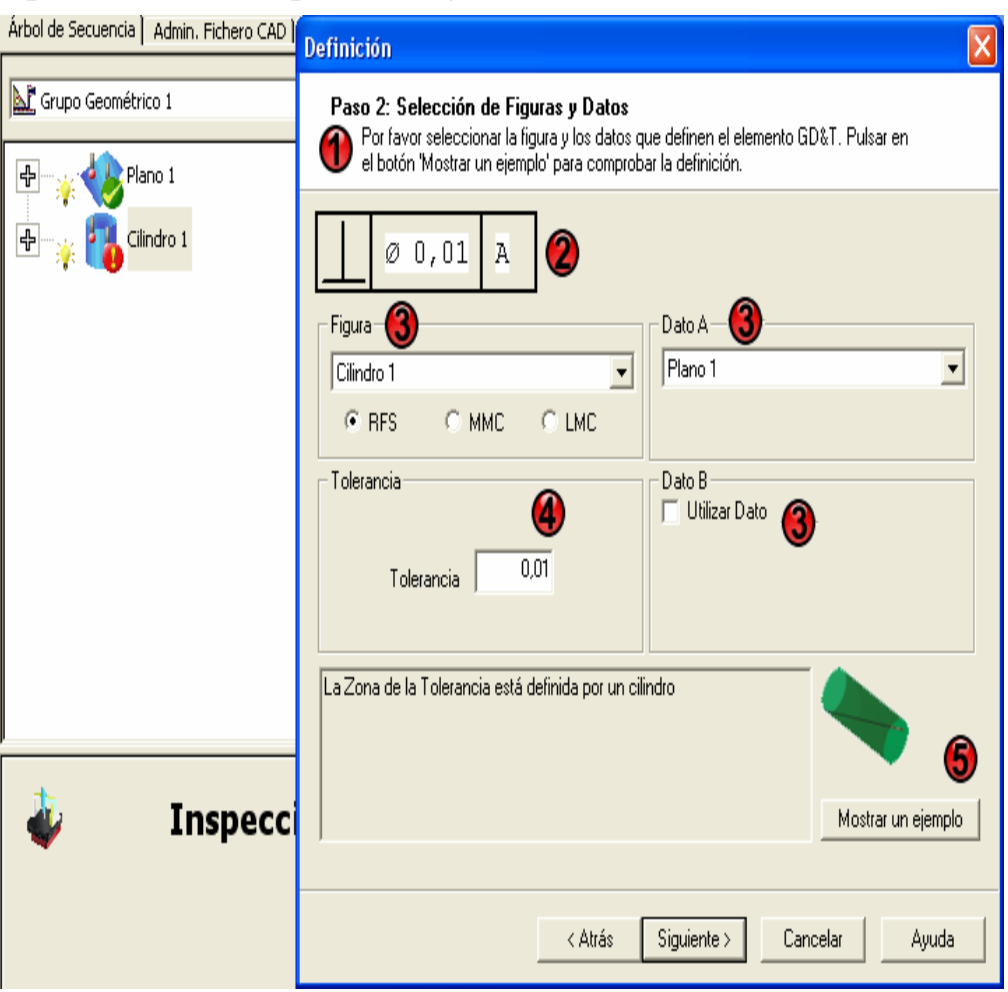

La pantalla del asistente está dividida en las áreas siguientes:

- **Instrucciones** de como utilizar esta pantalla.

 - El **Cuadro de control GD&T**. Esta información esta construida por lo que seleccione en pantalla. Por ejemplo, aquí muestra el simbolo de **Perpendicularidad** y que la figura tiene una tolerancia de 0.01 al diámetro con respecto al dato A.

 - Las áreas de **Figura** y **Dato** estan donde seleccione la figura a ser medida y el(los) dato(s) contra los cuales van a ser medidos. Aquí, el *Cilindro 1* (sin medir, denotado por  $\bullet$ ) es seleccionado como la figura y el *Plano 1* (medido, denotado por  $\bullet$ ) como el dato sencillo.

 - El área **Tolerancia** es donde define la tolerancia para la medición.

 - Haga click en el botón **Muestreme un ejemplo** para ver un diagrama ejemplo para este caso.

4. Cuando haya contestado las preguntas del asistente, haga click en **Siguiente >** para mostrar la pantalla **Vista Previa del Resultado** y ver los resultados de la medición GD&T, calculados utilizando los datos nominales de las figuras. Texto coloreado es usado para denotar si la medición esta dentro de tolerancia (verde) o fuera de tolerancia (rojo) - por ejemplo:

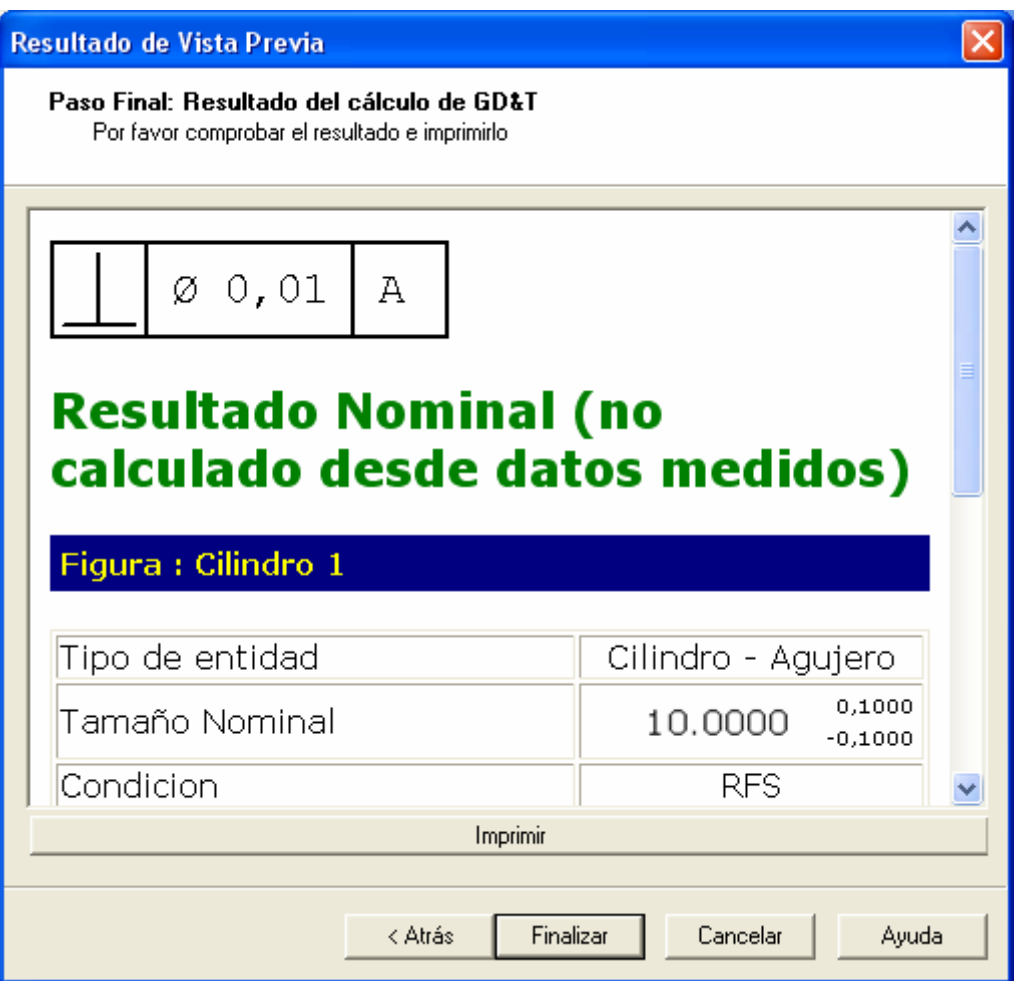

Desplácese para ver mas detalles:

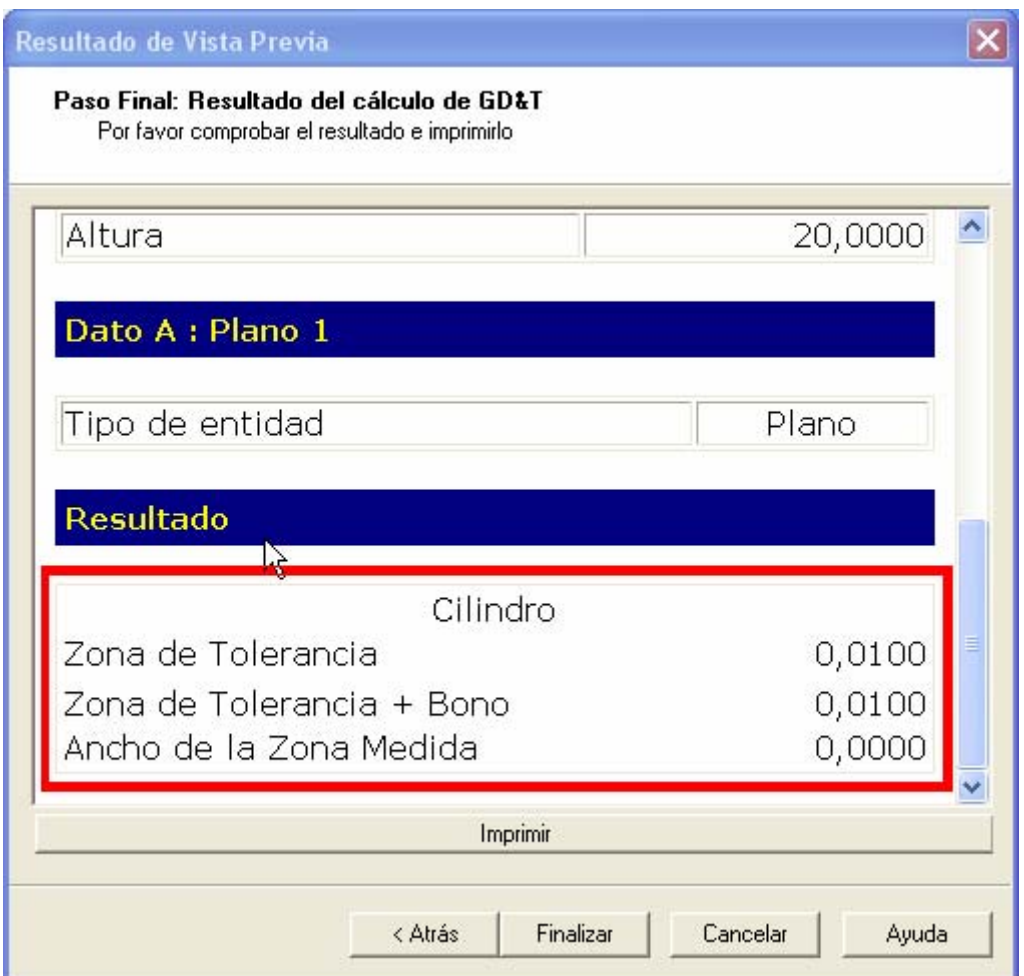

Aquí puede ver la zona de tolerancia. Una medición está fuera de tolerancia si el valor del **Ancho de la Zona Medida** es mayor que el valor de la **Zona de Tolerancia + Bono**.

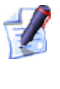

*Un bono podra ser añadido si utiliza un modificador de material MMC o LMC* 

- 5. Haga click en **Imprimir** si desea imprimir la información visualizada en la pantalla **Vista Previa del Resultado** inmediatamente.
- 6. Si desea:
	- añadir la medición GD&T como un elemento al secuencia de inspección, haga click en **Finalizar**.
	- corregir los detalles de la medición GD&T antes de añadirla al secuencia de inspección, haga click en **< Atrás** para volver a visitar las pantallas anteriores del Asistente GD&T.
	- cancelar la medición GD&T, haga click en **Cancelar**.

Una vez la medición GD&T ha sido añadida a la secuencia de inspección, puede ver los detalles utilizando la pestaña **Info** .

# **Extrayendo ficheros desde el fichero de Exportación de Catia**

PowerINSPECT 4.3 introduce soporte integrado para ficheros de exportación de Catia (.exp). Estos ficheros constituyen un formato de archivo que puede obtener uno o mas ficheros CAD Catia (.fic), que pueden o no estar relacionados.

PowerINSPECT ahora le permite extraer archivos indivuduales CAD (.fic) desde un fichero de exportación (.exp).

Utilice la opción del menú **Herramientas - Extraer ficheros desde fichero de Exportación de Catia** (consultar "Herramientas - Extraer Ficheros desde el Fichero de Exportación de Catia" en la página 123) para acceder a esta característica.

### **Herramientas - Extraer Ficheros desde el Fichero de Exportación de Catia**

Utilice esta opción para extraer ficheros individuales .fic desde un fichero de exportación de Catia (.exp).

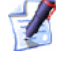

*Un fichero de exportación de Catia es un fichero simple conteniendo una serie de ficheros \*.fic. El concepto es similar al de un fichero zip o tar.* 

Extraer los ficheros como sigue:

1. Seleccione **Extraer Ficheros desde el Fichero de Exportación de Catia** desde el menú **Herramientas** en PowerINSPECT para visualizar el siguiente cuadro de diálogo:

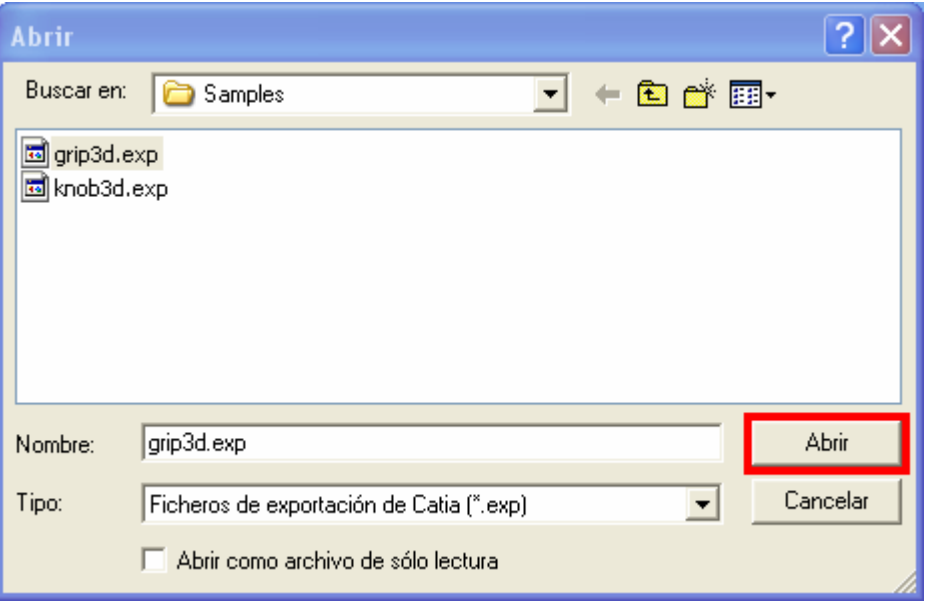

2. Buscar el fichero .exp desde el cual se extraerán los ficheros individuales .fic, seleccionarlo, y hacer click en **Abrir**.

Los ficheros individuales .fic son extraidos en una subcarpeta en la misma ubicación que el fichero .exp. El nombre de esta subcarpeta es el nombre del fichero .exp con el sufijo .exp reemplazado por .dir :

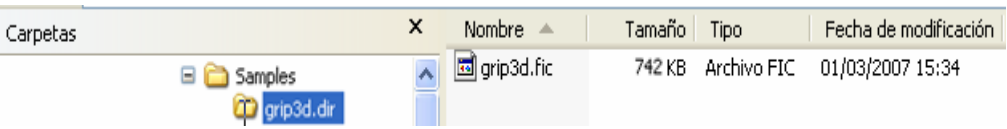

Ahora puede abrir los ficheros .fic en PowerINSPECT como ficheros CAD.

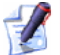

*Si el fichero de exportación contiene ficheros .fic con el mismo nombre, entonces una tilde (~) seguida de un entero será añadido para hacer los nombres únicos. Por ejemplo, si hay tres ficheros .fic llamados ejes en el fichero de exportación, tres ficheros serán creados: ejes.fic, ejes~2.fic y ejes~3.fic.* 

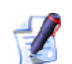

*Si no se puede crear un nombre válido desde el nombre/descripción en el archivo de exportación por alguna razón, entonces el fichero .fic será llamado ficN, donde N es un entero comenzando desde cero para el primer fichero .fic en el archivo de exportación, y se incrementará por cada fichero .fic adicional. Luego, si hay tres ficheros .fic en el archivo de exportación, usted terminará con tres archivos llamados fic0, fic1 y fic2.* 

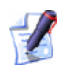

*Si alguno de estos caracteres " \* / < > ? \ |, un tabulado horizontal, o cualquer caracter no imprimible, aparece en el nombre/descripción del fichero .fic, entonces serán remplazados por subrayado (\_).* 

# **Calculando puntos de intersección de figuras**

Una nueva opción de **Utilizar Entidades No delimitadas** ha sido añadida a la caja de diálogo **Punto de Intersección de Figuras** . Cuando esta opción es seleccionada (que es por defecto), entonces los ejes de la figura son extendidos mas allá de los límites físicos si es requerido para calcular los puntos de intersección de la figura.

### **Punto en la Intersección de la Figura**

La característica de **Punto en la Intersección de la Figura** le permite crear un punto donde el eje de una de las figuras intersecta otro eje o la figura. Las dos figuras deben haber sido creadas como parte de un grupo geométrico. Necesita especificar una **Línea de Referencia** (esto es, el eje de una figura) y una **Figura de Referencia** (esto es, una segunda figura o eje que va a ser intersectado por la **Línea de Referencia** especificada).

Con un grupo geométrico abierto, haga click en la barra de herramientas

**Puntos** y haga click en  $\begin{bmatrix} + \\ + \end{bmatrix}$ . El cuadro de diálogo **Punto en la Intersección de la Figura** es visualizado:

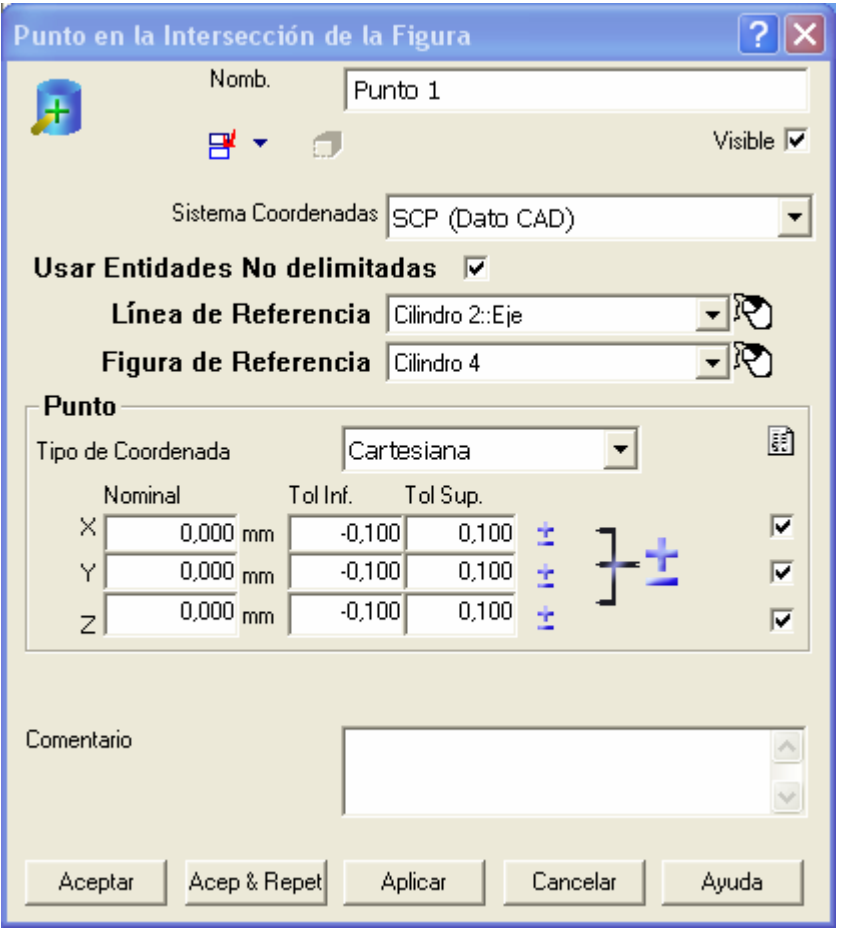

*Los valores del cuadro de diálogo siempre son por defecto los del punto anterior, y por eso puede que no vea los valores 0,0,0 mostrados arriba.* 

El cuadro de diálogo está dividido en las siguientes áreas:

- **Nombre** muestra el nombre dado automáticamente a esta posición. Es posible corregir esto si lo desea.
- **Sistema Coord.** esta lista desplegable muestra una lista de los datos y alineaciones disponibles para el punto. Para seleccionar el dato que quiere utilizar para el punto, haga click en su nombre. PowerINSPECT usa el **SCP** (Sistema de Coordenadas de Pieza) como su dato por defecto.
- **Utilizar Entidades No delimitadas** cuando esta casilla está activada (ajuste por defecto) entonces, si el punto de intersección no puede ser calculado directamente debido a los límites de las entidades, PowerINSPECT internamente extiende los ejes como sea requerido mas allá de los límites de la entidad asociados, hasta que es capaz de crear un punto de intersección. Si desea reversar esta situación donde los puntos de intersección estan restringidos a las entidades delimitadas, no seleccione la casilla.
- **Línea de referencia** esta lista desplegable muestra una lista de posibles ejes con los cuales la **Figura de Referencia** puede intersectar. Seleccione el eje requerido.
- **Figura de Referencia** esta lista desplegable muestra una lista de posibles figuras con las cuales la **Línea de Referencia** puede intersectar. Seleccione la figura requerida.
	- *Como una alternativa a usar la lista desplegable, puede seleccionar o la Línea de Referencia o la Figura de Referencia utilizando el mouse haciendo click en el ícono a la derecha de la lista.*
- Ajuste del **Valor Nominal** haciendo click en esto le permite sobreescribir los valores nominales anteriores con los valores actuales para el punto ofrecido desde la **Entidad CAD** o desde la **Medición Activa** :

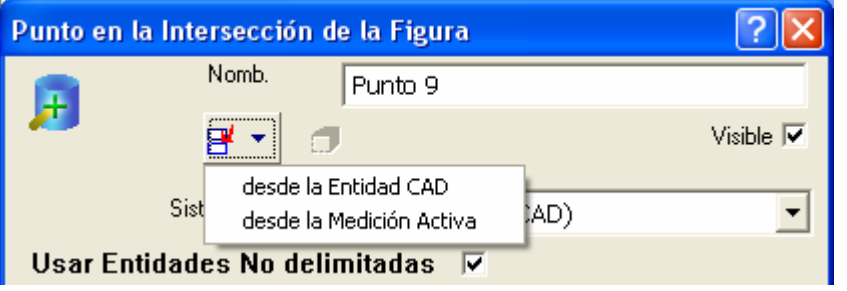

 $\mathbb{Z}$ *Cuando selecciona desde la Entidad CAD, PowerINSPECT recalcula los valores nominales en el cuadro de diálogo tomando los valores actuales como un punto inicial y cambiandolos a los valores del punto mas cercano de intersección entre la Línea de Referencia y la Figura de Referencia.* 

**Punto** - muestra los valores del punto nominal que será creado.

*Los valores de la tolerancia pueden ser ignorados para los propósitos de esta opción.* 

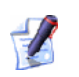

*Si selecciona un eje y una figura donde dos o mas puntos de intersección pueden ser creados a lo largo de un eje, entonces puede manualmente digitar el valor nominal aproximado a la coordenada anticipada para guiar a PowerINSPECT hacia el calculo de la alternativa preferida (refierase a los Ejemplos abajo).* 

*Si el punto no ha sido todavia medido, entonces, a pesar de que el punto nominal permanecerá como está especificado bajo Punto, el punto de intersección actual será recalculado una vez las figuras indicadas por la Línea de Referencia y la Figura de Referencia hayan sido medidas.* 

Cuando hace click en **Aceptar**, PowerINSPECT crea el punto indicado por los valores nominales y cierra la caja de diálogo. Si hace click en **Aceptar & Repetir**, PowerINSPECT crea el punto indicado por los valores nominales, crea los valores para puntos siguientes basados en el punto ya creado, y deja la caja de diálogo abierta para que modifique cualquiera de los valores para el punto adicional. Si hace click en **Aplicar**, PowerINSPECT crea el punto indicado por los valores nominales y deja la caja de diálogo abierta.

*El botón Aplicar no estará mas disponible si utiliza el ajuste Valor Nominal porque este tiene el efecto de crear el punto inmediatamente.* 

### **Ejemplos**

 $\mathcal{L}$ 

Un punto ha sido creado en la intersección de las dos figuras cilindricas:

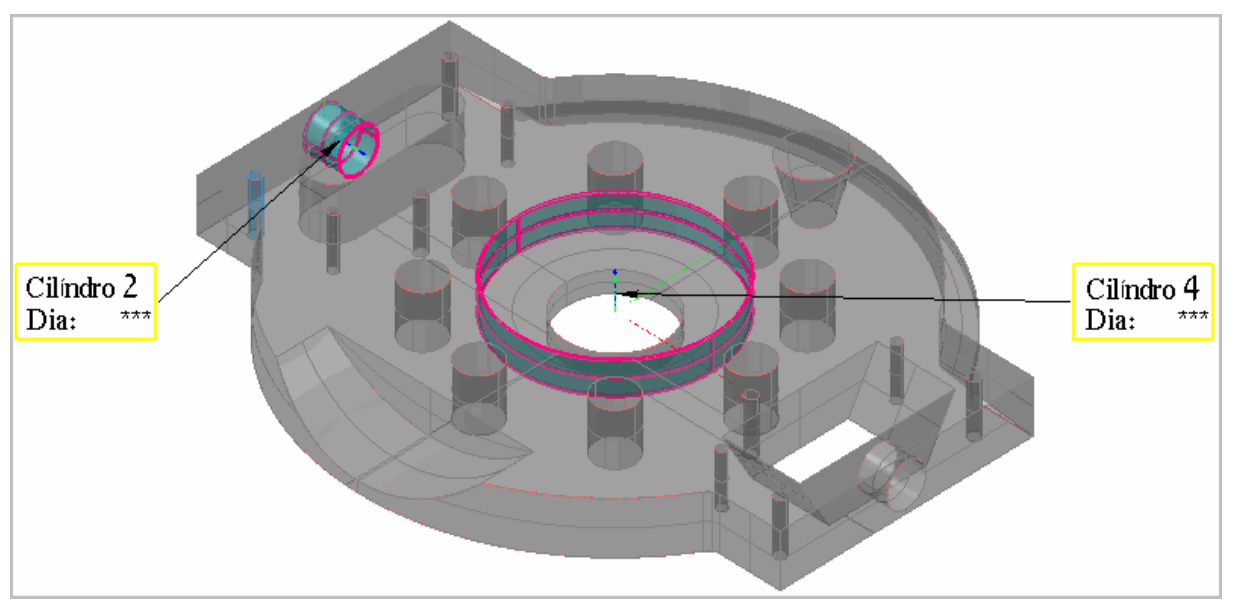

Si muestra la caja de diálogo **Punto en la Intersección de la Figura** y selecciona las dos figuras como se muestra en al caja de diálogo en el comienzo de este tema, y luego selecciona **desde la Entidad CAD**, las nominales son recalculadas como el punto de intersección de las dos figuras que estén mas cercanas a los valores anteriores 0,0,0:

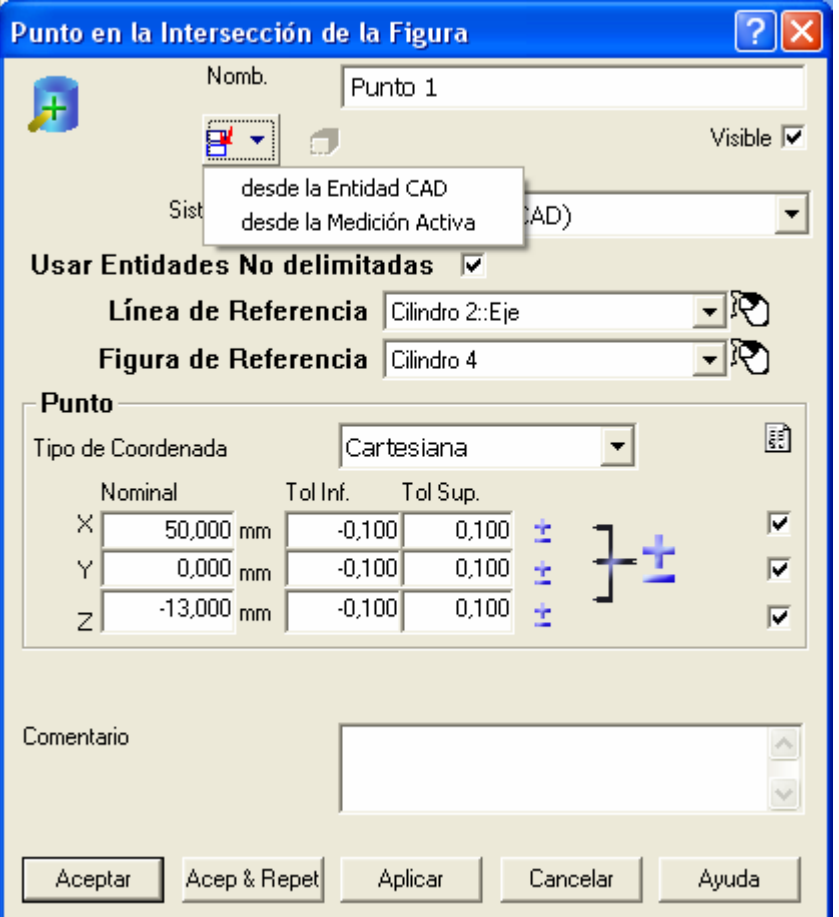

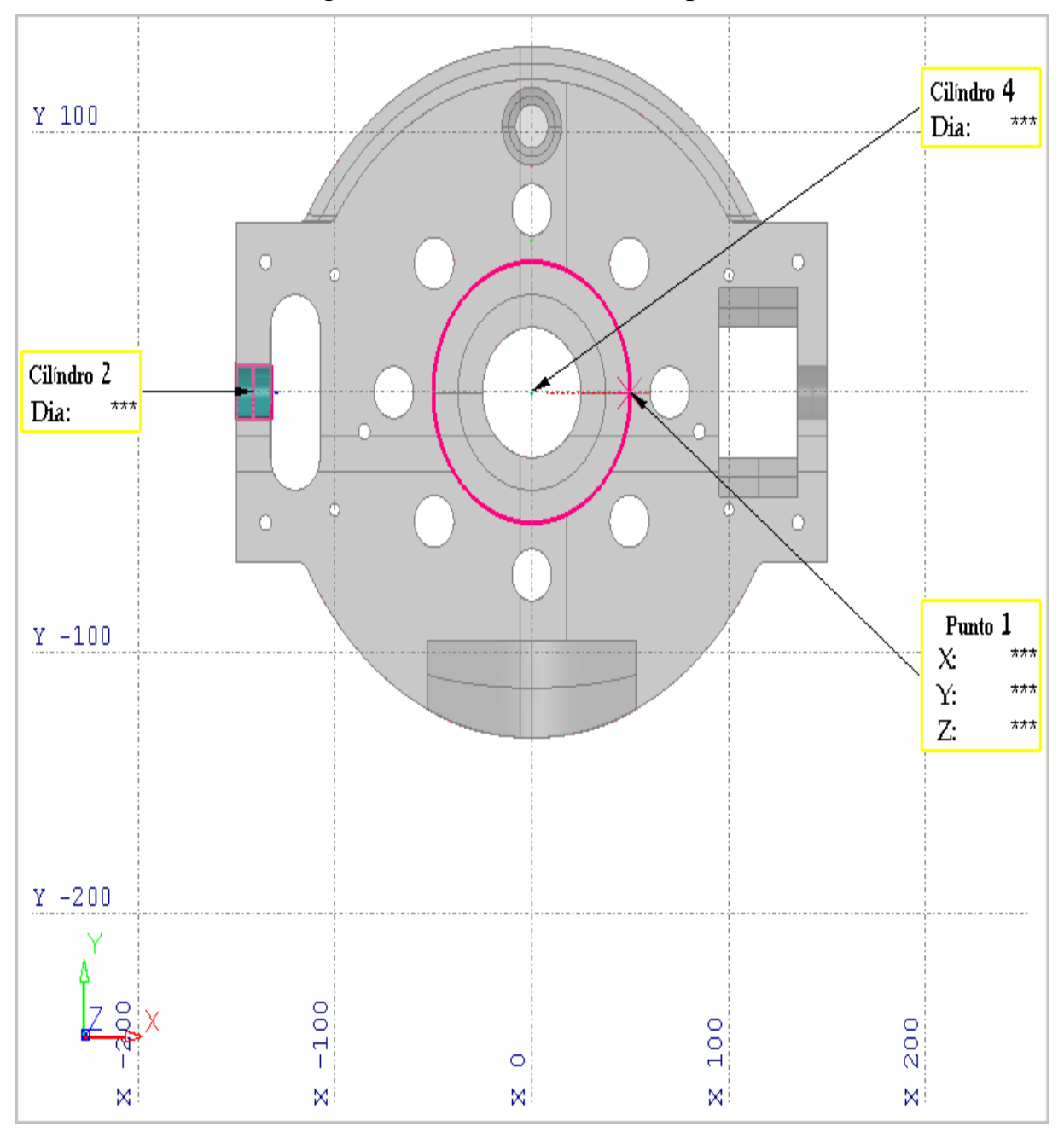

### Como puede ver desde la vista superior, hay mas de una posible intersección de figuras en la cual el **Punto 1** podria haber sido creado:

Si crea un punto siguiente, puede asegurarse que sea creado en la cara opuesta del **Cilindro 4** a lo largo del eje X, digitando un valor X (negativo) para indicar los alrededores del valor nominal de X del punto siguiente:

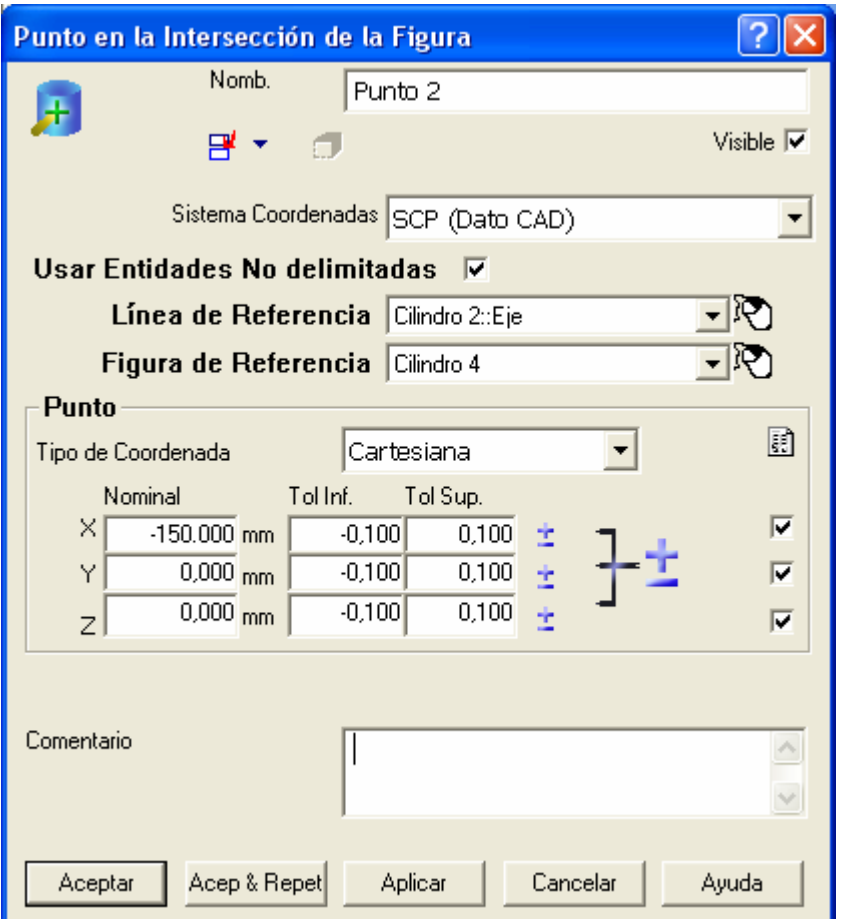

Cuando seleccione **desde la Entidad CAD**, las nominales son recalculada como sigue:

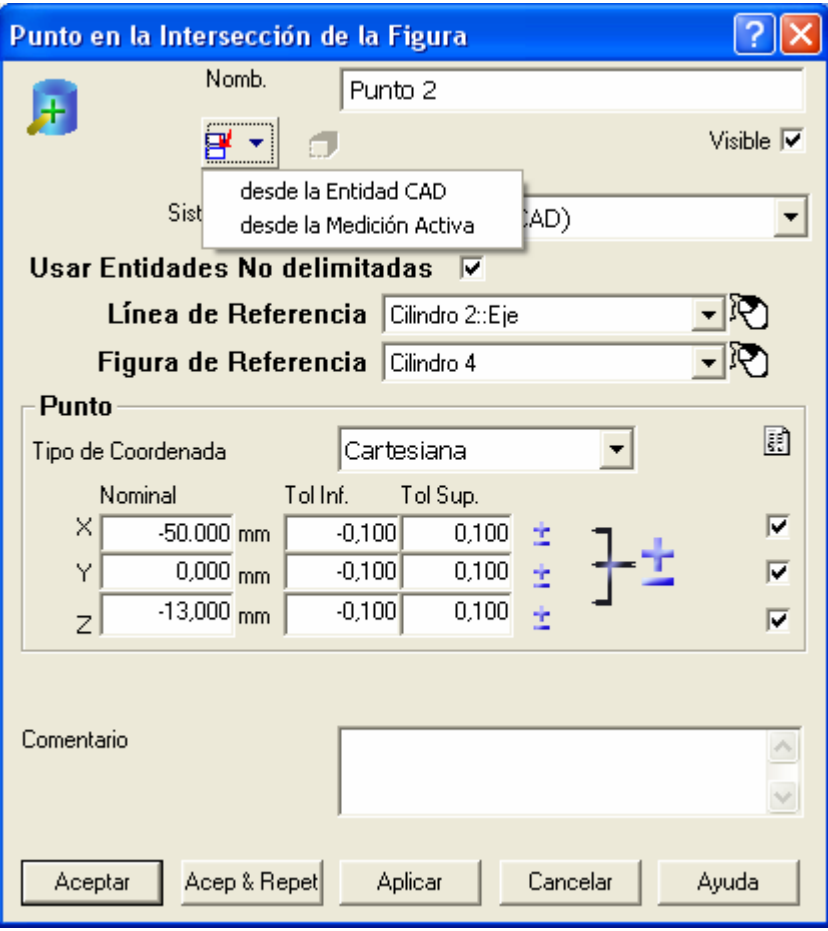

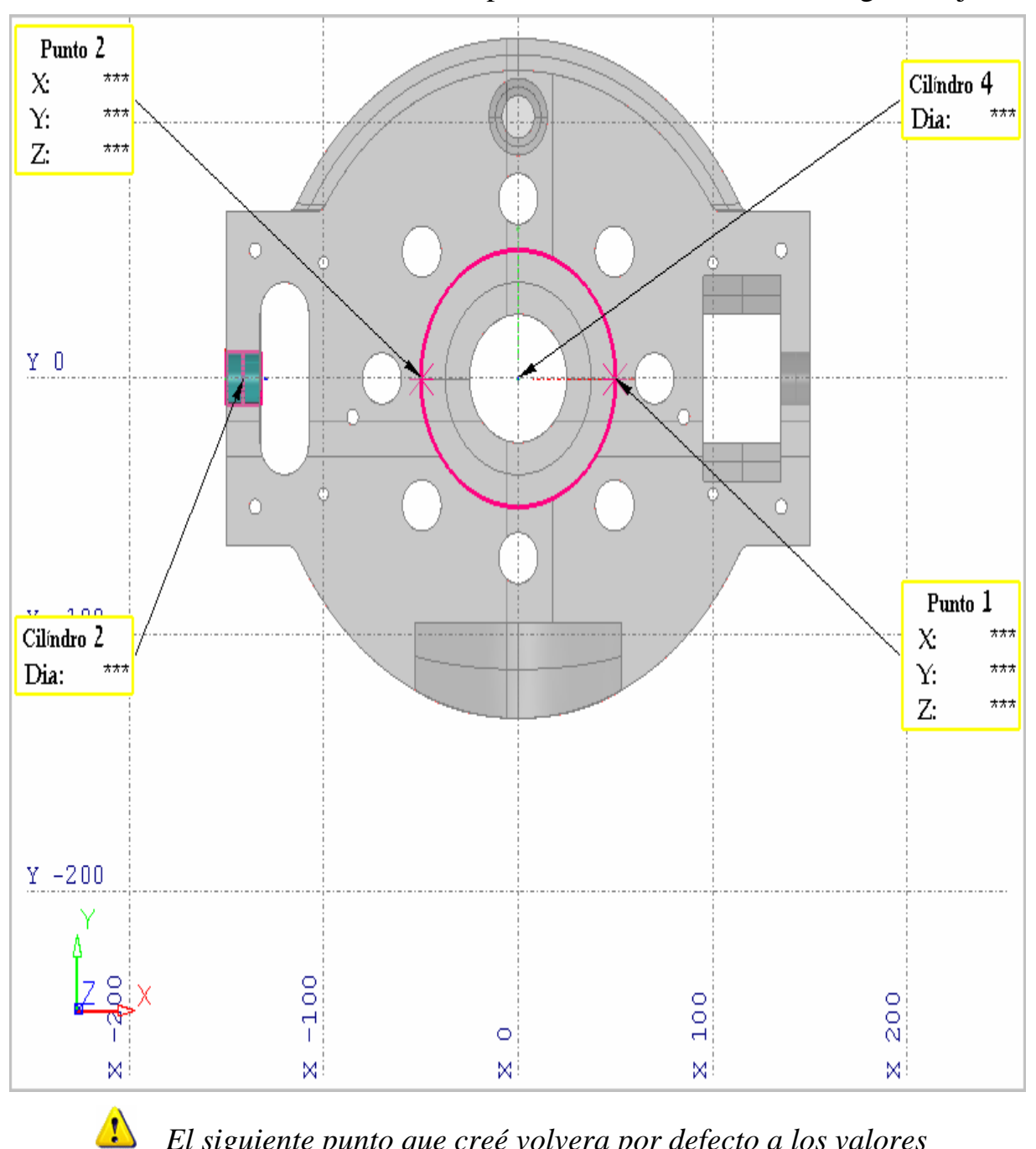

**Punto 2** es creado en la cara opuesta del **Cilindro 4** a lo largo del eje X:

*El siguiente punto que creé volvera por defecto a los valores previos, luego necesitará ajustar las nominales como es requerido y luego volver a seleccionar desde la Entidad CAD o desde la Medición Activa.* 

# **Exportando datos de nube de puntos**

Las siguientes mejoras han sido hechas a la forma en como exporta datos de nube de puntos desde PowerINSPECT:

- Cuando exporta datos de nube de puntos, ahora puede exportar:
	- puntos seleccionados, de una o mas nubes de puntos, que ha seleccionado desde la pestaña **Vista CAD**; o
	- todos los puntos desde la nube de puntos seleccionada.
- Cuando se exporta datos de nube de puntos a un fichero ASCII, puede especificar que cualquier combinación de los detalles siguientes son exportados:
	- posición original;
	- vector original;
	- posición proyectada;
	- vector proyectado (normal de la superficie); y
	- desviación.

Estas mejoras significan que ahora hay un nuevo procedimiento para exportar datos de nube de puntos (consultar "Exportando datos de nube de puntos: nuevo procedimiento" en la página 136).

### **Exportando datos de nube de puntos: nuevo procedimiento**

- 1. Seleccione los datos de las nube de puntos que quiere exportar. Para exportar:
	- una nube de puntos entera, seleccione la nube de puntos desde el secuencia de inspección, luego click derecho y seleccione **Exportar Nube de Puntos** desde el menú contextual.
	- puntos seleccionados desde una o mas nubes de puntos, utilice el botón **Selector por picado** desde la barra de herramientas **Edición de Nube de Puntos** para seleccionar los puntos mostrados en la Vista CAD, luego seleccionar la opción del menú **Herramientas - Nube de Puntos - Exportar Nube de Puntos** *o* hacer click en el botón de **Exportar Nube de Puntos** en la barra de herramientas **Edición de Nube de Puntos**:

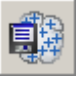

PowerINSPECT muestra el cuadro de diálogo **Exportar Nube de Puntos**:

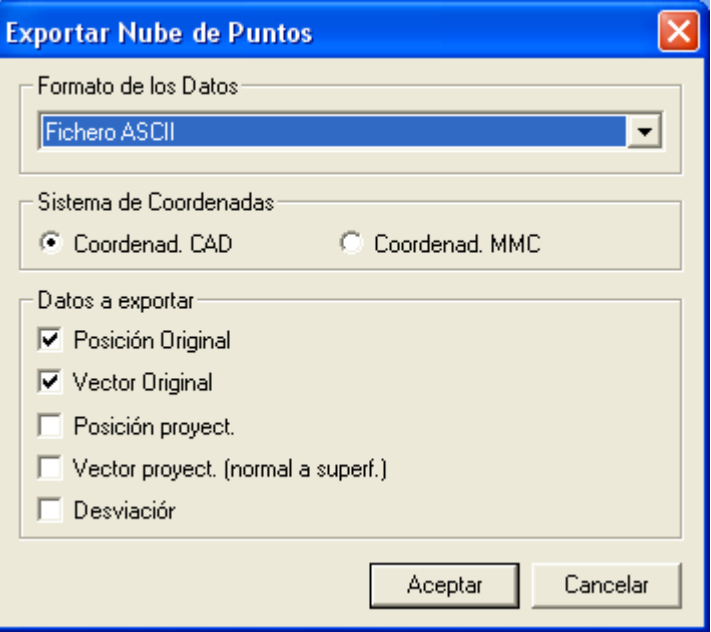

- 2. Seleccione el formato al cual desea exportar los detalles de la nube de puntos desde la caja de la lista desplegable **Formato de los Datos**. Es posible elegir entre:
	- Fichero ASCII  $(*.$ asc)
- Perceptron XML  $(*.xml)$
- Perceptron BIN  $(*.bin)$
- ScanWorks SWL  $(*. swl)$
- 3. Especifique el sistema de coordenadas que quiere utilizar cuando exporta los detalles de la nube de puntos, seleccionando las opciones **Coordenadas CAD** o **Coordenadas MMC**.
- 4. Especifique el dato acerca de cada punto que quiere que sea exportado. Puede seleccionar cualquier combinación de:
	- **Posición Original** los valores X,Y,Z de un punto.
	- **Vector Original Original** los valores I, J, K de un punto.
	- **Posición proyectada** los valores X, Y, y Z de un punto cuando es proyectado en la superficie del modelo CAD.
	- **Vector proyectado** los valores I, J, y K de un punto cuando es proyectado en la superficie del modelo CAD.
	- **Desviación** la diferencia entre un punto en a nube de puntos y cuando es proyectado en la superficie del modelo CAD.

Hacer clic en **Aceptar**. PowerINSPECT muestra el cuadro de diálogo **Guardar Como**.

5. Especificar la carpeta y el nombre del fichero al cual quiere exportar los datos en el cuadro de diálogo **Guardar Como** y hacer click en **Aceptar**. PowerINSPECT exporta los datos y muestra un mensaje de confirmación cuando la exportación está completa.

# **Información extra en la pestaña Nube de Puntos**

La información mostrada en el área **Estadísticas** de la pestaña **Nube de Puntos** ha sido extendida para mostrar el número de puntos dentro de la tolerancia, tan bien como el número de puntos por arriba o por debajo de la tolerancia. Por ejemplo:

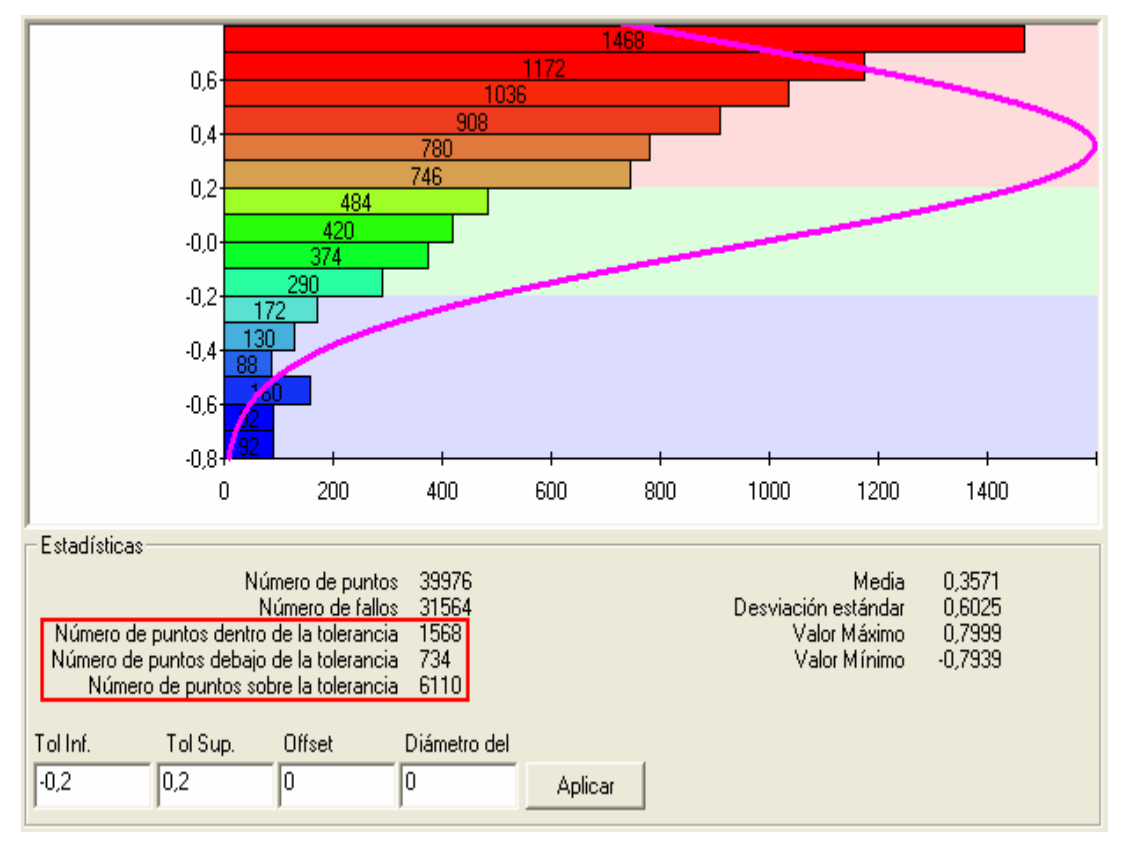
La pantalla **Vista Previa de Impresión** de la pestaña **Nube de Puntos** ha sido también extendida a mostrar:

- detalles de el número de puntos dentro de la tolerancia.
- valores superiores e inferiores de la tolerancia.

Por ejemplo:

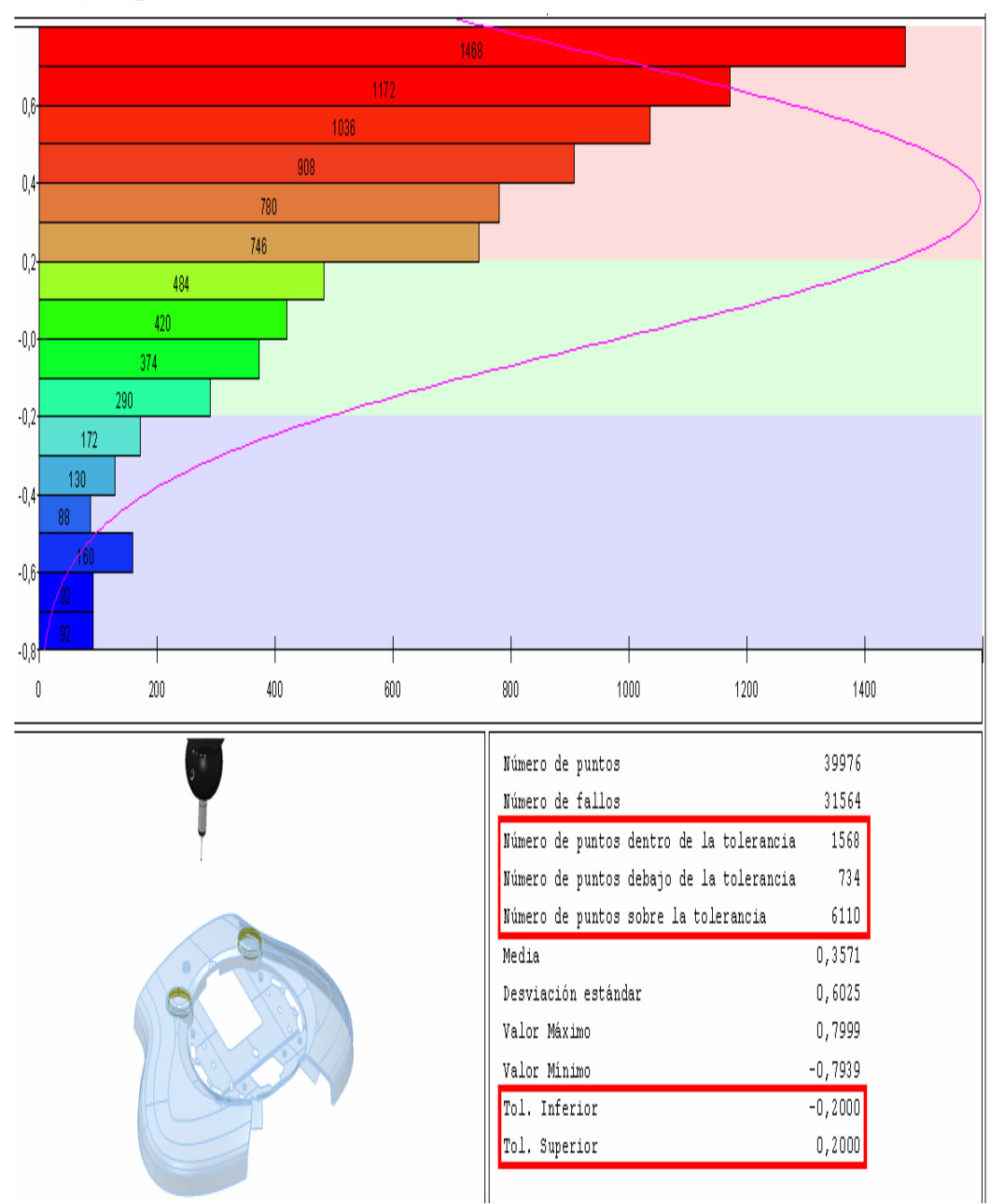

## **Integración AIMS**

PowerINSPECT 4.3 puede proveer integración sin límitaciones entre PowerINSPECT y AIMS (Advanced Integrated Mathematical System). Por ejemplo:

1. Importar un archivo de salida AIMS (.**tdf**) dentro de una archivo de PowerINSPECT **.pwi**.

Durante la importación, PowerINSPECT lee la información desde el archivo de salida AIMS y usa esa información para automaticamente poblar la vista CAD y el secuencia de inspección - por ejemplo:

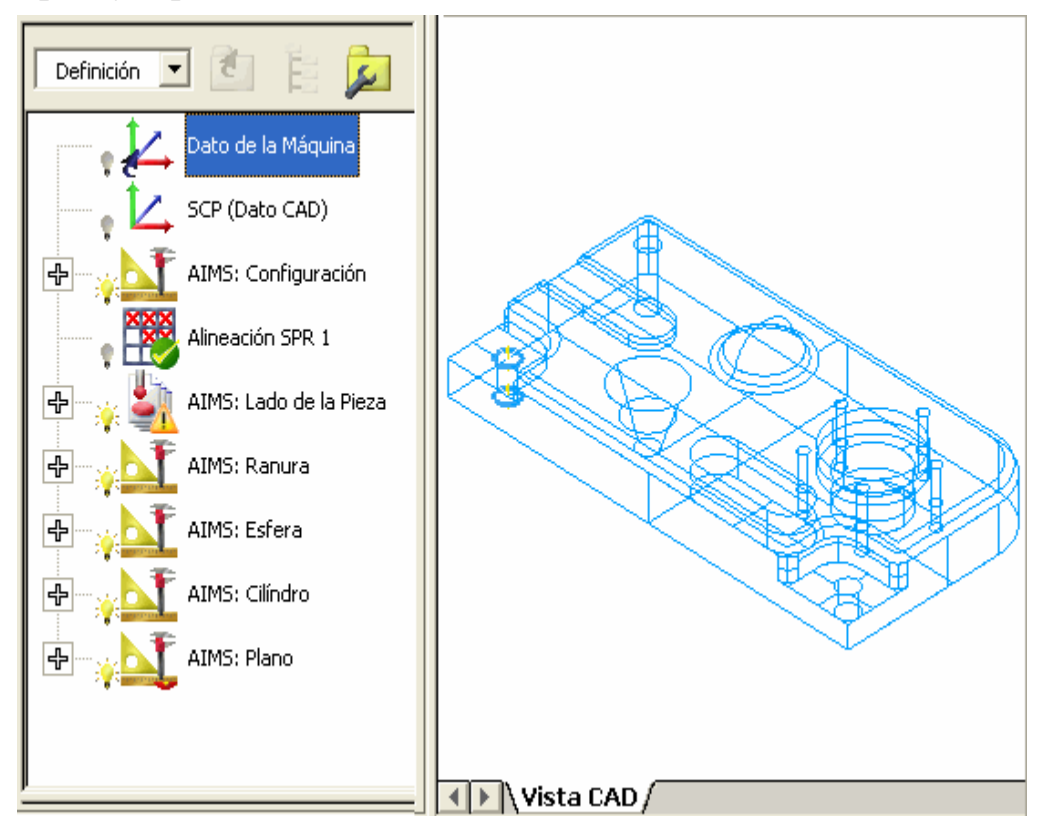

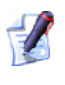

*La instalación del Visor TDF también le permite ver información contenida en el fichero .tdf desde dentro de PowerINSPECT antes de importar.* 

2. Medir los elementos en el secuencia de inspección, como lo haría normalmente utilizando PowerINSPECT. Cuando guarda el fichero de PowerINSPECT (.pwi), PowerINSPECT automaticamente guarda los resultados de la medición en el fichero de salida AIMS que importó en el Paso 1.

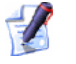

*Las características de la integración AIMS son disponibles solamente si adquiere las licencias requeridas. Contacte su Agente de Ventas para mas detalles.* 

## **Nuevo botón de Puntos de Superficie Guiados**

El botón **Puntos de Superficie Guiados** encima de la barra de herramientas **Elemento de Inspección de Superficies** ha sido

cambiado de  $\alpha$  a para evitar cualquier confusión posible con el

botón **Selector de Superficies** en la barra de herramientas **Menú de Contexto del Ratón**.

La barra de herramientas **Elemento de Inspección de Superficies** ahora aparece como:

吸出的 的复数地面

## **Características Preliminares**

Las características preliminares son proveidas para ofrecer nuevas funcionalidades en sus estados previos de desarrollo, para que pueda evaluar su funcionalidad. Frecuentemente estas características ofrecen un nueva y mejorada funcionalidad requerida por los usuarios.

La siguiente característica esta dsiponible en preliminar para PowerINSPECT 4.3:

 Habilidad para **personalizar plantillas de reportes HTML** utilizando un editor de plantillas.

**Las características preliminares estan colocadas en su programa para la experimentación. Tienen un mínimo de interfaz de usuario y pueden estar incompletas o ser inconvenientes de utilizar.**

Las características preliminares estan diseñadas para darle un entendimiento dentro de nuestra dirección de desarrollo y realmente apreciamos comentarios constructivos en el como mejorar la funcionalidad y el como presentar la interface de usuario. Por favor suministre retroalimentación por medio de su Agente de Ventas de PowerINSPECT.

Las características preliminares están bajo continuo desarrollo: su comportamiento puede haber cambiado desde que este documento fue escrito.

## **Personalizando las plantillas de reportes HTML**

Una plantilla de reporte HTML controla que información es incluida en cualquier reporte basado en esa plantilla y el como esa información es presentada. A pesar de que plantillas de reportes HTML estandar son proveidas con PowerINSPECT, las compañias a menudo encuentran que necesitan personalizar las plantillas estandar - por ejemplo, para:

- Añadir o reemplazar imágenes, tales como logos de compañias.
- Cambiar alguna información incluida en el reporte.
- Cambiar algunos estilos o formatos en el reporte, tales como fuentes y colores, para refeljar los estandares de las compañias.

PowerINSPECT 4.3 incluye un programa Editor de Plantillas de Reporte HTML por separado para que haga estos y otros cambios, a las plantillas de reporte HTML estándar.

El Editor de Plantillas de Reporte HTML es un programa por separado instalado durante la instalación de PowerINSPECT. El programa está disponible desde el submenú PowerINSPECT en el menú **Inicio** de Windows.

*El Editor de Plantillas de Reporte HTML requiere que el paquete Microsoft .NET Framework v1.1 este instalado en su máquina. Este paquete puede ser descargado desde la pagina web de Microsoft. Un Vinculo a la pagina web relevante de Microsoft esta incluido con las opciones de PowerINSPECT disponible desde el menú Inicio de Windows.* 

Una vez ha iniciado el Editor de Plantillas de Reporte HTML, puede conseguir mas información sobre como usar el programa seleccionando la opción del menú **Ayuda - Contenido** para mostrar la ayuda en línea.

# **Índice**

## **A**

Ajuste Optimo, Nuevo método de cálculo • 51, 52, 55, 58 Alineación Alineación, SPR (Sistema de Puntos de Referencia) • 59 Mejoras • 1 Alineación SPR (Sistema de Puntos de Referencia) • 59 Mas restricciones • 59 Ancla, Rotación • 38 Auto Cálculo para palpado • 1, 91, 92, 95 Auto Cálculo Activado • 92 Auto Cálculo Desactivado • 95

#### **B**

Barra de Herramientas de Elemento de Inspección de Superficies • 142 Barra de Herramientas Miscelaneos Objeto de Estado de la Vista CAD • 98 Objeto de Reporte de la Vista CAD • 1, 67, 86 Barra de Htas. Menú de Contexto del Ratón • 142 Botón de Puntos de Superficie Guiados • 1, 142

## **C**

Características Preliminares • 144, 145 Colores de la Etiqueta de la Caja • 1, 101, 102 Colores del valor de la desviación para las etiquetas de las cajas • 102 Colores, Cambiar • 108 Confeti • 5 Crear ruta del palpador desde un fichero de puntos nominales • 1, 72, 73, 77, 80 Cuadro de diálogo Opciones • 1, 108, 111, 112, 113, 115 Cuadros de diálogo de Inspección • 10, 12, 13, 14, 16, 20, 22, 23, 24

### **D**

Dato CAD, Rotar alrededor • 38 Datos Medidos, Importar • 61 Dimensionamiento Geométrico y Tolerancias • 117 Creando, utilizando figuras sin medir • 1, 117

#### **E**

Efecto de Bola Rebotante • 4, 5

Estrategias y Métodos de Palpado • 4, 27, 28, 29, 30 Cambiando Parámetros • 29 Métodos Definidos por el Usuario • 28 Métodos Manuales • 27 Etiquetas • 101, 102 Exportar datos de Nube de Puntos • 1, 135, 136 Extraer Ficheros desde el Fichero de Exportación de Catia • 1, 123

#### **F**

Fichero de Exportación de Catia (Extracción desde) • 1, 123 Filtro de Pantalla • 102 Fuentes, Cambiar • 108

### **G**

Generar Rutas del Palpador • 6, 72, 73, 77, 80 Desde archivo texto • 72, 73, 77, 80

### **I**

Imagen de la Vista CAD • 1, 67, 86 Importar datos medidos • 1, 61 puntos • 73 para crear grupo de inspección de superficies • 80 para crear puntos geométricos • 77 Integración AIMS • 1, 140 Introducción • 1

#### **M**

Mejoras en el reporte • 1, 84, 86 Métodos de Rotación • 1, 38 Microsoft.NET framework • 145 Modo CNC, Deshabilitando • 12

#### **N**

Niveles CAD • 104, 105 Especificación para grupos de inspección de spuerficies • 1, 104, 105 Nube de Puntos Exportar datos de Nube de Puntos • 1, 135, 136 Pestaña Nube de Puntos • 1, 138 Nuevas Características, Resumen • 1

#### **O**

Orientación Transformación de la pieza a una Orientación diferente • 1, 67

#### **P**

Pestaña Figuras • 8 Puntos de Intersección de la Figura • 126 Puntos Palpados, Visulaizar • 1, 84

#### **R**

Reportes HTML Mejoras • 1, 84, 86 Plantillas de Reporte HTML, Personalizando • 145 Rotar alrededor de un eje • 51, 52, 55, 58 Ejemplo de rotación • 52 Vector bloqueado • 55 Vector desbloqueado • 58 Rotar Vista • 38 Ruta(s) del palpador • 9

Crear ruta del palpador desde un fichero de puntos nominales • 1, 72, 73, 77, 80 Definido por el Usuario • 31, 33 Editor • 31, 33 Efecto de Bola Rebotante • 4, 5 Generar • 1, 5, 6 Mostrar • 36, 37 Ocultar • 35 Vista Rutas del Palpador • 9, 35, 36, 37

## **S**

Sistema de Coordenadas, Transformar • 67 Car Line • 67 Posición de la Herramienta • 67 Posición del Cuerpo • 67

### **T**

Tipo de Sobrecontrol para Comentarios (Modal/No modal) • 108, 115 Tipos de Comentario Modal/Sin Modo • 115 Transformación de la pieza a una Orientación diferente • 1, 67

#### **U**

Utilizar Entidades No delimitadas • 1, 126

#### **V**

Verificador Modelo de Alambre • 8, 20, 24 Vista CAD Métodos de Rotación • 1, 38 Objeto de Estado de la Vista CAD • 98 Modificando • 1, 98

Objeto de Reporte de la Vista CAD • 1, 67, 86 Vista Rutas del Palpador • 9, 35, 36, 37 Visualizacion del CAD Ancla de Rotación • 38 Opciones • 108, 111, 112, 113, 115